# $\frac{d\ln\ln}{d}$

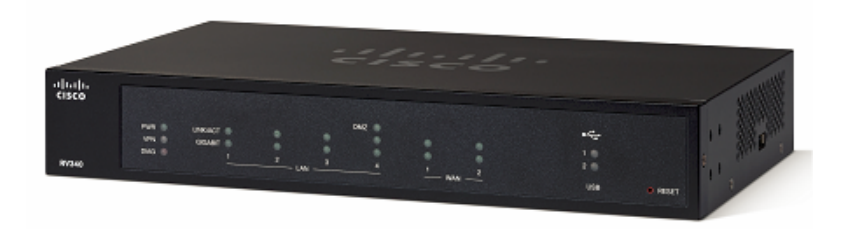

### **RV340 Administration Guide**

**First Published:** --

**Last Modified:** --

### **Americas Headquarters**

Cisco Systems, Inc. 170 West Tasman Drive San Jose, CA 95134-1706 USA http://www.cisco.com Tel: 408 526-4000 800 553-NETS (6387) Fax: 408 527-0883

THE SPECIFICATIONS AND INFORMATION REGARDING THE PRODUCTS IN THIS MANUAL ARE SUBJECT TO CHANGE WITHOUT NOTICE. ALL STATEMENTS, INFORMATION, AND RECOMMENDATIONS IN THIS MANUAL ARE BELIEVED TO BE ACCURATE BUT ARE PRESENTED WITHOUT WARRANTY OF ANY KIND, EXPRESS OR IMPLIED. USERS MUST TAKE FULL RESPONSIBILITY FOR THEIR APPLICATION OF ANY PRODUCTS.

THE SOFTWARE LICENSE AND LIMITED WARRANTY FOR THE ACCOMPANYING PRODUCT ARE SET FORTH IN THE INFORMATION PACKET THAT SHIPPED WITH THE PRODUCT AND ARE INCORPORATED HEREIN BY THIS REFERENCE. IF YOU ARE UNABLE TO LOCATE THE SOFTWARE LICENSE OR LIMITED WARRANTY, CONTACT YOUR CISCO REPRESENTATIVE FOR A COPY.

The following information is for FCC compliance of Class A devices: This equipment has been tested and found to comply with the limits for a Class A digital device, pursuant to part 15 of the FCC rules. These limits are designed to provide reasonable protection against harmful interference when the equipment is operated in a commercial environment. This equipment generates, uses, and can radiate radio-frequency energy and, if not installed and used in accordance with the instruction manual, may cause harmful interference to radio communications. Operation of this equipment in a residential area is likely to cause harmful interference, in which case users will be required to correct the interference at their own expense.

The following information is for FCC compliance of Class B devices: This equipment has been tested and found to comply with the limits for a Class B digital device, pursuant to part 15 of the FCC rules. These limits are designed to provide reasonable protection against harmful interference in a residential installation. This equipment generates, uses and can radiate radio frequency energy and, if not installed and used in accordance with the instructions, may cause harmful interference to radio communications. However, there is no guarantee that interference will not occur in a particular installation. If the equipment causes interference to radio or television reception, which can be determined by turning the equipment off and on, users are encouraged to try to correct the interference by using one or more of the following measures:

- Reorient or relocate the receiving antenna.
- Increase the separation between the equipment and receiver.
- Connect the equipment into an outlet on a circuit different from that to which the receiver is connected.
- Consult the dealer or an experienced radio/TV technician for help.

Modifications to this product not authorized by Cisco could void the FCC approval and negate your authority to operate the product

The Cisco implementation of TCP header compression is an adaptation of a program developed by the University of California, Berkeley (UCB) as part of UCB's public domain version of the UNIX operating system. All rights reserved. Copyright © 1981, Regents of the University of California.

NOTWITHSTANDING ANY OTHER WARRANTY HEREIN, ALL DOCUMENT FILES AND SOFTWARE OF THESE SUPPLIERS ARE PROVIDED "AS IS" WITH ALL FAULTS. CISCO AND THE ABOVE-NAMED SUPPLIERS DISCLAIM ALL WARRANTIES, EXPRESSED OR IMPLIED, INCLUDING, WITHOUT LIMITATION, THOSE OF MERCHANTABILITY, FITNESS FOR A PARTICULAR PURPOSE AND NONINFRINGEMENT OR ARISING FROM A COURSE OF DEALING, USAGE, OR TRADE PRACTICE.

IN NO EVENT SHALL CISCO OR ITS SUPPLIERS BE LIABLE FOR ANY INDIRECT, SPECIAL, CONSEQUENTIAL, OR INCIDENTAL DAMAGES, INCLUDING, WITHOUT LIMITATION, LOST PROFITS OR LOSS OR DAMAGE TO DATA ARISING OUT OF THE USE OR INABILITY TO USE THIS MANUAL, EVEN IF CISCO OR ITS SUPPLIERS HAVE BEEN ADVISED OF THE POSSIBILITY OF SUCH DAMAGES.

Any Internet Protocol (IP) addresses and phone numbers used in this document are not intended to be actual addresses and phone numbers. Any examples, command display output, network topology diagrams, and other figures included in the document are shown for illustrative purposes only. Any use of actual IP addresses or phone numbers in illustrative content is unintentional and coincidental.

Cisco and the Cisco logo are trademarks or registered trademarks of Cisco and/or its affiliates in the U.S. and other countries. To view a list of Cisco trademarks, go to this URL: [http://](http://www.cisco.com/go/trademarks) [www.cisco.com/go/trademarks](http://www.cisco.com/go/trademarks). Third-party trademarks mentioned are the property of their respective owners. The use of the word partner does not imply a partnership relationship between Cisco and any other company. (1110R)

© 2017 Cisco Systems, Inc. All rights reserved.

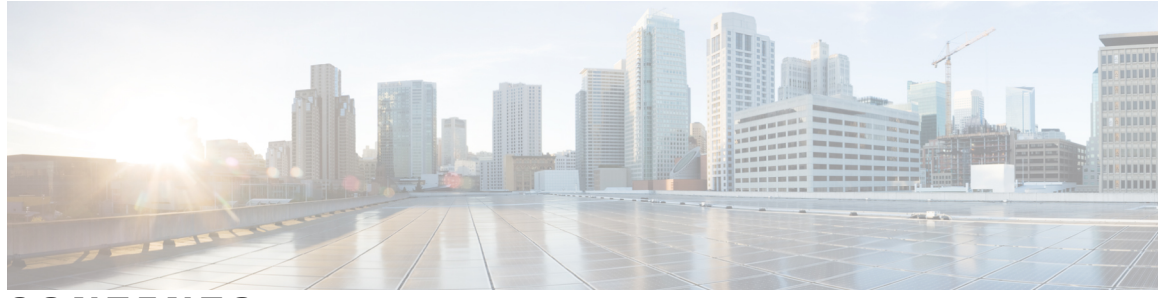

**CONTENTS**

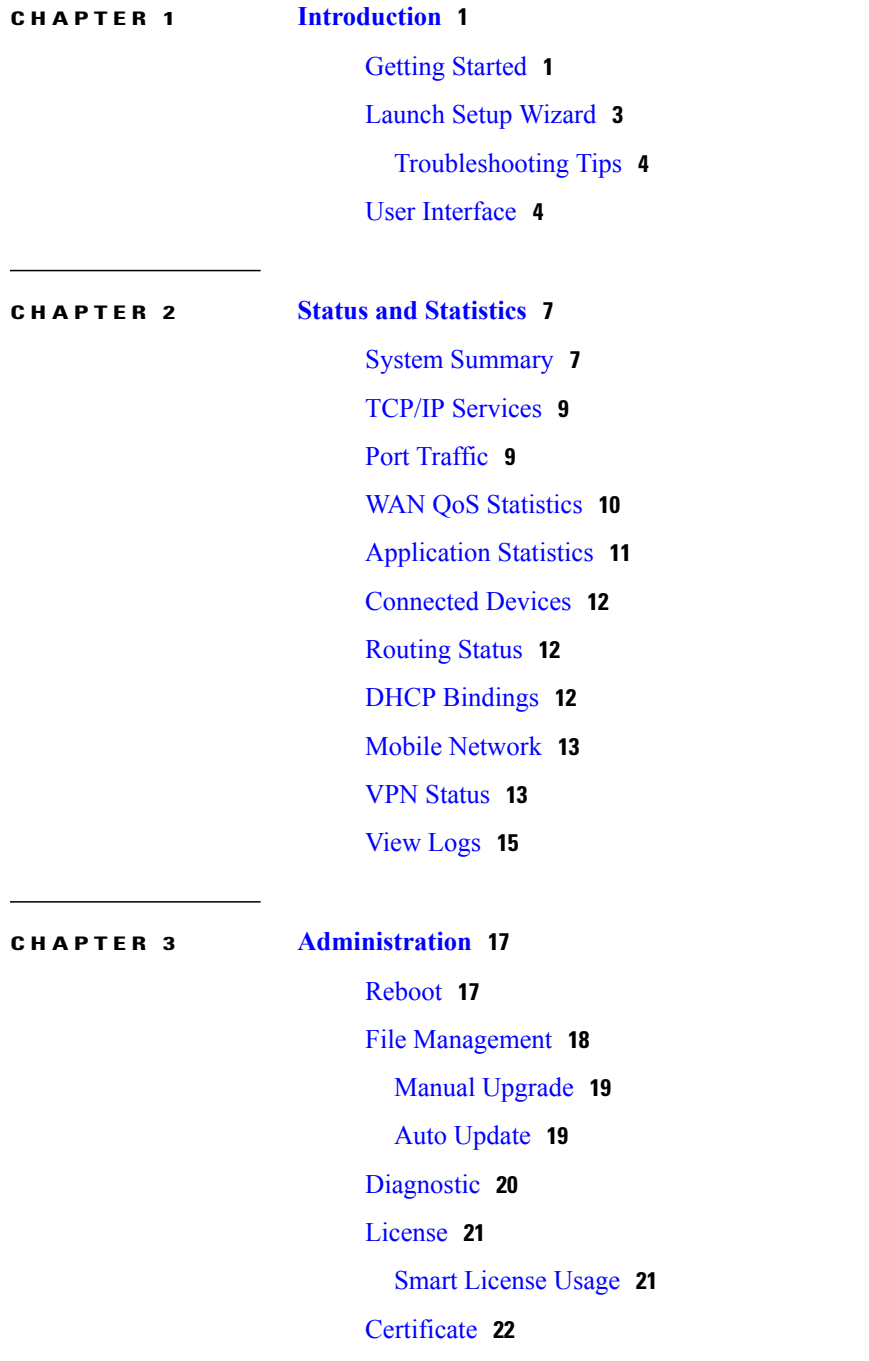

 $\Gamma$ 

Import [Certificate](#page-27-1) **22** Generate [CSR/Certificate](#page-27-2) **22** Config [Management](#page-28-0) **23**

**CHAPTER 4 System [Configuration](#page-30-0) 25**

Initial Setup [Wizard](#page-31-0) **26** [System](#page-32-0) **27** [Time](#page-32-1) **27** [Log](#page-33-0) **28** Email [Server](#page-34-0) **29** [Remote](#page-35-0) Syslog Server **30** [Email](#page-35-1) **30** User [Accounts](#page-36-0) **31** Remote [Authentication](#page-37-0) Service **32** User [Groups](#page-38-0) **33** IP [Address](#page-39-0) Group **34** [SNMP](#page-40-0) **35** [Discovery](#page-40-1) Bonjour **35** [LLDP](#page-41-0) **36** [Automatic](#page-42-0) Updates **37** Service [Management](#page-43-0) **38** [Schedule](#page-43-1) **38**

**CHAPTER 5 [WAN](#page-44-0) 39**

WAN [Settings](#page-44-1) **39** [Multi-WAN](#page-47-0) **42** Mobile [Network](#page-49-0) **44** Mobile [Network](#page-49-1) Setup **44** [Bandwidth](#page-50-0) Cap Setting **45** [Dynamic](#page-50-1) DNS **45** [Hardware](#page-51-0) DMZ **46** IPv6 [Transition](#page-51-1) **46** IPv6 in IPv4 [Tunnel](#page-52-0) (6in4) **47** IPv6 Rapid [Deployment](#page-52-1) (6rd) **47**

 $\overline{\phantom{a}}$ 

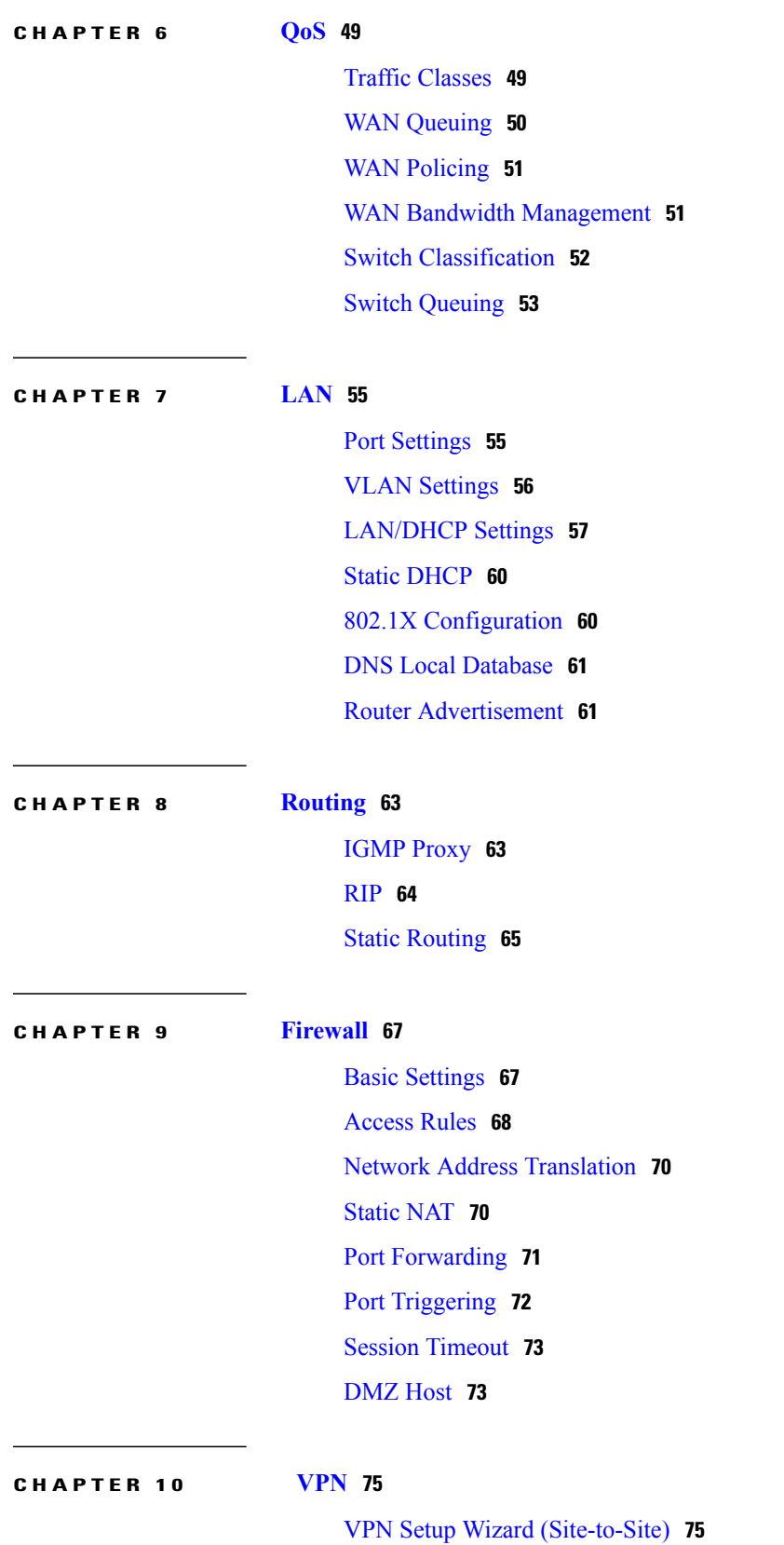

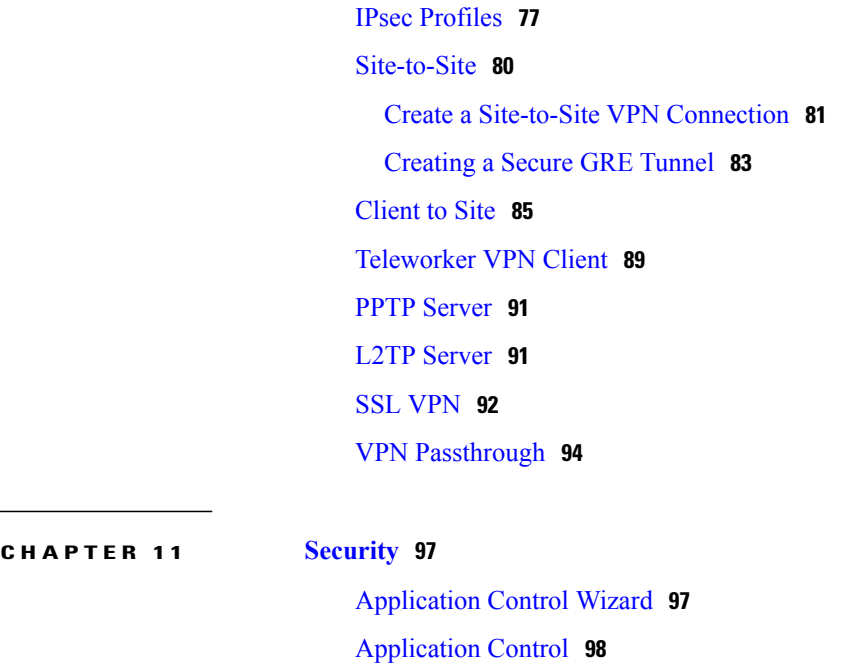

T

Web [Filtering](#page-104-0) **99**

Content [Filtering](#page-105-0) **100** IP [Source](#page-105-1) Guard **100**

**CHAPTER 12 [Where](#page-108-0) To Go From Here 103**

[Where](#page-108-1) To Go From Here **103**

<span id="page-6-0"></span>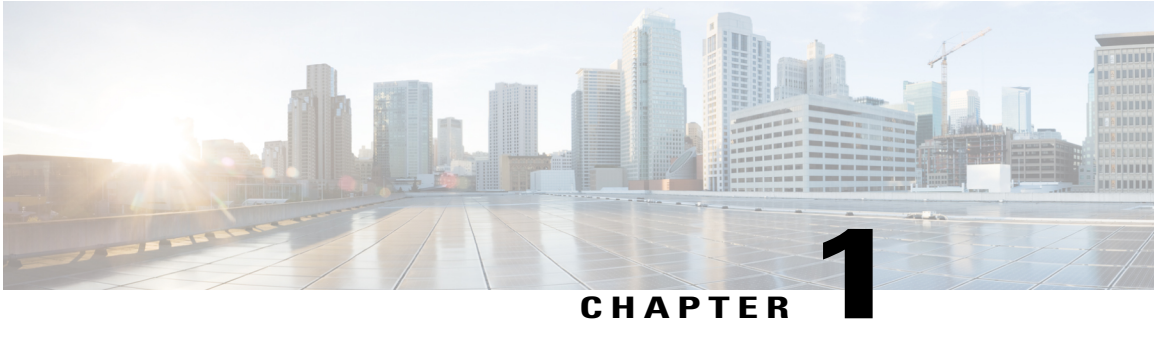

### **Introduction**

Thank you for choosing the Cisco RV340 router. This guide describes how to install and manage your router. This chapter includes information to help you get started on your device. Your Cisco RV340 comes with default settings. However, your internet service provider (ISP) might require you to modify the settings. You can modify the settings using a web browser such as Internet Explorer (version 10 and higher), Firefox, or Chrome (for PC) or Safari (for Mac).

This section contains the following topics:

- Getting [Started,](#page-6-1) page 1
- Launch Setup [Wizard,](#page-8-0) page 3
- User [Interface,](#page-9-1) page 4

### <span id="page-6-1"></span>**Getting Started**

.

This page displays the most common configuration tasks on your device. To start the router, follow these steps:

- **Step 1** Connect a PC to a numbered LAN port on the device. If the PC is configured to become a DHCP client, an IP address in the 192.168.1.x range is assigned to the PC.
- **Step 2** Start a web browser.
- **Step 3** In the address bar, enter the default IP address of the device, **192.168.1.1**. The browser might issue a warning that the website is untrusted. Continue to the website.
- **Step 4** When the sign-in page appears, enter the default username cisco and the default password cisco (lowercase).
- **Step 5** Click **Login**.

I

During the system boot up, the power LED will progressively keep flashing until the system has fully booted. At start up, the PWR, LINK/ACT and GIGIBIT LEDs of LAN 1 will flash. At 25% boot up, the PWR, LINK/ACT and GIGIBIT LEDs of LAN 1 and 2 will flash. At 50% boot up, the PWR, LINK/ACT and GIGIBIT LEDs of LAN 1, 2 and 3 will flash. At 75% boot up, the PWR, LINK/ACT and GIGIBIT LEDs of LAN 1, 2, 3 and 4 will flash. **Note**

The system boot time will be less than 3 minutes typically. If the router is fully configured with all feature configuration settings set to a maximum, it may take up to 7 minutes to fully boot the system.

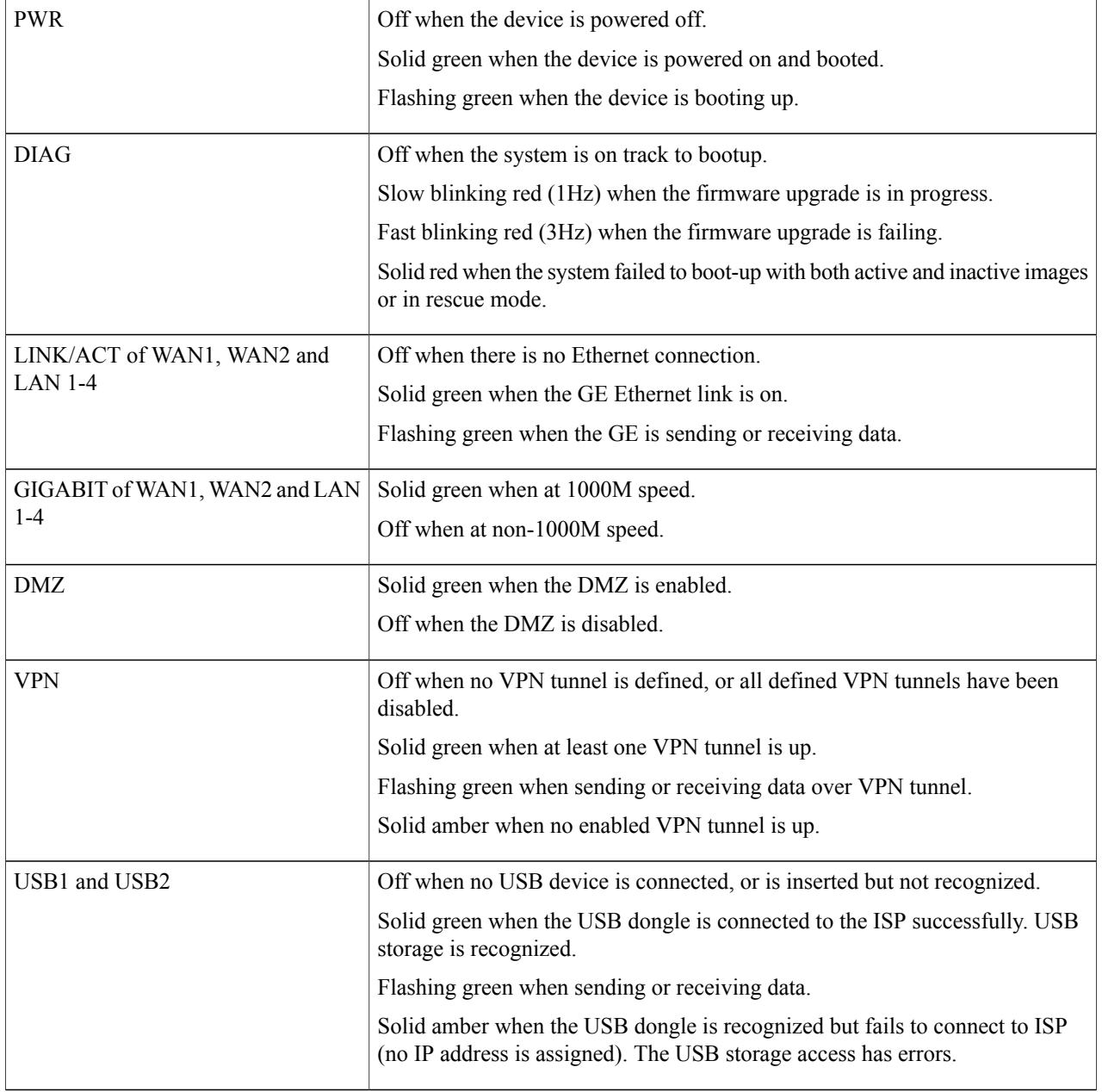

#### **Table 1: Description of Router's LEDs**

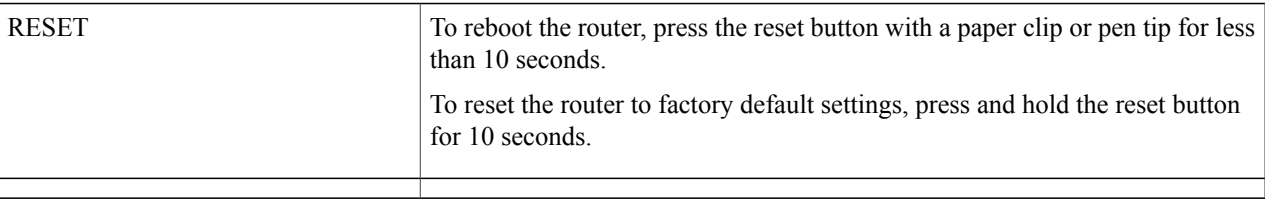

## <span id="page-8-0"></span>**Launch Setup Wizard**

From the Launch Setup Wizard page, you can follow the instructions that guide you through the process for configuring the device.

To open this page, select Launch Setup Wizard in the navigation tree and follow the on-screen instructions to proceed. Refer to your ISP for the information required to setup your Internet connection.

#### **Launch Setup Wizard**

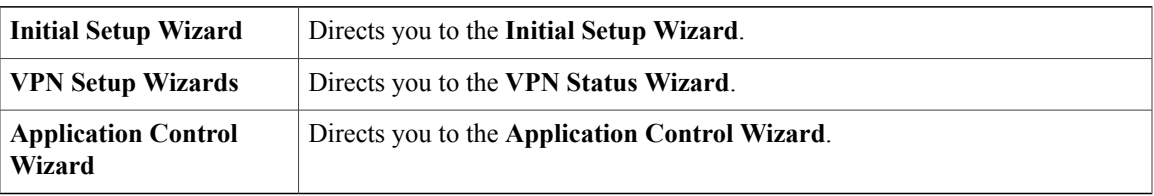

#### **Initial Configurations**

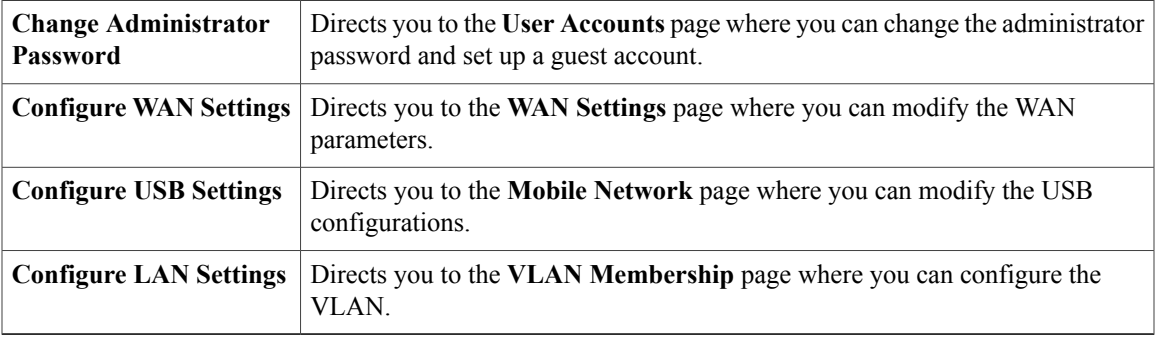

#### **Quick Access**

Г

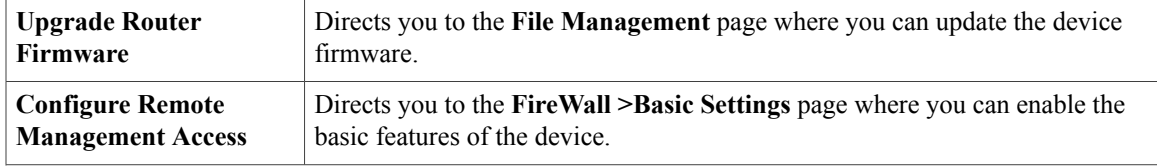

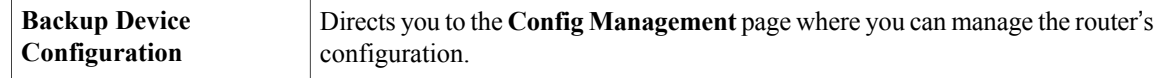

#### **Device Status**

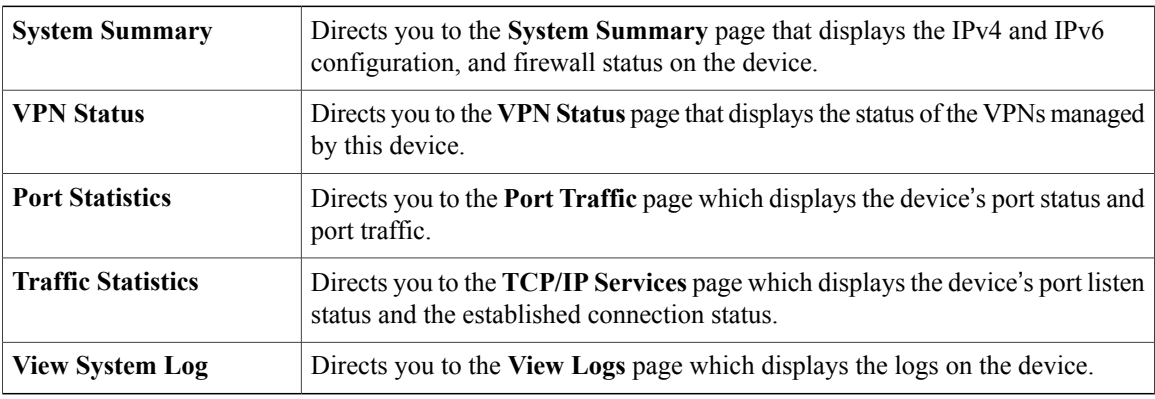

### <span id="page-9-0"></span>**Troubleshooting Tips**

If you have trouble connecting to the Internet or the web-based web interface:

- Verify that your web browser is not set to work offline.
- Check the local area network connection settings for your Ethernet adapter. The PC should obtain an IP address through DHCP. Alternatively, the PC can have a static IP address in the 192.168.1.x range with the default gateway set to 192.168.1.1 (the default IP address of the device).
- Verify that you entered the correct settings in the Wizard to set up your Internet connection.
- Reset the modem and the device by powering off both devices. Next, power on the modem and let it sit for about 2 minutes. Then, power on the device. You should now receive a WAN IP address.
- If you have a DSL modem, ask your ISP to put the DSL modem into bridge mode.

### <span id="page-9-1"></span>**User Interface**

The user interface is designed to make it easy for you to set up and manage your device.

#### **Navigation**

The major modules of the web interface are represented by buttons in the left navigation pane. Click a button to view more options. Click an option to open a page.

#### **Popup windows**

Some links and buttons launch popup windows that display more information or related configuration pages. If your web browser displays a warning message about the popup window, allow the blocked content.

 $\mathbf{I}$ 

#### **Help**

To view information about the selected configuration page, click **Help** at the top right corner of the web interface. If your web browser displays a warning message about the popup window, allow the blocked content.

### **Logout**

To exit the web interface, click **Logout** near the top right corner of the web interface. The **sign-in**page appears.

 $\mathbf I$ 

 $\mathbf I$ 

<span id="page-12-0"></span>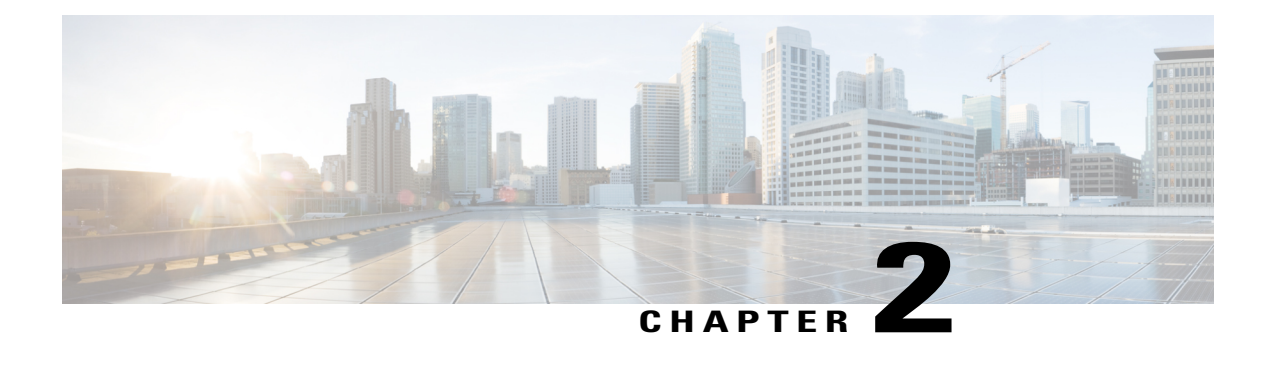

## **Status and Statistics**

This section provides information on the various configuration settings of your device and contains the following topics:

- System [Summary,](#page-12-1) page 7
- TCP/IP [Services,](#page-14-0) page 9
- Port [Traffic,](#page-14-1) page 9
- WAN QoS [Statistics,](#page-15-0) page 10
- [Application](#page-16-0) Statistics, page 11
- [Connected](#page-17-0) Devices, page 12
- [Routing](#page-17-1) Status, page 12
- DHCP [Bindings,](#page-17-2) page 12
- Mobile [Network,](#page-18-0) page 13
- VPN [Status,](#page-18-1) page 13
- View [Logs,](#page-20-0) page 15

### <span id="page-12-1"></span>**System Summary**

The System Summary provides a snapshot of the settings on your device. It displays your device's firmware, serial number, port traffic, routing status, mobile networks, and VPN server settings. To view this System Summary, click **Status and Statistics> System Summary**.

#### **System Information**

- **Host Name** Name of host.
- **Serial Number** Serial number of the device.
- **System Up Time** Length of time in yy-mm-dd, hours, and minutes that the device has been active.
- **Current Time** Current time and date.

• **PID VID** — Version number of the hardware.

#### **Firmware Information**

- **Firmware Version** Version number of the installed firmware.
- **Firmware MD5 Checksum** A value used for file validation.

#### **Port Status**

- **Port ID** Defined name and number of the port.
- **Interface** Name of the port used for the connection.
- **Enabled** Status of the port.
- **Speed** The speed (in Mbps) of the device after auto negotiation.

#### **IPv4 and IPv6**

- **Interface** Name of the interface.
- **IP Address** IP address assigned to the interface.
- **Default Gateway** Default gateway for the interface.
- **DNS** IP address of the DNS server.
- **Dynamic DNS** IP address of the DDNS for the interface: Disabled or Enabled.
- **Renew** Click to renew the IP address.
- **Release** Click to release the interface.

#### **VPN Status**

- **Type** Type of the VPN tunnel.
- **Active** Is **Enabled** or **Disabled**.
- **Configured** VPN tunnel's status whether it is configured or not.
- **Max Supported Sessions** The maximum number of tunnels supported on the device.
- **Connected Session** Status of the tunnel.

#### **Firewall Setting Status**

- **Stateful Packet Inspection (SPI)** also known as dynamic packet filtering, monitors the state of active connections and uses this information to determine which network packets are allowed through the firewall.
- **Denial of Service (Dos)** Status of the Dos filter service is enabled (On) or disabled (Off). A DoS attack is an attempt to make a machine or network resource unavailable to its intended users.
- **Block WAN Request** Makes it difficult for outside users to work their way into your network by hiding the network ports from Internet devices and preventing the network from being detected by other Internet users.
- **Remote Management** Indicates that a remote connection for managing the device is allowed or denied.
- **Access Rule** Number of access rules that have been set.

#### **Log Setting Status**

- **Syslog Server** Status of system logs.
- **Email Log** Status of logs to send using email.

### <span id="page-14-0"></span>**TCP/IP Services**

The TCP/IP Services page displays the statistics of the protocol, port, and IP address. To view the TCP/IP Services, click **Status and Statistics > TCP/IP Services**.

#### **Port Listen Status**

- **Protocol** Type of protocol used for communication.
- **Listen IP Address** The listening IP address on the device.
- **Listen Port** The listening port on the device.

#### **Established Connection Status**

- **Protocol** Type of protocol used for communication.
- **Local IP Address** IP address of the system.
- **Local Port** Listening ports on different services.
- **Foreign Address** IP address of the device connected.
- **Foreign Port** Port of the device connected.
- **Status** Connection status of the session.

### <span id="page-14-1"></span>**Port Traffic**

The Port Traffic page displays the statistics and status of the interfaces of the device. To view the device's Port Traffic page, click **Status and Statistics >Port Traffic**.

#### **Port Traffic**

- **Port ID** Defined name and number of the port.
- **Link Status** Status of the interface.
- **Rx Packets** Number of packets received on the port.
- **Rx Bytes** Number of packets received, measured in bytes.
- **Tx Packets** Number of packets sent on the port.
- **Tx Bytes** Number of packets sent and measured in bytes.
- **Packet Error** Details about the error packets.
- **Refresh** To refresh the displayed statistics.
- **Reset Counters** To reset all values to zero.

#### **Port Status**

- **Port ID** Defined name and number of the port.
- **Link Status** Status of the interface.
- **Port Activity** Status of the port (example: port enabled or disabled or connected).
- **Speed Status** The speed (in Mbps) of the device after auto negotiation.
- **Duplex Status** Duplex mode: Half or Full.
- **Auto Negotiation** Status of the auto negotiation parameter. When enabled (**On**), it detects the duplex mode, and if the connection requires a crossover, automatically choosesthe MDI or MDIX configuration that matches the other end of the link.

### <span id="page-15-0"></span>**WAN QoS Statistics**

The WAN QoS Statics page displays the statistics of the outbound and inbound WAN QoS. To view the device's WAN QoS Statics page, click **Status and Statistics > WAN QoS Statistics**.

- **Interface** Name of the interface.
- **Policy Name** Name of the policy.
- **Description** Description of the WAN QoS statistics.
- **Clear Counters** Click to clear the counters.

#### **Outbound QoS Statistics**

- **Queue** Number of outbound queues.
- **Traffic Class** Name of traffic class assigned to queue.
- **Packets Sent** Number of outbound packets of the traffic class sent.
- **Packets Dropped** Number of outbound packets dropped.

#### **Inbound QoS Statistics**

• **Queue** — Number of inbound queues.

- **Traffic Class** Name of traffic class assigned to queue.
- **Packets Sent** Number of traffic class inbound packets sent.
- **Packets Dropped** Number of inbound packets dropped.

### <span id="page-16-0"></span>**Application Statistics**

The Application Statistics displays the usage data of the router. To view the Application Statistics page, click **Status and Statistics > Applications Statistics**.

• **Clear Counters** — To reset all the table statistics.

#### **Top Applications by Category**

- **Category** List of application categories accessed.
- **Traffic Volume** Traffic volume in megabytes.

#### **Top Applications by Name**

- **Applications** List of applications accessed.
- **Traffic Volume** Traffic volume in megabytes.

#### **Top Talkers**

- **Talkers** List of IP addresses accessed.
- **Traffic Volume** Traffic volume in megabytes.

#### **Top Talkers by Device Type**

- **Device** List of devices accessed.
- **Traffic Volume** Traffic volume in megabytes.

#### **Top Talkers by OS Type**

- **OS** List of operating systems used.
- **Traffic Volume** Traffic volume in megabytes.

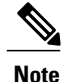

A pop-up stating AVC disabled or license expired may appear if the AVC is disabled or the license is expired.

### <span id="page-17-0"></span>**Connected Devices**

The Connected Devices page lists all the connected devices on the router. To view this Connected Devices page, click **Status and Statistics > Connected Devices**.

#### **IPv4**

- **Hostname** Name of the connected device.
- **IPv4 Address** Connected device's IP Address.
- **MAC Address** MAC address of the connected device.
- **Type** Type of device IP address.
- **Interface** The interface it is connected to.

#### **IPv6**

- **IPv6 Address** The IPv6 address of the connected device.
- **MAC Address** MAC address of the connected device.

### <span id="page-17-1"></span>**Routing Status**

Routing is the process of moving packets across a network from one host to a another. The Routing Status of this process is displayed on a routing table. The routing table contains information about the topology of the network immediately around it. To view the device's Routing Status for IPv4 and IPv6, click **Status and Statistics > Routing Status**.

#### **IPv4 and IPv6 Routes**

- **Destination** IP Address and subnet mask of the connection.
- **Next Hop** IP address of the next hop. Maximum number of hops (the maximum is 15 hops) that a packet passes through.
- **Metric** Number of routing algorithms when determining the optimal route for sending network traffic.
- **Interface** Name of the interface to which the route is attached to.
- **Source** Source of the route.

### <span id="page-17-2"></span>**DHCP Bindings**

The DHCP Bindings page displays the statistics of the DHCP client information such as IP address, MAC address, Lease Expire Time and Type of Binding (static or dynamic). To view the device's DHCP Bindings, click **Status and Statistics > DHCP Bindings**.

In the DHCP Binding Table, the following is displayed:

- **IPv4 Address** Assigned IP address.
- **MAC Address** The MAC address of the clients' assigned IP address.
- **Lease Expires** Lease time for the client's system.
- **Type** Status of the connection (**Static** or **Dynamic**).

### <span id="page-18-0"></span>**Mobile Network**

Mobile networks enables a router and its subnets to be mobile while continuing to maintain IP connectivity transparent to the IP hosts connecting to the network through this mobile router. To view the router's mobile network, click **Status and Statistics > Mobile Network**. Next, select the Interfaces from the drop-down list (**USB1** or **USB2**). Click **Refresh** to refresh mobile network status.

#### **Connection**

- **Internet IP Address** IP address served by the service provider.
- **Subnet Mask** Mask served by the service provider.
- **Default Gateway** Default gateway served by the service provider.
- **Connection Up Time** Time duration of connected device.
- **Current Dial-Up Session Usage** Data usage per session.
- **Monthly Usage** Monthly data usage.

#### **Data Card Status**

- **Manufacturer** Manufacturer of the device.
- **Card Firmware** Firmware version provided by the manufacturer.
- **SIM Status** Status of the SIM.
- **IMSI** Unique number of the device.
- **Carrier** Name or type of data carrier.
- **Service Type** Data service type.
- **Signal Strength** Strength of data signal.
- **Card Status** Card status disconnected or connected.

### <span id="page-18-1"></span>**VPN Status**

The VPN Status displays the tunnel status of the Site-to-Site, Client-to-Site, SSL VPN, PPTP, L2TP, and Teleworker VPN Client. To view the device's VPN status, click **Status and Statistics > VPN Status**.

#### **Site-to-Site Tunnel Status**

- **Tunnel(s) Used** VPN tunnels in use.
- **Tunnel(s) Available** Available VPN tunnels.
- **Tunnel(s) Enabled** VPN tunnels enabled.
- **Tunnel(s) Defined** Defined VPN tunnels.

In the Connection Table, you can add, edit, delete, or refresh a tunnel. (See [Site-to-Site](#page-85-0), on page 80). You can also click on **Column Display Selection** to select the column headers displayed in the Connection Table.

#### **Client-to-Site Tunnel Status**

In this mode, the client from Internet connects to the server to access the corporate network/LAN behind the server.For a secure connection, you can implement a client-to-site VPN. You can view all the Client-to-Tunnel connections, add, edit, or delete the connections in the Connection Table. (See [Client](#page-90-0) to Site, on page 85).

The **Connection Table** displays the following:

- **Group or Tunnel Name** Name of the VPN tunnel. This is for reference purposes only and does not match the name used at the other end of the tunnel.
- **Connections** Status of the connection.
- **Phase2 Encryption/Auth/Group** Phase 2 encryption type (NULL/DES/3DES/AES-128/AES-192/AES-256), authentication method (NULL/MD5/SHA1), and DH group number  $(1/2/5)$ .
- **Local Group** IP address and subnet mask of the local group.

#### **SSL VPN Status**

A Secure Sockets Layer virtual private network (SSLVPN) allows users to establish a secure, remote-access VPN tunnel to this device by using a web browser. SSL VPN provides secure, easy access to a broad range of web resources and web-enabled applications from almost any computer on the Internet. Here, you can view the status of the SSL VPN tunnels.

- **Tunnel(s) Used** SSL VPN Tunnels used for connection.
- **Tunnel(s) available** Available tunnels for the SSL VPN connection.

The **Connection Table** showsthe status of the established tunnels. You can also add edit or delete connections.

- **Policy Name** Name of the policy applied on the tunnel.
- **Session** Number of sessions.

You can also add, edit or delete a SSL VPN. (See SSL [VPN,](#page-97-0) on page 92).

#### **PPTP Tunnel Status**

Point-to-Point Tunneling Protocol has the capability to encrypt data with 128-bit. It is used to ensure that messages sent from one VPN node to another are secure.

• **Tunnel(s) Used** — PPTP Tunnels used for the VPN connection.

• **Tunnel(s) Available** — Available tunnels for the PPTP connection.

The **Connection Table** — shows the status of the established tunnels. You can also connect or disconnect these connections.

- **Session ID** Session ID of the proposed or current connection.
- **Username** Name of the connected user.
- **Remote Access** IP address of the remotely connected or proposed connection.
- **Tunnel IP** IP address of the tunnel.
- **Connect Time** Time of the tunneling time.
- **Action** Connect or disconnect the tunnel.

#### **L2TP Tunnel Status**

Layer 2 Tunneling Protocol is the method used to enable Point-to-Point sessions by using the Internet at Layer 2. You can find the status of L2TP Tunnel Status.

- **Tunnel(s) Used** L2TP tunnels used for the VPN connection.
- **Tunnel(s) available** Available tunnels for the L2TP connection.

The **Connection Table** — Shows the status of the established tunnels. You can also connect or disconnect these connections.

- **Session ID** Session ID of the proposed or current connection.
- **Username** Name of the connected user.
- **Remote Access** IP address of the remotely connected or proposed connection.
- **Tunnel IP** IP address of the tunnel.
- **Connect Time** Time of the tunneling time.
- **Action** Connect or disconnect the tunnel.

### <span id="page-20-0"></span>**View Logs**

The View Logs page displays all of the device's logs. You can filter these logs based on category, severity, or keyword. You can also refresh, clear, and export these logs to a PC or USB. To view the device's logs, follow these steps:

- **Step 1** Click **Status and Statistics > View Logs**.
- **Step 2** Under Logs Filtered By, select the appropriate option.

I

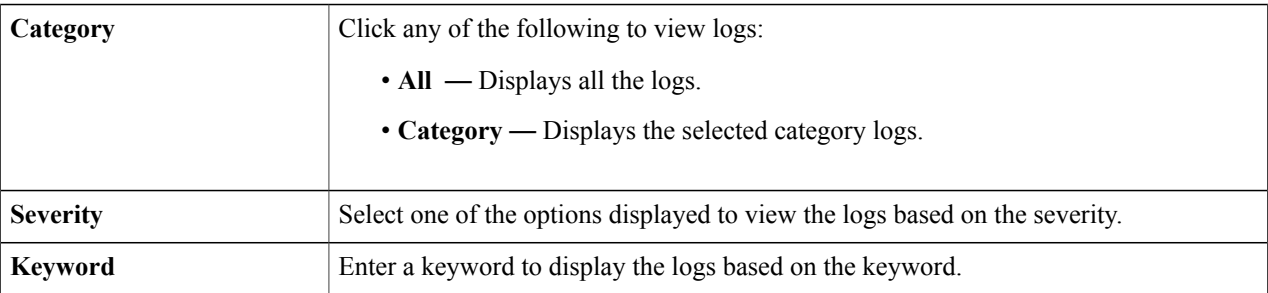

### **Step 3** Click **Show Logs**.

To configure log settings, see [Log](#page-33-0), on page **Note**

28. **Step 4** Click any of the following options:

- **Refresh** Click to refresh logs.
- **Clear Logs** Click to clear logs.
- **Export Logs to PC** Click to export logs to PC.
- **Export Logs to USB** Click to export logs on to a USB storage device.

<span id="page-22-0"></span>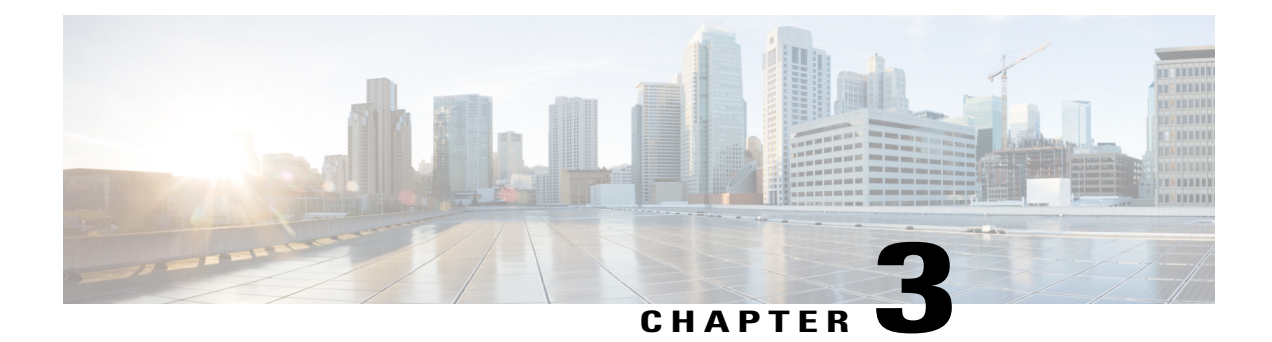

## **Administration**

This section describes the device's administration features and contains the following topics:

- [Reboot,](#page-22-1) page 17
- File [Management,](#page-23-0) page 18
- [Diagnostic,](#page-25-0) page 20
- [License,](#page-26-0) page 21
- [Certificate,](#page-27-0) page 22
- Config [Management,](#page-28-0) page 23

### <span id="page-22-1"></span>**Reboot**

The Reboot allows users to restart the device with active or inactive images.

To access Reboot page, follow these steps:

**Step 1** Click **Administration >Reboot. Step 2** In the Active Image after Reboot section, select an option (**Active Image x.x.xx.xx or Inactive Image x.x.xx.xx**) from the drop-down list. **Step 3** Select the preferred reboot option.

- Reboot the device.
- Return to factory default settings after reboot.
- Return to factory default settings including certificates after reboot.
- **Step 4** Click **Reboot** to reboot device.

### <span id="page-23-0"></span>**File Management**

The File Management provides a snapshot of your device. To view the File Management info, follow these steps:

**Step 1** Click **Administration> File Management.** to see the following information: **System Information**

- **Device Model** Model number of the device.
- **PID VID** PID and VID number of the router.
- **Current Firmware Version** Current firmware version.
- **Latest Updated** Date of last firmware update.
- **Latest Version Available on Cisco.com** Latest firmware version.
- **Last Checked** Date when last checked.

#### **Signature**

- **Current Signature Version** Version of the signature.
- **Last Update** Last date of when an update was performed.
- **Latest Version Available on Cisco.com** Latest signature version.
- **Last Checked** Date when last checked.

#### **USB Dongle Driver**

- **Current Dongle Driver Version** Version of built-in USB dongle driver.
- **Last Update** Last date of when an update was performed.
- **Latest Version Available on Cisco.com** Latest dongle driver version.
- **Last Checked** Date when last checked.

#### **Language Package**

- **Current Language Package Version** Version of the language package.
- **Last Update** Date when last updated.
- **Latest Version Available on Cisco.com** Latest language package version.
- **Last Checked** Date when last checked.

#### **Manual Upgrade**

In the Manual Upgrade section, you can upload and upgrade to a newer version of the firmware, signature file, USB dongle driver or language file.

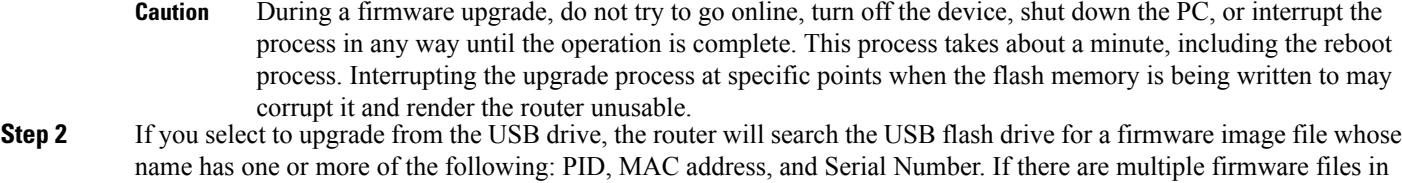

the USB flash drive, the router will check the one with the most specific name, i.e. priority from high to low.

### <span id="page-24-0"></span>**Manual Upgrade**

To update the router with a newer version of the firmware.

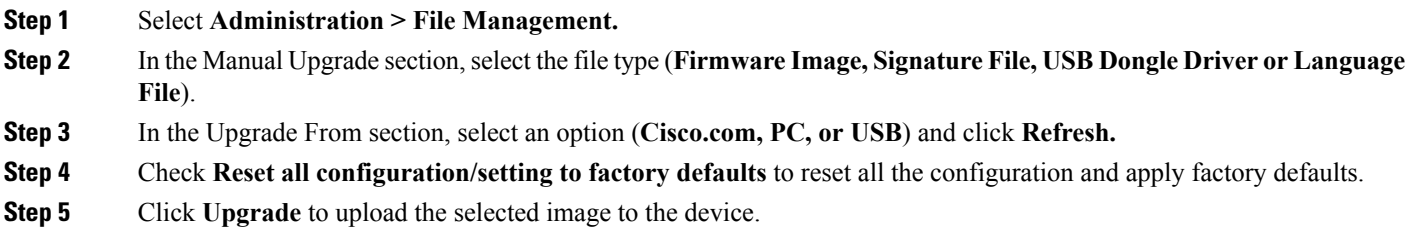

### <span id="page-24-1"></span>**Auto Update**

The router supports loading a firmware from USB flash drive if the USB stick is present during the system bootup. The router will search the USB flash drive for a firmware image file whose name has one or more of the following: PID, MAC address, and Serial Number. If there are multiple firmware files in the USB flash drive, the router will check the one with the most specific name, i.e. priority from high to low.

- PID-MAC-SN.IMG
- PID-SN.IMG
- PID-MAC.IMG
- PID.IMG

The files with other names will be ignored. If the version is higher than the current version, it will be upgraded to this image and the DUT will reboot. After that, the upgrade process will start again.

If it does not find a more recent image in the USB1, then it will check the USB2 using the same logic.

The router also supports loading a configuration file from a USB flash drive during the system bootup.

• The behavior only happens when the router is in factory default and attached with a USB flash drive before it is

powered on.

• The router will search the USB flash drive for a config file whose name has one or more of the following: PID,

MAC address, and Serial Number. If there are multiple firmware files in the USB flash drive, the router will check

the one with the most specific name, i.e. priority from high to low.

- ◦PID-MAC-SN.xml
- ◦PID-SN.xml
- ◦PID-MAC.xml
- ◦PID.xml

The files with the other names will be ignored.

#### **Firmware Auto Fallback Mechanism**

The device includes two firmware images in the flash to provide an Auto Fallback Mechanism so that the device can automatically switch to the secondary firmware when the active firmware is corrupted or cannot boot up successfully after five trials.

The Auto Fallback Mechanism operates as follows:

- **1** The device first boots up with the active firmware.
- **2** If the firmware is corrupted, it willswitch to the secondary firmware automatically after the active firmware has failed to boot up after 5 times. If the router gets stuck does not reboot automatically, you can turn off the power, power on, wait for 30 seconds, then turn off the power, for 5 times to switch to the secondary or inactive firmware.
- **3** After booting up with the secondary or inactive firmware, please check to see if anything is wrong with the active firmware.
- **4** Reload the new firmware again if necessary.

### <span id="page-25-0"></span>**Diagnostic**

Your device provides several diagnostic tools to help you with troubleshooting network issues. Use the following diagnostic tools to monitor the overall health of your network.

**Using Ping or Trace**

You can use the Ping or Trace utility to test connectivity between this router and another device on the network. To use Ping or Trace, follow these steps:

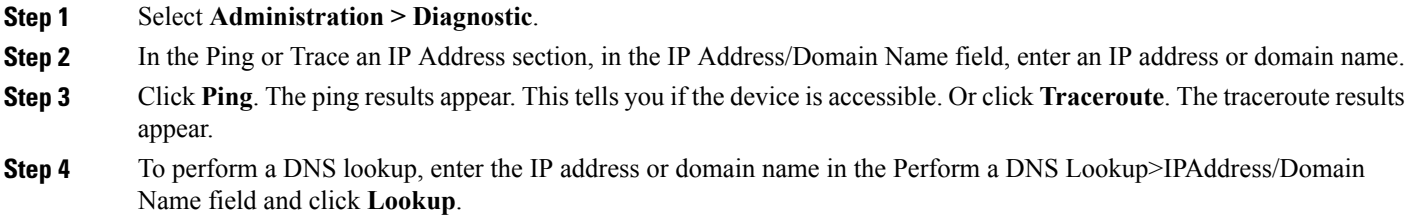

### <span id="page-26-0"></span>**License**

In the License section, you can configure the licenses or register the router. It simplifies the Cisco software experience and helps you understand how the Cisco software is used.

### **Smart Software Licensing Status**

The Smart Software Licensing Status section displays your device's license information.

**Registration Status** — Registered or Unregistered, and date of registration.

**License Authorization Status** — Authorized or Evaluation Mode or Out of Compliance or Authorization Expired or Evaluation Period Expired and the date of license authorization.

**Export-Controlled Functionality** — Not allowed by default.

### <span id="page-26-1"></span>**Smart License Usage**

You can select the Smart License to be used for the router. Make sure that you have enough of licenses in the virtual account for the router, otherwise it is not compliant.

To configure the Smart License, follow these steps:

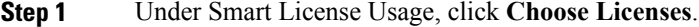

- **Step 2** Check the applicable licenses and enter a number under **Count**.
- **Step 3** Click **Save**.
- **Step 4** A License Authorization Renewal pop-up will appear, click **OK**.

### <span id="page-27-0"></span>**Certificate**

Certificates are important in the communication process. The certificate signed by a trusted Certificate Authority (CA), ensures that the certificate holder is really who he claims to be. Without a trusted signed certificate, data may be encrypted, however, the party you are communicating with may not be the one whom you think.

A list of certificates with the certificate details are displayed on this page. You can export a Self signed, local, and CSR certificate. Or, you can import a CA, Local, or PKCS#12 certificate. You can also import a certificate file (from PC/USB) to a new certificate.

If a device certificate is imported, it replaces its corresponding CSR certificate.

On Certificate Table, the certificates that are associated to the router are displayed. You can you delete, export, view the details, or import a certificate that is listed in the Certificate Table.

### <span id="page-27-1"></span>**Import Certificate**

To import a certificate, follow these steps:

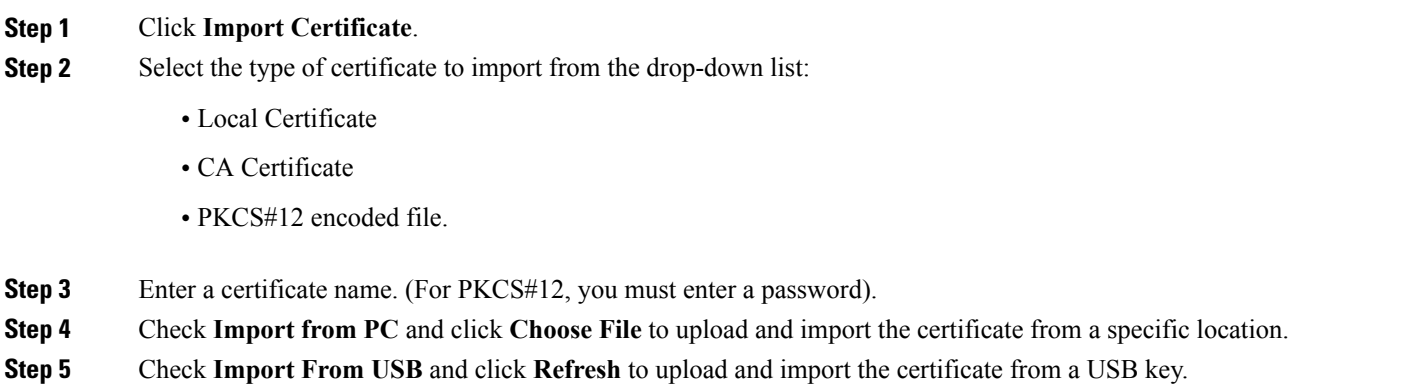

<span id="page-27-2"></span>**Step 6** Click **Upload**.

### **Generate CSR/Certificate**

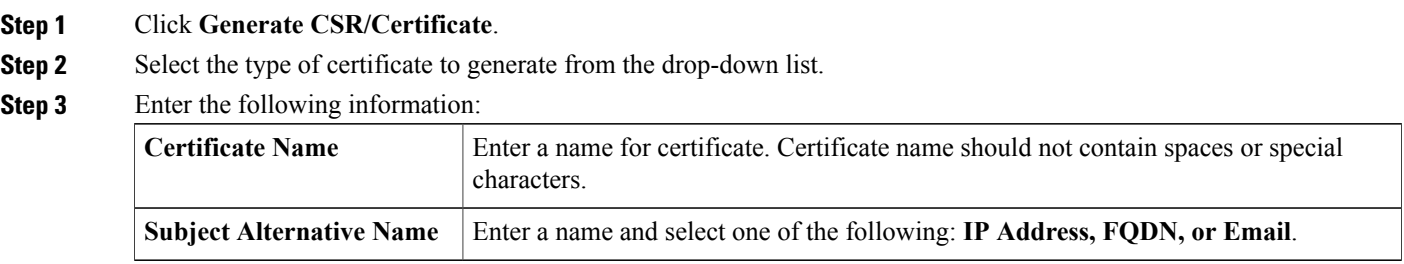

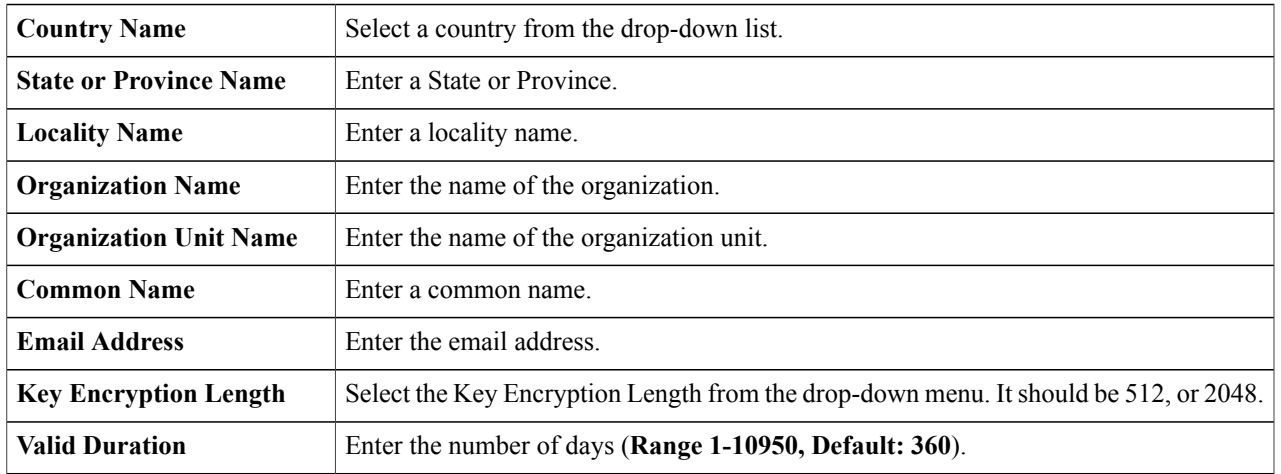

#### <span id="page-28-0"></span>**Step 4** Click **Generate**.

### **Config Management**

Config Management page provides details on the router's file configurations.

#### **Configuration File Name**

The Configuration File Name displays the last changed time details on the following:

- Running Configuration
- Startup Configuration
- Mirror Configuration
- Backup Configuration

#### **Copy/Apply Configuration**

The Copy/Apply Configuration section displays the default configuration of the device uses the running configuration file, which is unstable and does not retain the settings between reboots. You can save this running configuration file to the startup configuration file.

- **Source File Name** Select the source file name from the drop-down list.
- **Destination File Name** Select the destination file name from the drop-down list.
- **Save Icon Blinking** Indicates whether an icon blinks when there is unsaved data. To disable/enable this feature, click **Disable Save Icon Blinking.**

 $\overline{\phantom{a}}$ 

 $\mathbf I$ 

<span id="page-30-0"></span>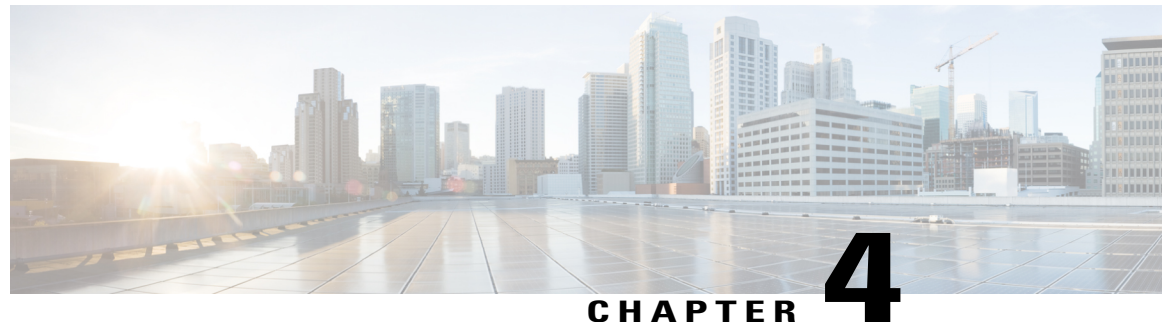

## **System Configuration**

The System Configuration Wizard provides guidance when installing and configuring the router. This section contains the following topics:

- Initial Setup [Wizard,](#page-31-0) page 26
- [System,](#page-32-0) page 27
- [Time,](#page-32-1) page 27
- Log, [page](#page-33-0) 28
- [Email,](#page-35-1) page 30
- User [Accounts,](#page-36-0) page 31
- User [Groups,](#page-38-0) page 33
- IP [Address](#page-39-0) Group, page 34
- [SNMP,](#page-40-0) page 35
- [Discovery](#page-40-1) Bonjour, page 35
- [LLDP,](#page-41-0) page 36
- [Automatic](#page-42-0) Updates, page 37
- Service [Management,](#page-43-0) page 38
- [Schedule,](#page-43-1) page 38

Г

### <span id="page-31-0"></span>**Initial Setup Wizard**

You can check the connection and configure the basic router settings on the Initial Setup Wizard page. From the **Run Setup Wizard** page, you can follow the instructions that guide you through the process for configuring the device.

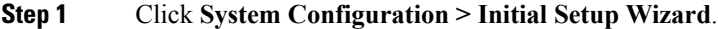

- **Step 2** Click **Next** to go to Check Connection page. If your router has detected a connection, the connection details are displayed on this page.
- **Step 3** Select Interface from the drop-down list.
- **Step 4** Click **Next**.
- **Step 5** Under **Configure Router Select Connection Type**, select your internet connection type.
- **Step 6** If you select **Dynamic IP** or **DHCP**, click **Next**.
- **Step 7** If you select **Static IP Address**, click **Next** and configure the settings below.

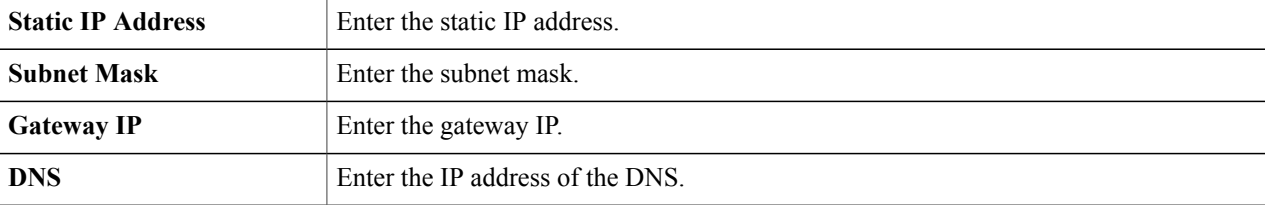

**Step 8** If you select **PPPoE**, click **Next** and configure the settings below.

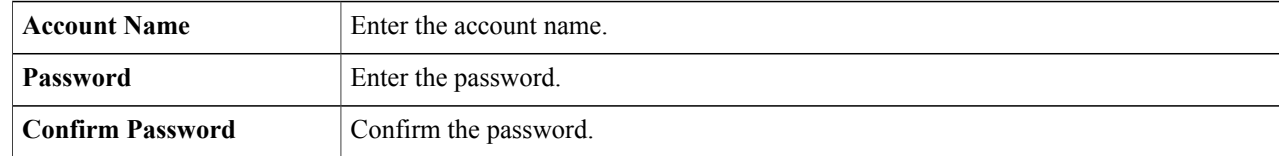

#### **Step 9** If you select **PPTP** or **L2TP**, click **Next** and configure the settings below.

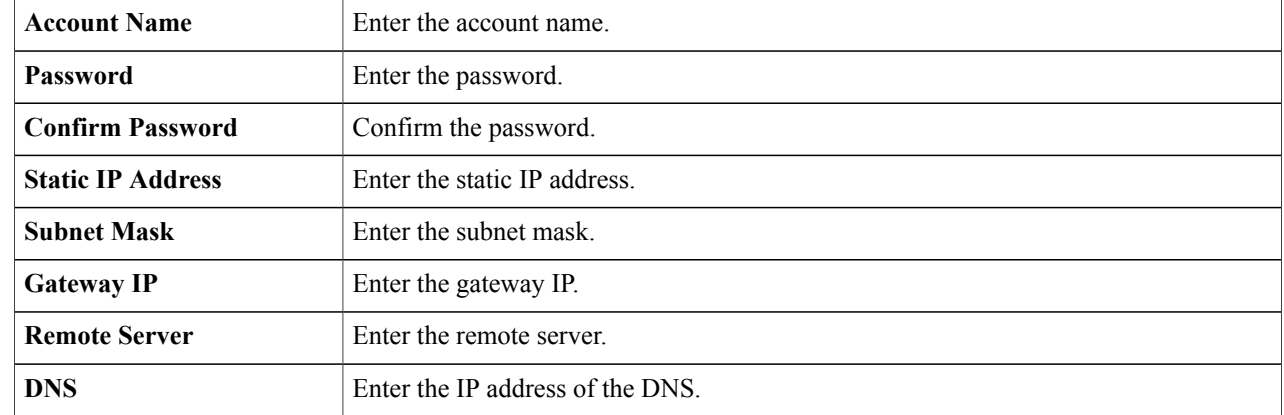

- **Step 10** Select the router's time zone from the Time Zone drop down list.
- **Step 11** Select one of the following:
	- **Enable Network Time Protocol Synchronization** to set the date and time automatically.
	- **Set the date and time manually** to set the date and time manually. Enter the date and time.

**Step 12** Click **Next**.

- **Step 13** In the Choose a MAC address section, select one of the options below:
	- Use Default Address (Recommended).
	- Use this computer's address.
	- Use this address Enter a MAC address.

**Step 14** Click **Next**.

<span id="page-32-0"></span>**Step 15** In the Summary section, review your settings and click Submit.

### **System**

Your ISP may assign a hostname and a domain name to identify your device or require you to specify the same. In the former case, the default values can be changed as needed. Follow these steps to assign a host and domain name.

<span id="page-32-1"></span>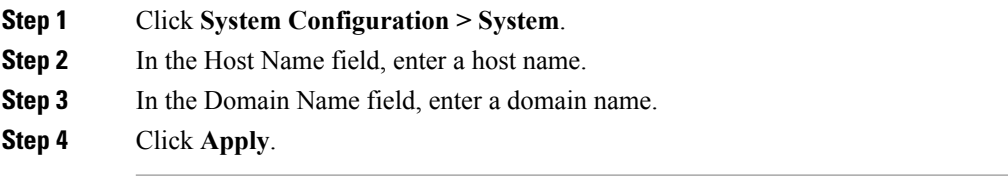

### **Time**

Setting the time is critical for a network device so that every system log and error message is timestamped for accurate tracking and synchronizing the data transfer with other network devices.

You can configure the time zone, adjust for daylight savings time if necessary, and select the Network Time Protocol (NTP) server to synchronize the date and time.

To configure the time and NTP server settings, follow these steps;

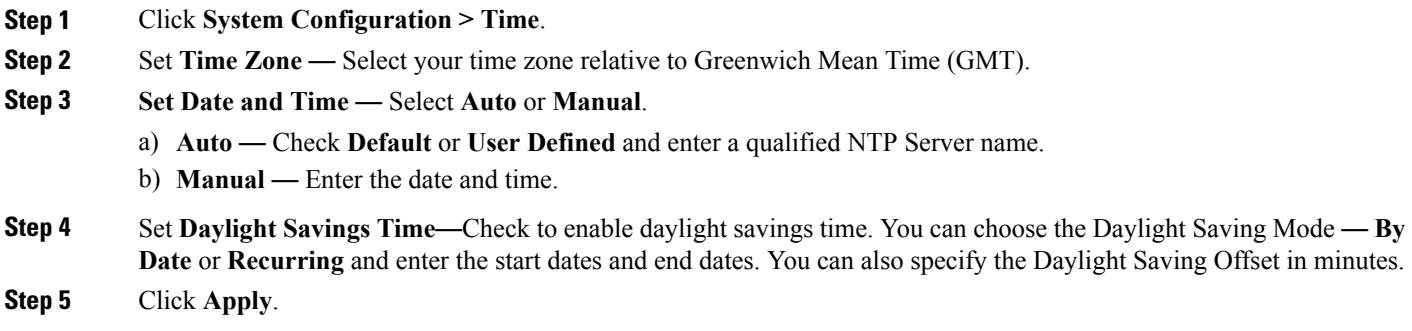

## <span id="page-33-0"></span>**Log**

**Log**

One of the basic settings of a network device is its system log (Syslog), which is used to log the device data. You can define the instances that should generate a log. Whenever such defined instance occurs, a log is generated with the time and event and sent to a syslog server or sent in an email. Syslog can then be used to analyze and troubleshoot a network and to increase the network security.

#### **Configure Log Settings**

To configure the log settings, follow these steps:

#### **Step 1** Click **System Configuration > Log**.

**Step 2** Under **Log Setting**, in the Log section, check **Enable**.

**Step 3** In the Log Buffer field, enter the number of KB (Range 1 KB to 4096 KB, Default is 1024 KB).

**Step 4 Severity**- select the appropriate log severity level from the drop down list. They are listed from the highest to the lowest.

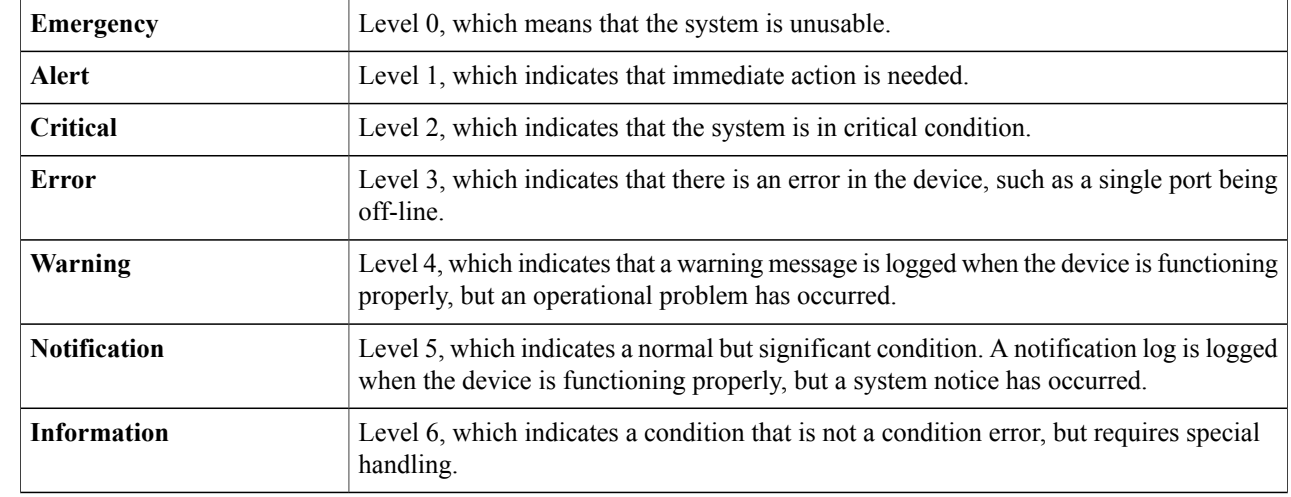

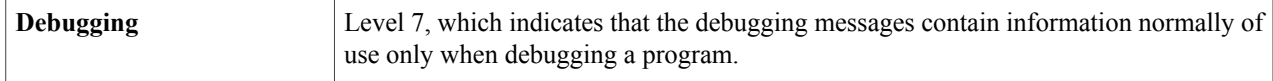

**Step 5 Category** - check **All** or any of the required event categories that you want logged on the device.

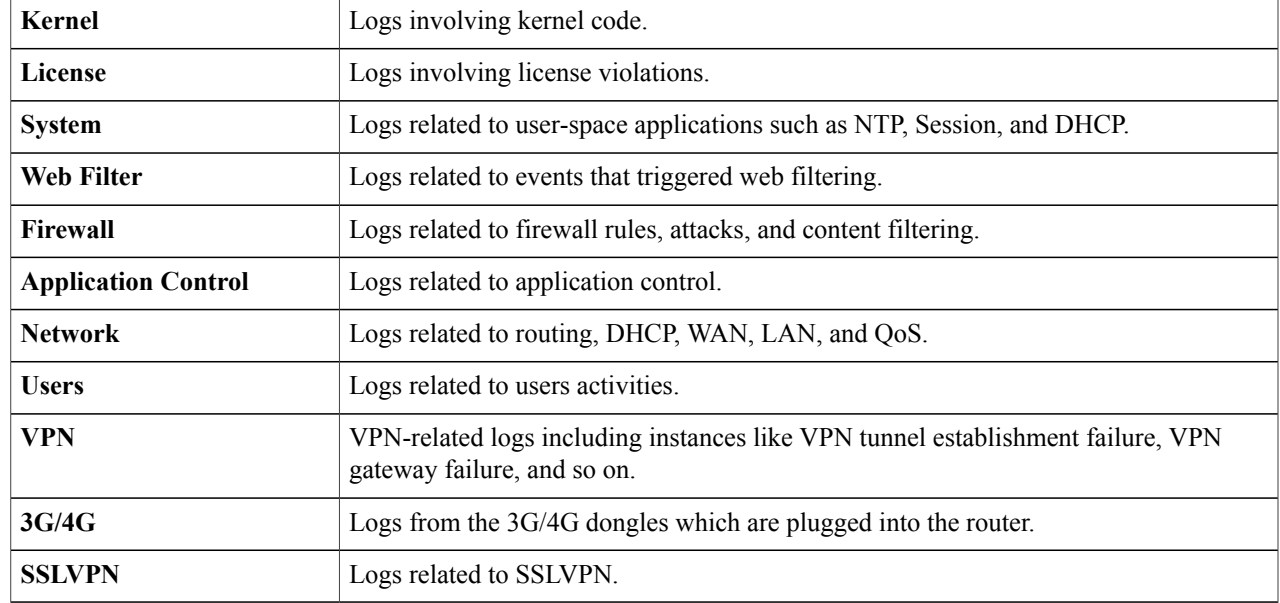

<span id="page-34-0"></span>**Step 6** In **Save to USB Automatically**, check **Enable** to save the logs automatically.

### **Email Server**

 $\mathsf I$ 

The email server can be configured to your email account. The email server logs are periodically sent to specific email address, so that the administrator is always up to date on the network. The router supports SMTP mail account configuration such as email addresses, password, message digest; optional parameters, SMTP server port number, SSL, TLS.

#### **Step 1** In the **Email Server** section, check **Email Syslogs** to enable the router to send email alerts when events are logged.

- **Step 2** In the **Email Settings** section, click **Link to Email Setting** page to configure your email settings.
- **Step 3** In the **Email** Subject section, enter the subject.
- **Step 4** In the **Severity** section, select the severity level from the drop-down list.
- **Step 5** In the **Log Queue Length** section, enter a range from 1 to 1000. The default is 50.
- **Step 6** In the **Log Time Threshold** section, select the time threshold from the drop-down list.
- **Step 7** In the **Real Time Email Alerts** section, check All or any of the e-mail alerts categories that you want logged on the device.

### <span id="page-35-0"></span>**Remote Syslog Server**

A remote syslog server allows you to separate the software that generates the messages and events from the system that stores and analyzes them. When enabled, the network driver sends messages to a syslog server on the local Intranet or Internet through a VPN tunnel. The syslog server can be configured by specifying the name or IP address.

- **Step 1** In the **Syslog Server** section, check **Enable** to enable sending system logs to a remote server.
- **Step 2** In the **Syslog Server1** field, enter the IP address of a syslog server to which the log messages should be sent.
- **Step 3** In the **Syslog Server2** field, enter the IP address of a syslog server to which the log messages should be sent.
- <span id="page-35-1"></span>**Step 4** Click **Apply**.

### **Email**

You can configure your device's email server to your specifications.

#### **Configuring Email**

To configure the email server, follow these steps.

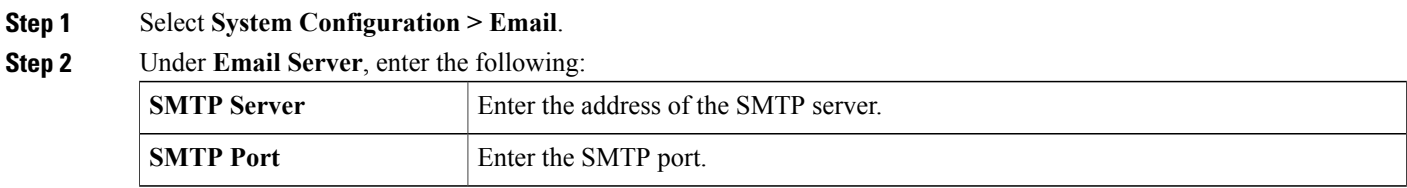
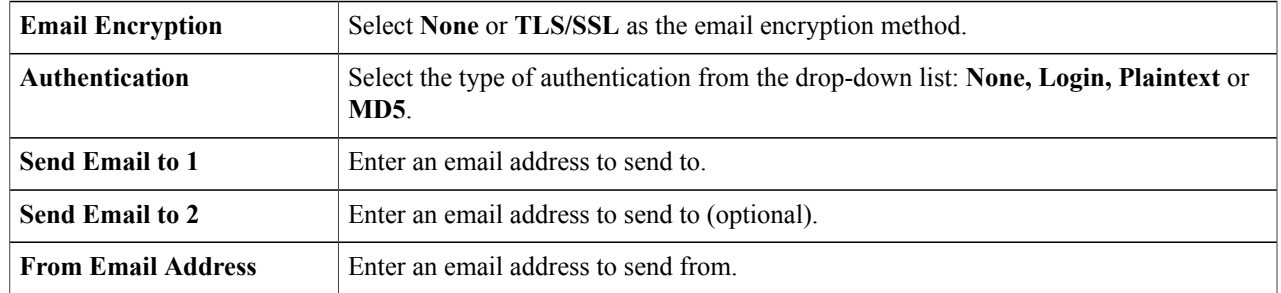

**Step 3** Click **Test Connectivity to Email Server** to test connectivity.

<span id="page-36-0"></span>

**Step 4** Click **Apply**.

## **User Accounts**

You can create, edit, and delete local users and authenticate them using local database for various services like PPTP, VPN Client, Web GUI login, and SSLVPN. This enables the administrators to control and allow only the local users access the network.

To create local users and determine the password complexity, follow these steps:

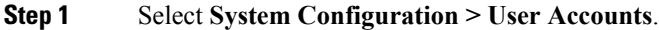

**Step 2** Under **Local Users Password Complexity**, check **Enable** to enable the password complexity.

**Step 3** Configure the password complexity settings.

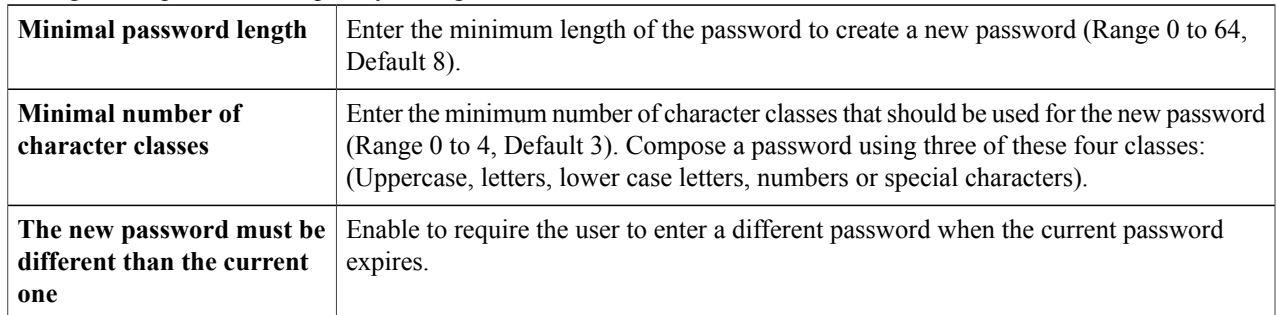

**Step 4** In the **Local Users Membership List** table, click Add to add a user on the router.

Г

**Step 5** In the **Add User Account** page, enter the following information:

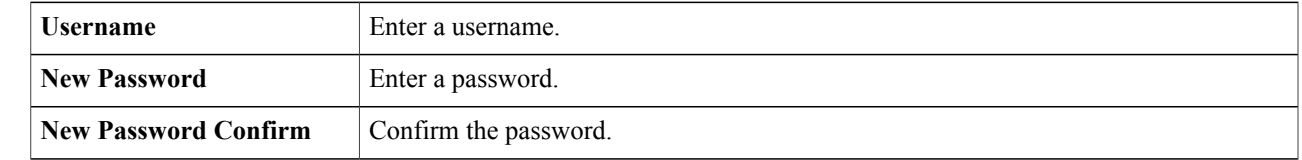

 $\overline{\phantom{a}}$ 

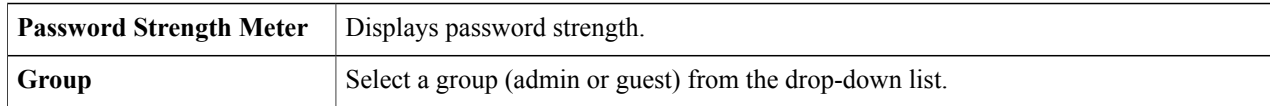

### **Step 6** Click **Apply**.

**Step 7** Click **Edit** or **Delete** to edit or delete an existing user.

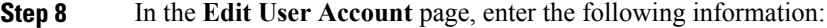

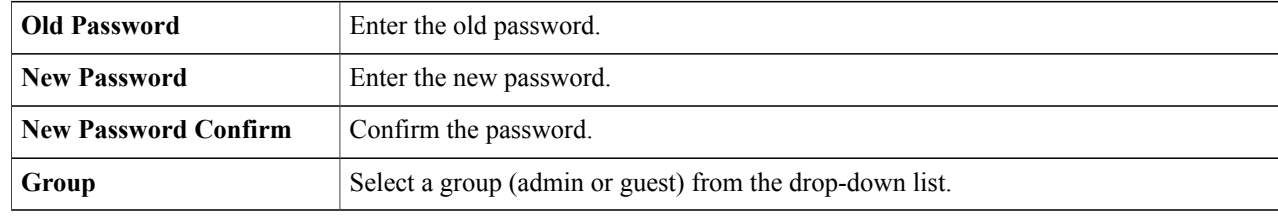

**Step 9** Click **Apply**.

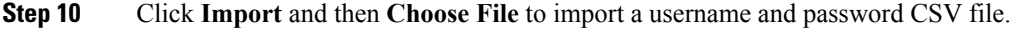

**Step 11** Click **Download User Template** to download the user template.

## **Remote Authentication Service**

To enable external user authentication using RADIUS and LDAP, use the Remote Authentication Service.

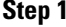

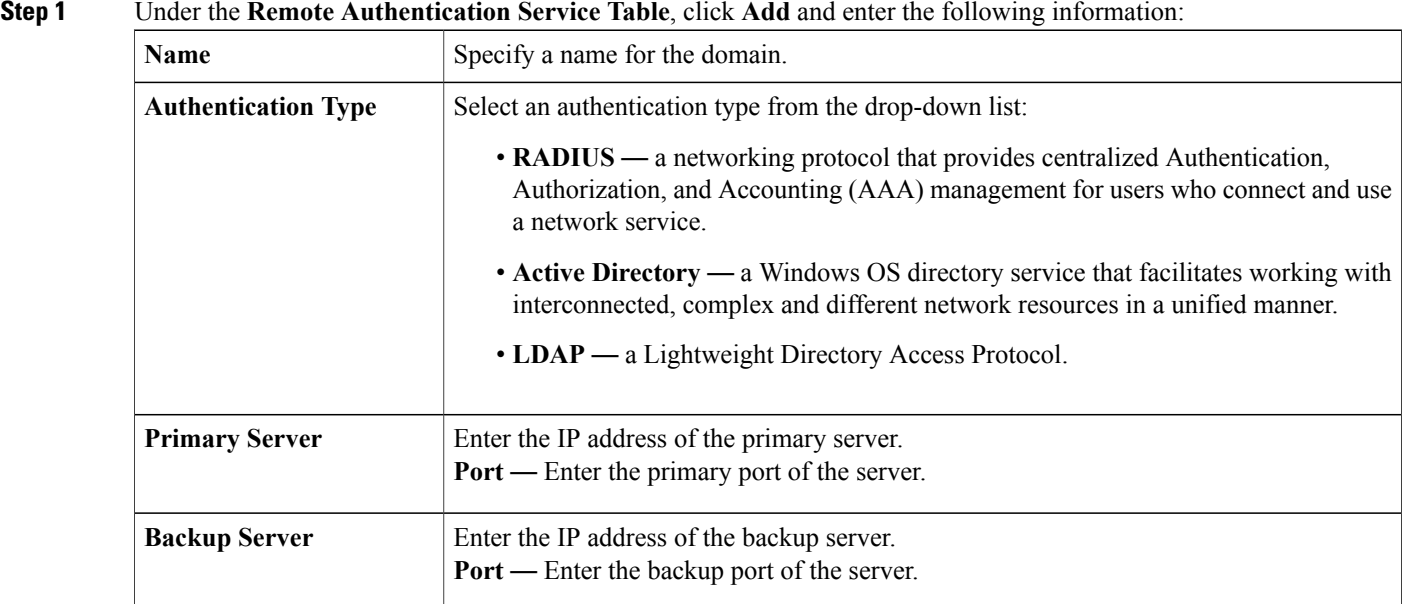

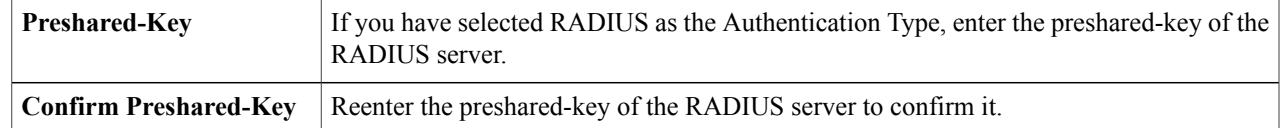

**Step 2** Click **Apply** to save the settings. Click **Edit** or **Delete** to edit or delete an existing domain. The external database priority is always RADIUS/LDAP/AD/Local. If you add the Radius server on the router, the Web Login Service and other services will use the RADIUS external database to authenticate the user. There is no option to enable an external database for Web Login Service alone and configure another database for another service. Once RADIUS is created and enabled on the router, the router will use the RADIUS service as an external database for Web Login, Site to Site VPN, EzVPN/3rd Party VPN, SSL VPN, PPTP/L2TP VPN, 802.1x. **Note**

## **User Groups**

The administrator can create user groups for a collection of users that share the same set of services. Such user groups can be authorized to access multiple services like Web Login, PPTP, L2TP, and EzVPN.

To create user groups, follow these steps:

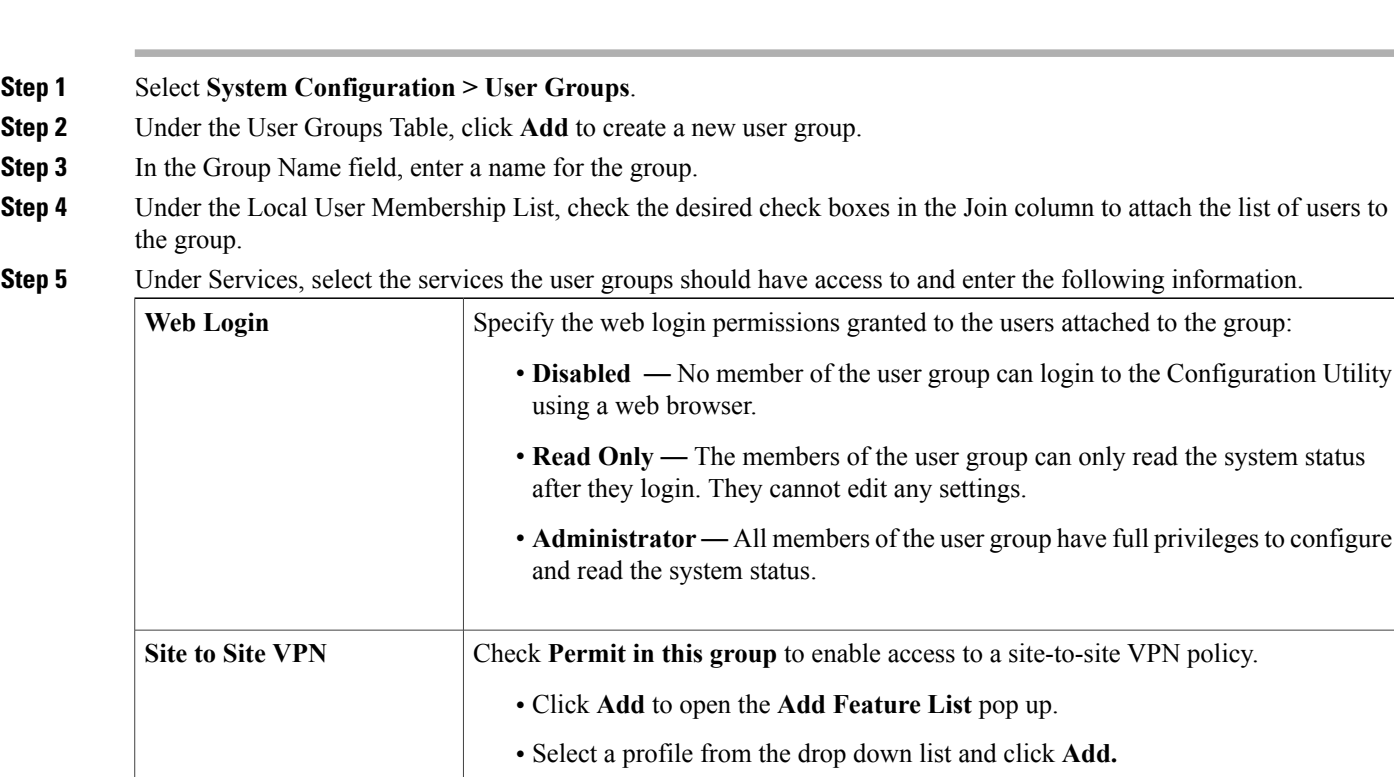

ı

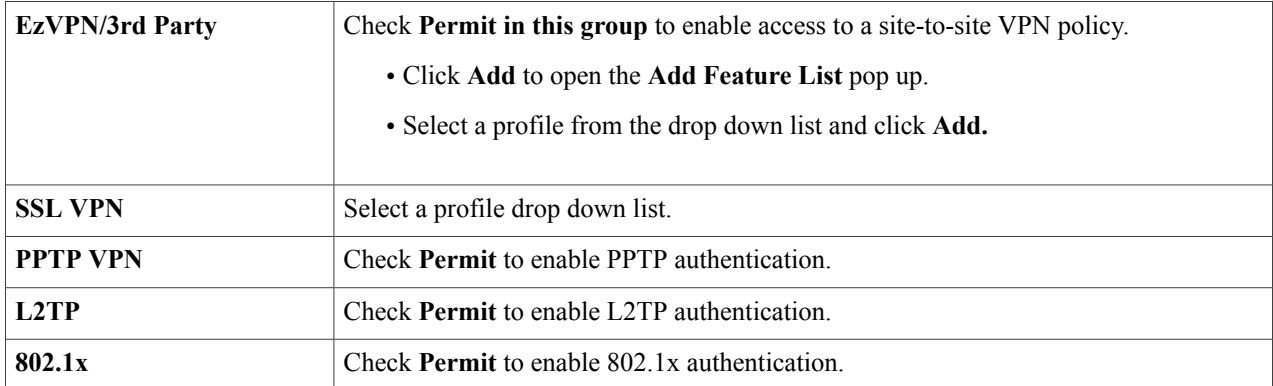

### **Step 6** Click **Apply**.

The 802.1x only supports RADIUS authentication. The PPTP/L2TP support RADIUS and local database. If you choose local database, only the Password Authentication Protocol (PAP) is supported for local authentication. **Note**

## **IP Address Group**

In order to configure and manage the application control policies and web filtering, you must set up the IP address groups. To configure the IP address groups, follow these steps:

### **Step 1** Click **System Configuration> IP Address Group**.

**Step 2** In the **IP Address Group Table**, click **Add** to add a group and enter a name. To delete a group click **Delete**.

**Step 3** Click **Add** and enter the following information.

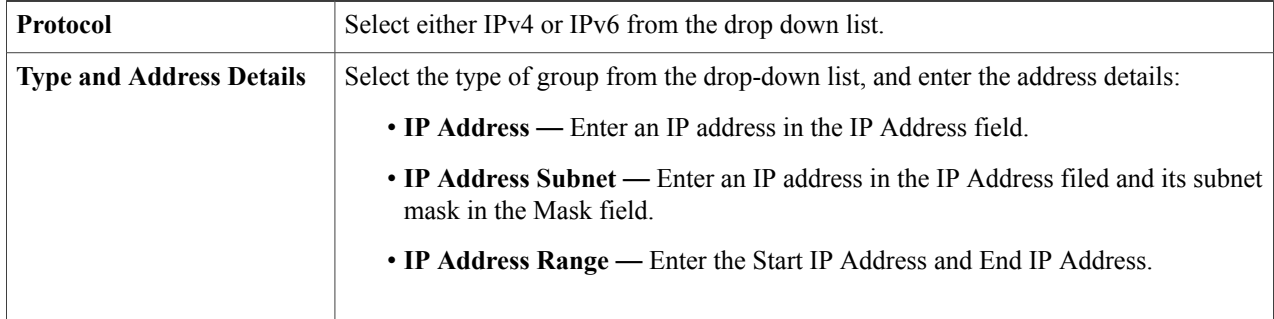

### **Step 4** Click **Apply**.

## **SNMP**

Simple Network Management Protocol (SNMP) is an Internet-standard protocol for collecting and organizing information about managed devices on IP networks and for modifying that information to change device behavior.

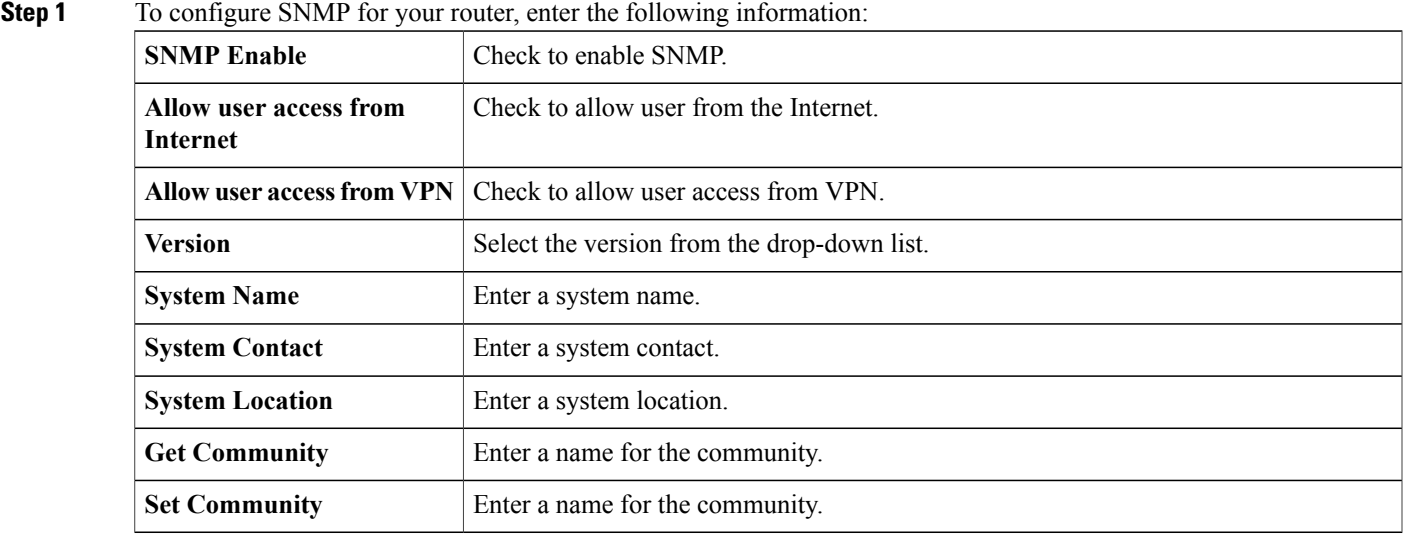

### **Trap Configuration**

Using Trap configurations, you can set the source address of every SNMP trap packet sent by the router to a single address regardless of the outgoing interface.

### **Step 2** To configure the SNMP trap, enter the following information.

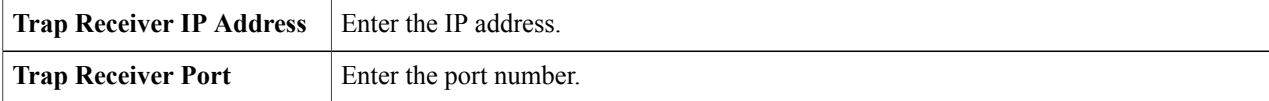

**Step 3** Click **Apply.**

П

## **Discovery Bonjour**

Bonjour is a service discovery protocol that locates network devices such as computers and servers on your LAN. When this feature is enabled, the device periodically multicasts Bonjour service records to the LAN to advertise its existence.

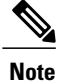

For discovery of Cisco Small Business products, Cisco provides a utility that works through a simple toolbar on the web browser called FindIt. This utility discovers Cisco devices in the network and displays basic information, such as serial numbers and IP addresses. For more information and to download the utility, visit [www.cisco.com/go/findit](http://www.cisco.com/go/findit).

To enable Discovery Bonjour, follow these steps:

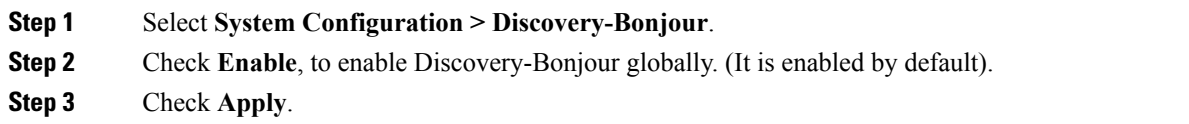

## **LLDP**

The Link Layer Discovery Protocol (LLDP) is a vendor-neutral protocol in the Internet Protocol Suite used by network devices for advertising their identity, capabilities, and neighbors on an IEEE 802 local area network. The LLDP information is sent by the device's interface at a fixed interval, in the form of an Ethernet frame. Each frame contains one LLDP Data Unit (LLDPDU). Each LLDPDU is a sequence of type-length-value (TLV) structure.

To configure LLDP, follow these steps:

- **Step 1** Select **System Configuration > LLDP**.
- **Step 2** In the LLDP section, check **Enable**. (It is enabled by default).
- **Step 3** In the **LLDP Port Setting Table**, check **Enable LLDP** to enable LLDP on an interface.
- **Step 4** Click **Apply**.
- **Step 5** In the **LLDP Neighbors Setting Table**, the following information is displayed:
	- **Local Port** Port identifier.
	- **Chassis ID Subtype** Type of chassis ID (for example, MAC address).
	- **Chassis ID** Identifier of the chassis. Where the chassis ID subtype is a MAC address, the MAC address of the device is displayed.
	- **Port ID Subtype** Type of the port identifier.
	- **Port ID** Port identifier.
	- **System Name** Name of the device.
	- **Time to Live** Rate in seconds at which LLDP advertisement updates are sent.

**Step 6** To view details about an LLDP port, select the Local Port and click **Detail**.

**Step 7** To refresh the LLDP Neighbors Setting Table, click **Refresh**.

## **Automatic Updates**

Upgrading to the latest firmware can help fix bugs and other intermittent issues on the router.For this purpose, the router can be configured to send you email notifying you of important firmware updates for your device. The information can be configured to be sent at specified intervals and for specific types of network events. Before you can configure these notifications, the email server should be configured.

To configure the Automatic Updates, follow these steps:

- **Step 1** Select **System Configuration > Automatic Updates**.
- **Step 2** From the **Check Every** drop-down list, choose how often the device should automatically check (**Never, Week**, or **Month**) for possible firmware revisions. Click **Check Now** to check immediately.
- **Step 3** In the **Notify** via field, check Email to and enter the email address. The notifications are sent to a configured email address. If you haven't configured an email server, you should click the link in the note given beside the email field and configure the email server.
- **Step 4** Under **Automatically Update**, select **Notify** to receive notifications for updates.
- **Step 5** Select the time from the drop-down list of when the firmware is automatically updated. You can select to receive notifications and configure the updates for the following:
	- System Firmware
	- USB Modem Firmware
	- Security Signature

**Step 6** Click **Apply**.

## **Service Management**

The Service Management section displays information on the system configuration. You can add a new entry to the Service Management list or to change an entry. To configure the Service Management follow these steps.

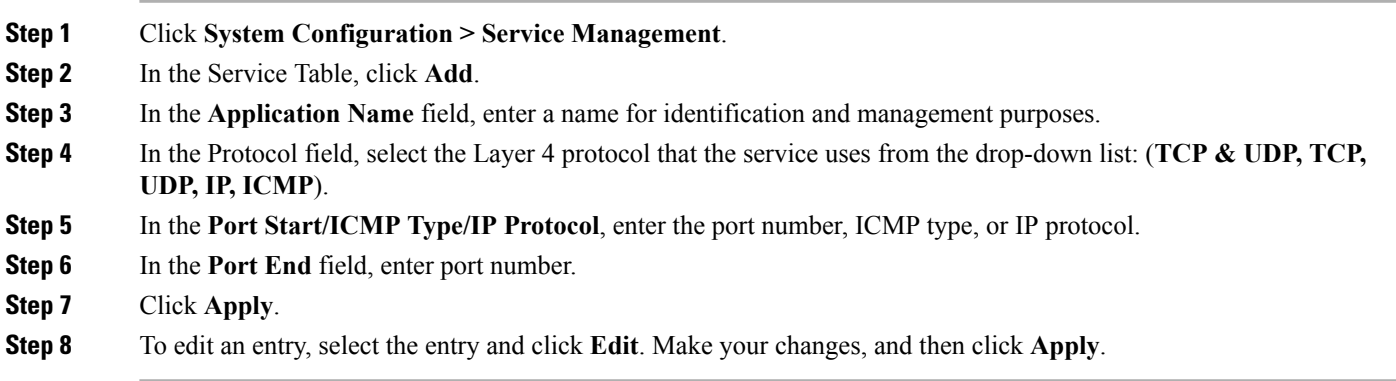

## **Schedule**

The network devices should be protected against intentional attacks and viruses that could compromise confidentiality or result in data corruption or denial of service. Schedules can be created to apply firewall or port forwarding rules on specific days or time of day.

To configure the schedule follow these steps.

- **Step 1** Select **System Configuration > Schedule.**
- **Step 2** In the **Schedule Table**, click **Add** to create a new schedule. You can edit an existing schedule by selecting it and clicking **Edit**.
- **Step 3** Enter a name to identify the schedule in the **Name** column.
- **Step 4** Enter the desired **Start Time** and **End Time** for the schedule.
- **Step 5** Check **Everyday** to apply the schedule to all the days of the week. Leave it unchecked if you want it to only apply to certain days. If so, then check the desired days of the week you want to apply the schedule to. You can also choose **Weekdays** or **Weekends**.
- **Step 6** Click **Apply**.

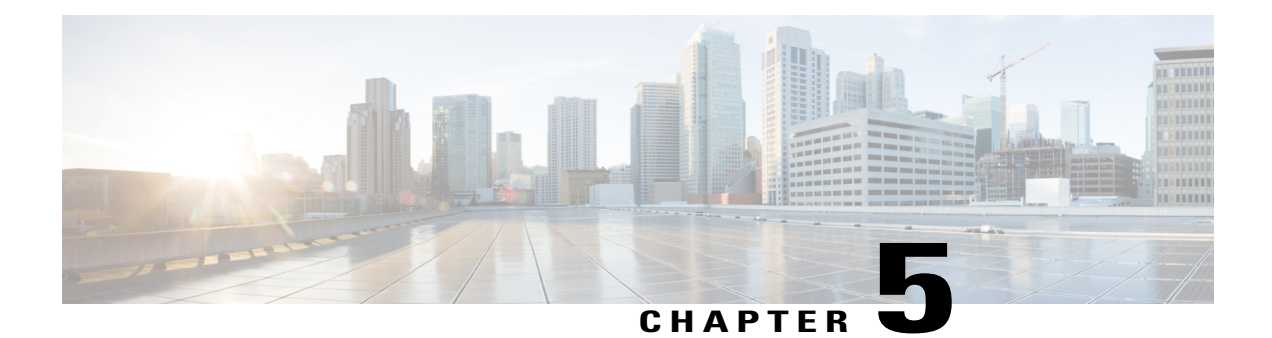

## **WAN**

This section covers the wide area network (WAN) and contains the following topics:

- WAN [Settings,](#page-44-0) page 39
- [Multi-WAN,](#page-47-0) page 42
- Mobile [Network,](#page-49-0) page 44
- [Dynamic](#page-50-0) DNS, page 45
- [Hardware](#page-51-0) DMZ, page 46
- IPv6 [Transition,](#page-51-1) page 46

## <span id="page-44-0"></span>**WAN Settings**

Г

There are two physical WAN and VLAN interfaces which can be configured on the router. To configure the WAN settings, follow these steps:

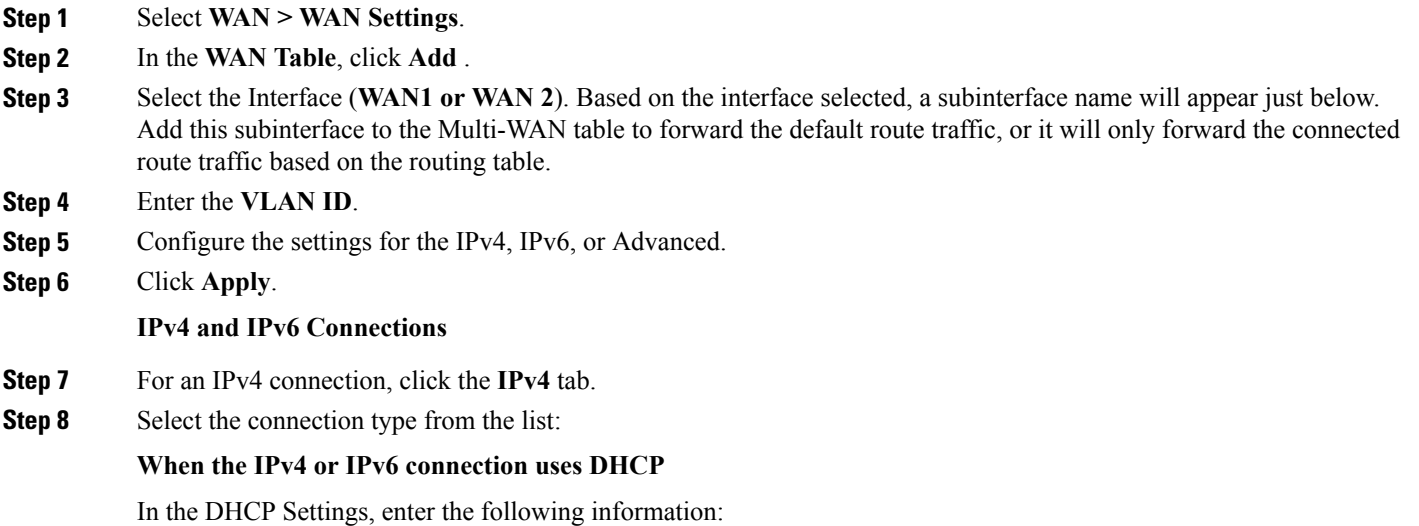

Π

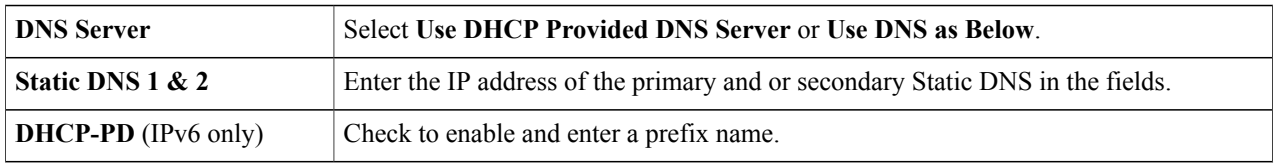

### **When the IPv4 or IPv6 connection uses Static IP**

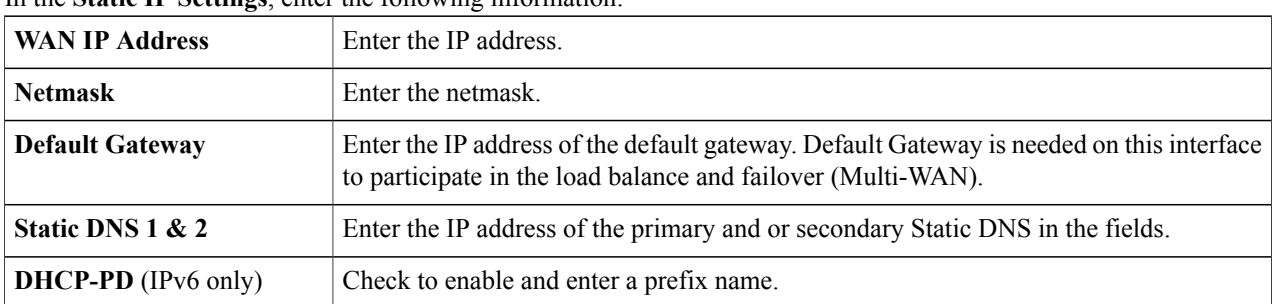

In the **Static IP Settings**, enter the following information:

### **When the IPv4 or IPv6 connection uses PPPoE**

In the PPPoE Settings section, enter the following information:

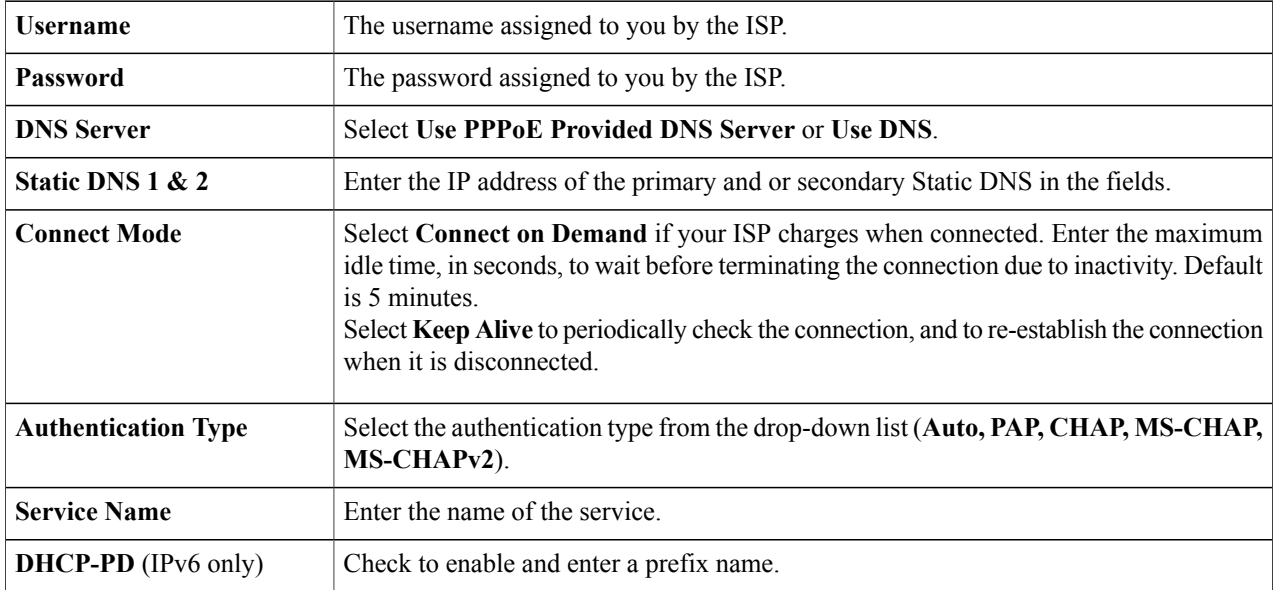

Some service providers do not allow to ping the default gateway, especially for the PPPoE connection. Please go to Multi-WAN page to disable the "Network Service Detection" feature or choose a valid host to detect. Otherwise, the traffic will not be forwarded by the device. **Note**

### **When the IPv4 connection is through PPTP**

In the PPTP section, enter the following:

### **When the IPv4 connection uses L2TP**

In the L2TP Settings section, enter the following information.

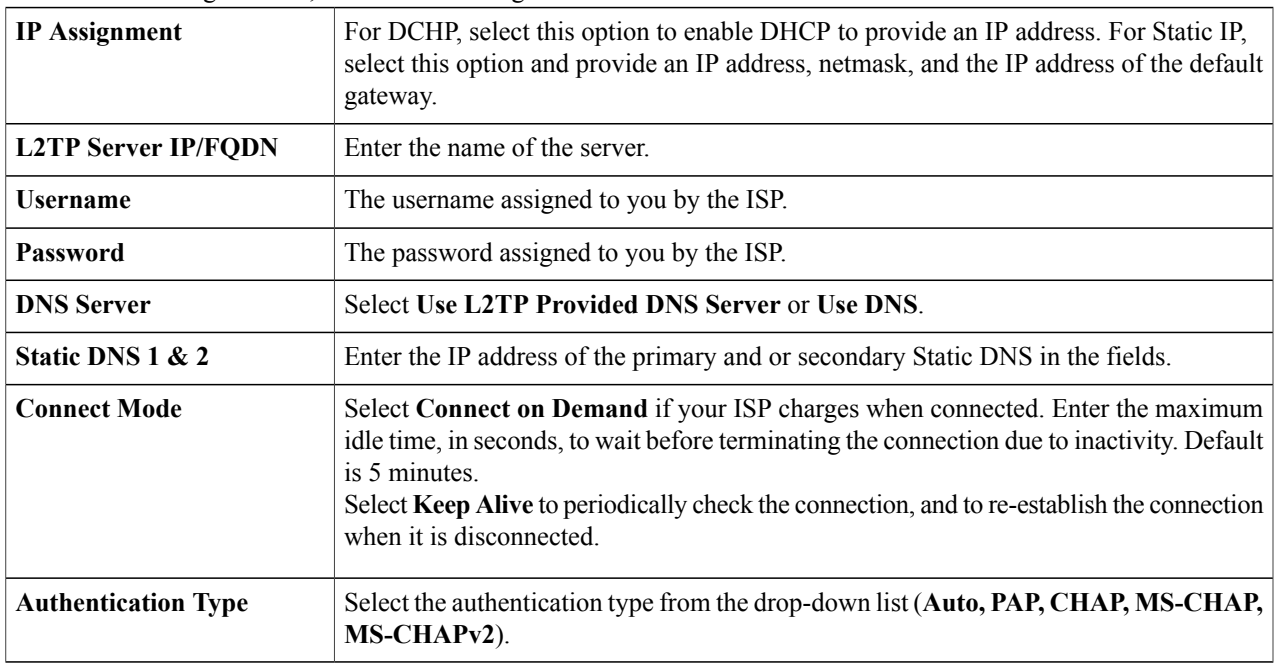

**When the IPv6 connection uses Bridge**

### **Bridge Settings**

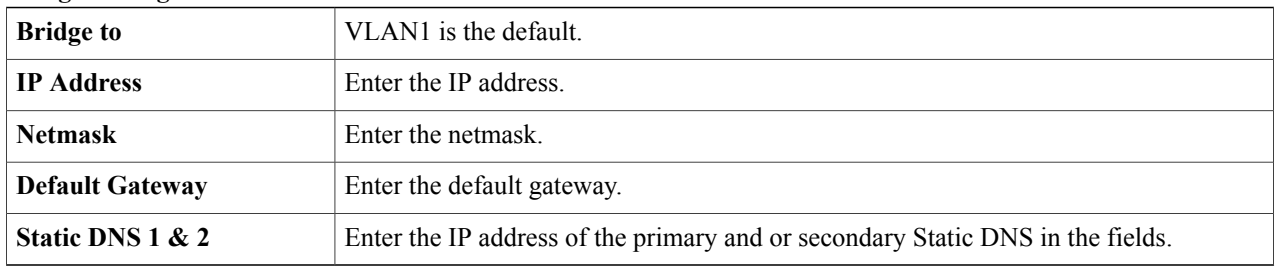

### **When the IPv6 connection uses SLAAC**

In the SLAAC Settings section, enter the following information:

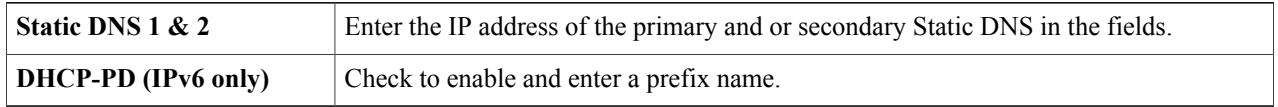

#### **Step 9** Click **Apply**.

**For Advanced**

### **Step 10** Click the Advanced tab and configure the following:

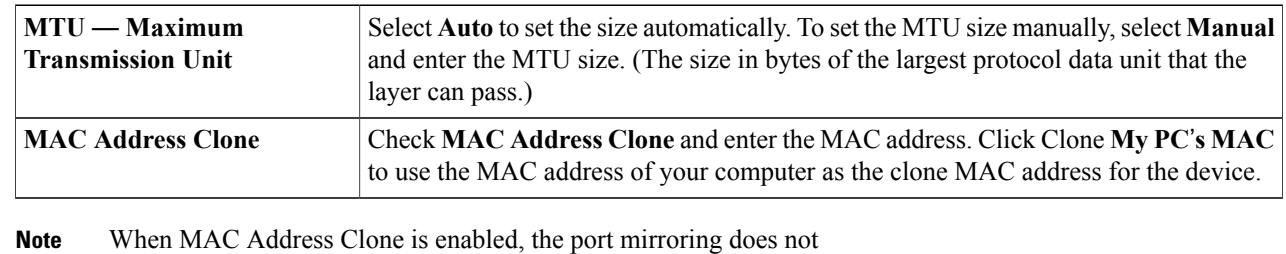

work.

### <span id="page-47-0"></span>**Step 11** Click **Apply**.

Add any of these sub-interfaces to the Multi-WAN table to forward the default route traffic. Or it will only forward the connected route traffic based on the routing table. **Note**

## **Multi-WAN**

WAN failover and load balancing features provide efficient utilization of multiple WAN interfaces. Based on the configuration, thisfeature can be used to distribute traffic among the interfaces. The Multi-WAN feature provides the outbound WAN traffic, and load balancing over multiple WAN interfaces (WAN & USB) based on a numeric weight assignment. It also monitors each WAN connection using repeated ping tests and automatically routes outbound traffic to another WAN interface if connectivity is lost. The specific outbound traffic rules can also be configured because of 5-tuple of a connection. Outgoing network load-balancing is performed on a per IP connection basis; it is not channel-bonding, where a single connection uses multiple

WAN connections simultaneously. The VLAN interfaces of WAN can also be configured for load balance or failover.

To configure the multi WAN settings, follow theses steps:

### **Step 1** Select **WAN > Multi-WAN**.

**Step 2** In the Interface Setting Table, configure the following:

- **Interface** WAN interface name to apply the load balance and failover configuration. Select and check the desired interface (**WAN1, WAN2, USB1**, or **USB2**).
- **Precedence (for Failover)** Enter the priority value for the interface to bring up another connection on another interface.
- **Weighted by Percentage or Weighted by Bandwidth (for Load-Balance)** Enter the weight percentage or value for each connection. The interface routes traffic to the secondary connection if the primary connection's is overloaded in an effort to balance the bandwidth load. To ensure full utilization of both connections, the ratio between the connections' load balancing weights should reflect the ratio between the connections' bandwidths.
- **Step 3** Click **Advanced Configuration** and configure the following:
	- a) **Enable NetworkService Detection** Check to allow the device to detect network connectivity by pinging specified devices and enter the settings as described here.
		- **Retry Count** Number of times to ping a device. The range is 1 to 10 and the default is 3.
		- **Retry Timeout** Number of seconds to wait between the pings. The range is 1 to 300 and the default is 5 seconds.
		- **Detect Destination** Select **Default Gateway** or **Remote Host** If choosing the remote host, enter the host.

### **Step 4** Click **Apply**.

#### **Step 5 Enable Policy Based Routing** — Check to enable.

**Step 6** Next, click **Add** or **Edit** and configure the following:

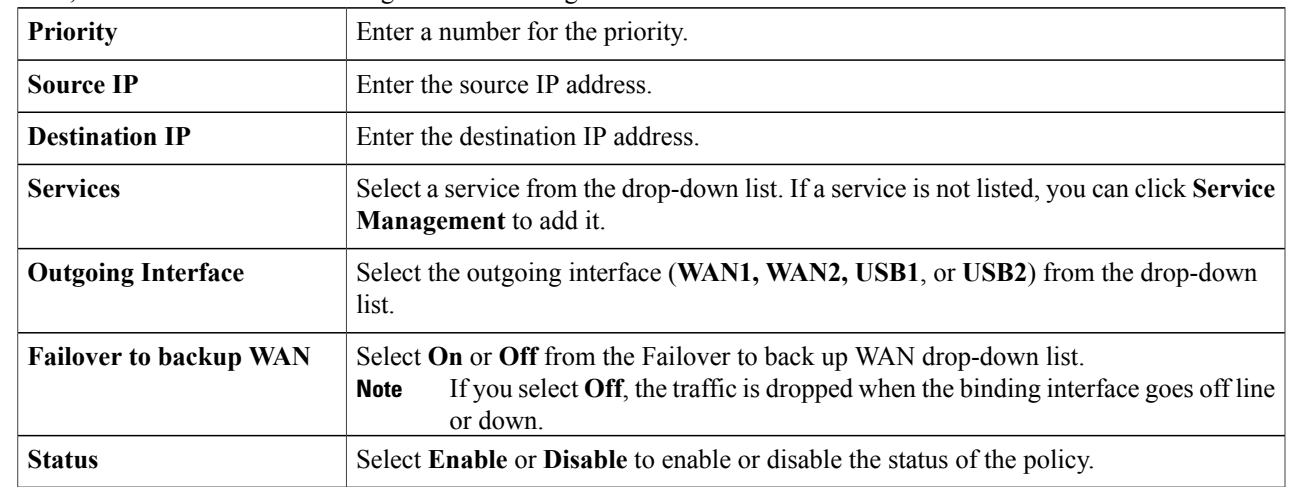

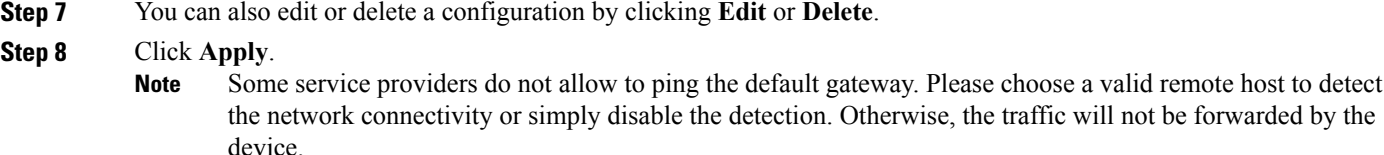

## <span id="page-49-0"></span>**Mobile Network**

A mobile broadband modem is a type of modem that allows a laptop, a personal computer, or a router to receive Internet access using a mobile broadband connection instead of using phone or cable lines.

To configure the Mobile Network, follow these steps:

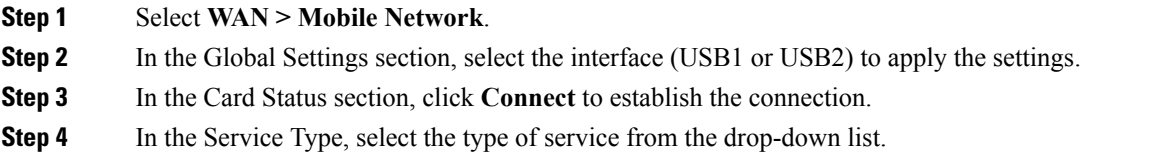

### **Mobile Network Setup**

To configure the Mobile Network Setup, follow these steps:

- **Step 1** In the Configuration Mode, select **Auto** to connect to the network automatically.
- **Step 2** Enter the **SIM PIN** the pin code associated with your SIM card.
- **Step 3** Or, select **Manual** and to connect to the network manually and configure the following:
	- **Access Point Name** Enter the access point name provided by your mobile network service provider.
	- **Dial Number** Enter the number provided by your mobile network service provider for the Internet connection.
	- **Username and Password** Enter the username and password provided by your mobile network service provider.
	- **SIM PIN** Enter the PIN code associated with your SIM card.
	- **Server Name** Enter the name of the server.
	- **Authenticate** Select the option to authenticate.
- **Step 4** Select one for the following for the Connect Mode.
- **Connect on Demand** It specifies the connection timers after which the connection is terminated if there is inactivity. Enter the Max Idle Time, in seconds, to wait before terminating the connection due to inactivity. Default is 5 minutes.
- **Keep Alive** It checks the connection with router periodically, to re-establish the connection when disconnected. In the Redial Period, enter the time in seconds for the router to check the connection automatically. Default period is 30 seconds.

### **Bandwidth Cap Setting**

The Bandwidth Cap Tracking limits the transfer of specified amount of data over a period. It is also known as a band cap or data cap. To configure the Bandwidth Cap Setting, follow these steps:

#### **Step 1** Check **Bandwidth Cap Tracking** and enter the following:

- **Monthly Renewal Date** Select number of days to apply the bandwidth cap settings.
- **Monthly Bandwidth Cap** Enter the size of the data.
- **Send an email to administrator if 3G/4G usage has reached percentage of monthly bandwidth cap** Select the percentage of data for monthly bandwidth cap. When the cap isreached, an email alert issent to the administrator.

### <span id="page-50-0"></span>**Step 2** Click **Apply.**

## **Dynamic DNS**

Dynamic Domain Name System (DDNS) is a method of keeping a domain name linked to a changing IP address since not all computers use static IP addresses. D DNS automatically updates a server in the DNS with the active configuration of its hostnames, addresses, or other information. DDNS assigns a fixed domain name to a dynamic WAN IP address. Hence, you can host your own web FTP, or another type of TCP/IP server on your LAN. There are several DDNS services to choose from, most of which are free, or available at a nominal cost. The most popular is DynDNS.

To configure dynamic DNS policies, follow these steps:

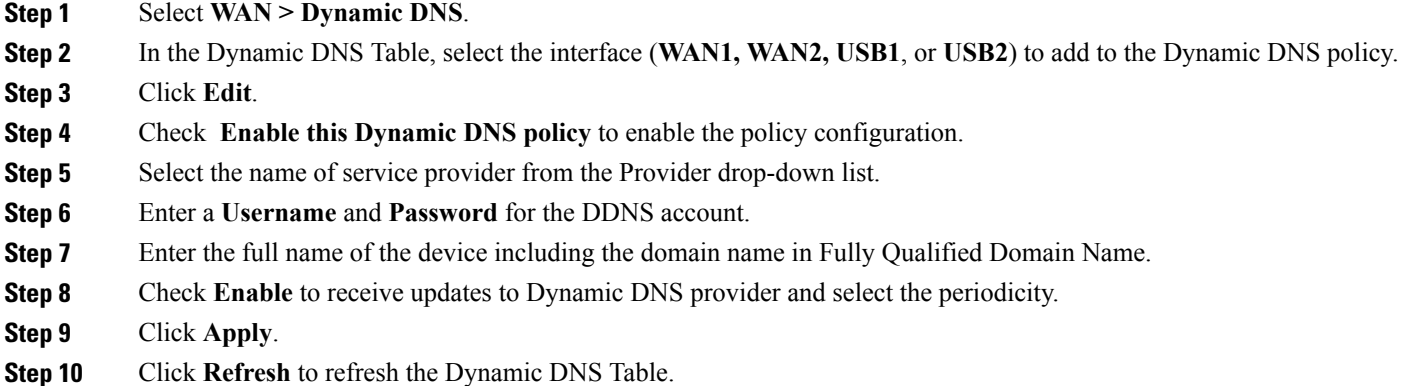

## <span id="page-51-0"></span>**Hardware DMZ**

A Demilitarized Zone (DMZ) accepts all incoming traffic and allows all outgoing traffic. A DMZ is a subnetwork that is open to the public but behind the firewall. A DMZ allows you to redirect packets entering your WAN port to a specific IP address. You can configure the firewall rules to allow access to specific services and ports in the DMZ from both the LAN and WAN. If there is an attack on any of the DMZ nodes, the LAN is not necessarily vulnerable. We recommend that you place hosts that must be exposed to the WAN (such as web or email servers) in the DMZ network.

To configure the hardware DMZ configuration, follow these steps:

- **Step 1** Select **WAN > Hardware DMZ**.
- **Step 2** Click **Enable** to change the LAN4 to DMZ port.
- **Step 3** Select **Subnet** to identify a subnetwork for DMZ services and enter the **DMZ IP Address** and **Subnet Mask**.
- **Step 4** Select **Range** (DMZ & WAN within the same subnet) and enter the IP range.
- <span id="page-51-1"></span>**Step 5** Click **Apply**.

## **IPv6 Transition**

For migrating from IPv4 to IPv6, you can use an Internet transition mechanism called 6in4. The 6in4 uses tunneling to encapsulate IPv6 traffic over configured IPv4 links. The 6in4 traffic is sent over the IPv4, in which the IPv4 packet header. This is followed by the IPv6 packet whose IP headers have the IP protocol number set to 41.

To configure the IPv6 transition, follow these steps:

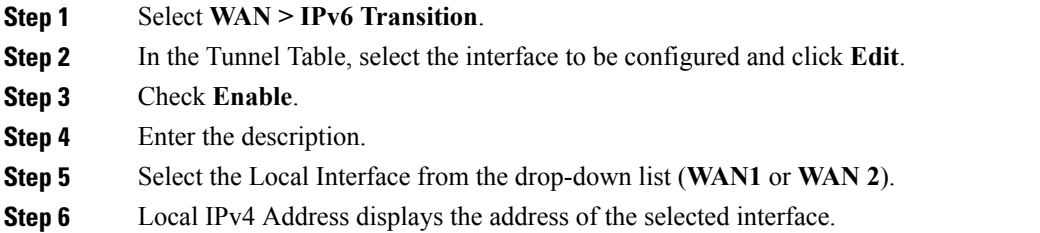

### **IPv6 in IPv4 Tunnel (6in4)**

To add IPv4 Tunnel (6in4), enter the following information:

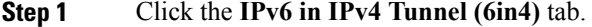

**Step 2** Enter the **Remote IPv4 Address**.

- **Step 3** Enter the **Local IPv6 Address**.
- **Step 4** Enter the **Remote IPv6 Address**.
- **Step 5** Click **Apply.**

### **IPv6 Rapid Deployment (6rd)**

In IPv6 Rapid Deployment (6rd), each ISP uses one of its own IPv6 prefixes instead of the special 2002::/16 prefix standardized for 6to4. Hence, a provider is guaranteed for its 6rd hosts availability from all native IPv6 hosts that can reach their IPv6 network.

To add IPv6 Rapid Deployment (6rd), enter the following information:

**Step 1** Click the IPv6 Rapid Deployment (6rd) tab.

- **Step 2** Click **Automatically from DHCP** to use the DHCP (option 212) to obtain 6rd Prefix, Relay IPv4 Address, and IPv4 Mask Length.
- **Step 3** Or, select **Manual** and set the following 6rd parameters.
	- a) Enter the **IPv4 Address of Relay** .
	- b) Enter the **IPv4 Common Prefix Length**.

1

c) Enter the **IPv6 Prefix/Length**. The IPv6 network (subnetwork) is identified by the prefix. All hosts in the network have the identical initial bits for their IPv6 address. Enter the number of common initial bits in the network addresses. Default is 64.

**Step 4** Click **Apply**.

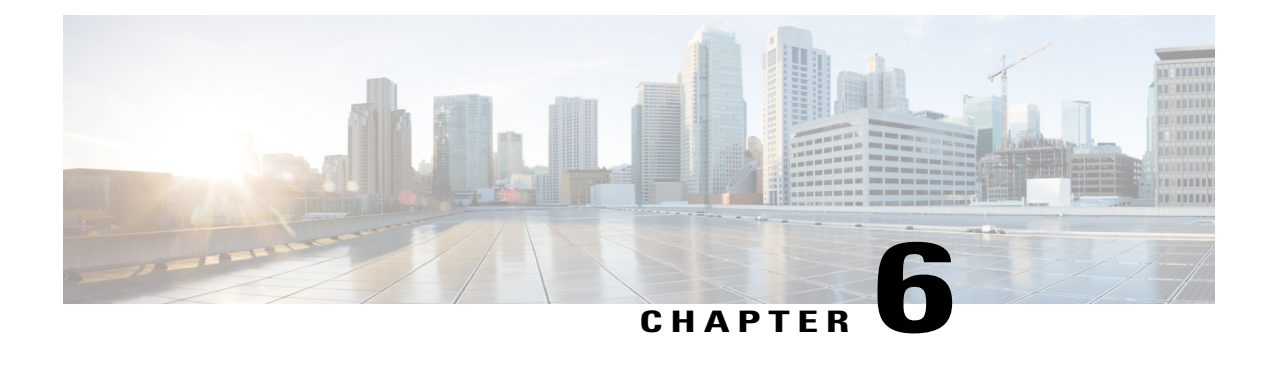

## **QoS**

This section describes the Quality of service (QoS), which is used to optimize network traffic in order to improve the user experience. QoS controls and manages network resources by setting priorities for specific types of data (video, audio, files) on the network. It is exclusively applied to network traffic generated for video on demand, IPTV, VoIP, streaming media, videoconferencing, and on-line gaming. This section contains the following topics;

- Traffic [Classes,](#page-54-0) page 49
- WAN [Queuing,](#page-55-0) page 50
- WAN [Policing,](#page-56-0) page 51
- WAN Bandwidth [Management,](#page-56-1) page 51
- Switch [Classification,](#page-57-0) page 52
- Switch [Queuing,](#page-58-0) page 53

## <span id="page-54-0"></span>**Traffic Classes**

Traffic classes channel Internet traffic to a desired queue based on the service. The service can be Layer 4 TCP or UDP port application, Source or Destination IP Address, DSCP, Receive interface, OS, and Device type.

To configure the Traffic Classes, follow these steps:

### **Step 1** Click **QoS > Traffic Classes.**

- **Step 2** In the Traffic Table, click **Add** (or select the row and click **Edit**) and enter the following:
	- **Class Name** Enter the name of the defined class.
	- **Description** Enter the description of the class.
	- In Use Traffic class record is being used by a queuing policy.
- **Step 3** In the Service Table, click **Add** (or select the row and click **Edit**) and enter the following information:

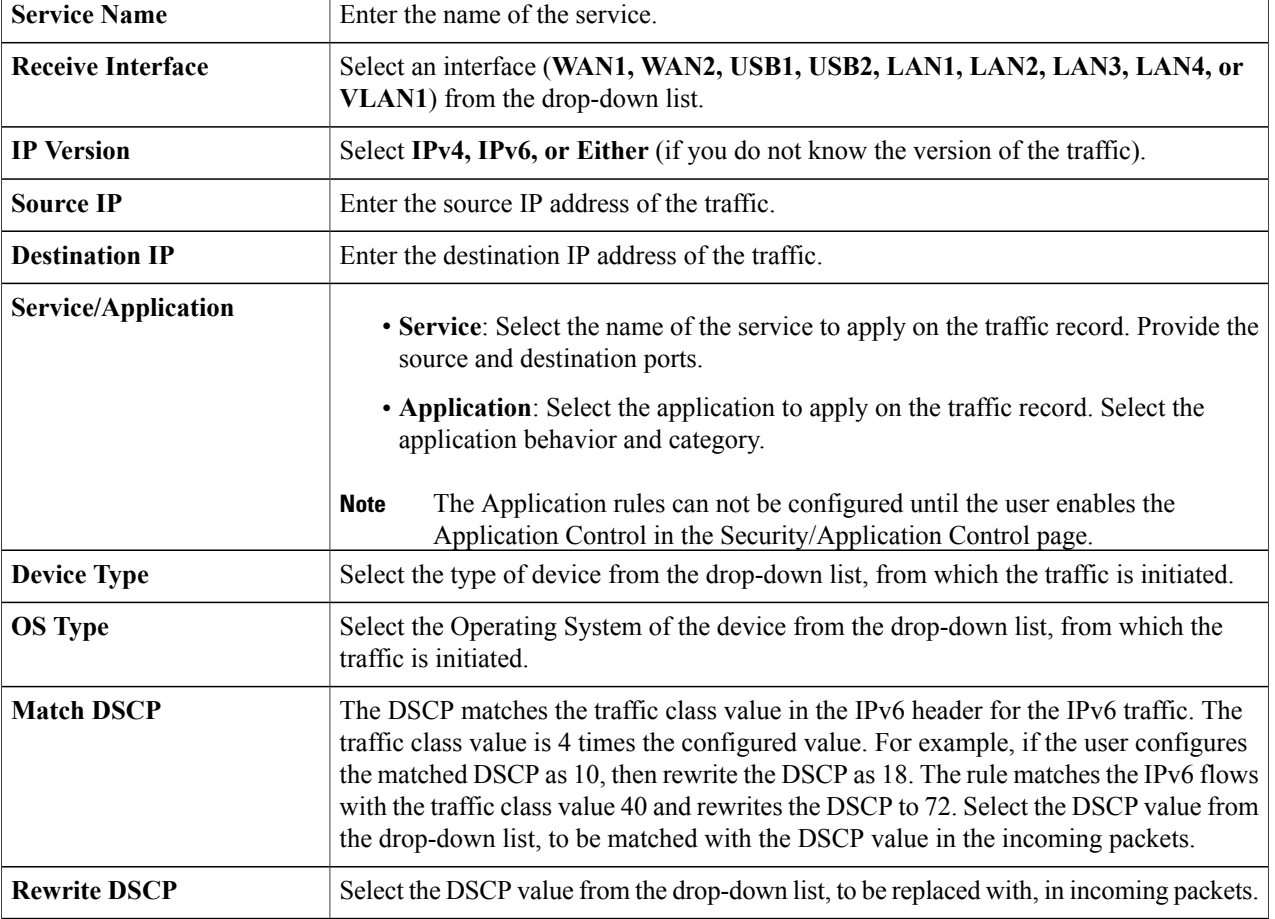

### <span id="page-55-0"></span>**Step 4** Click **Apply**.

# **WAN Queuing**

Net traffic coming from the LAN-to-WAN can be managed in three modes (Rate Control, Priority, and Low Latency) which are mutually exclusive.

T

To configure WAN Queuing, follow these steps:

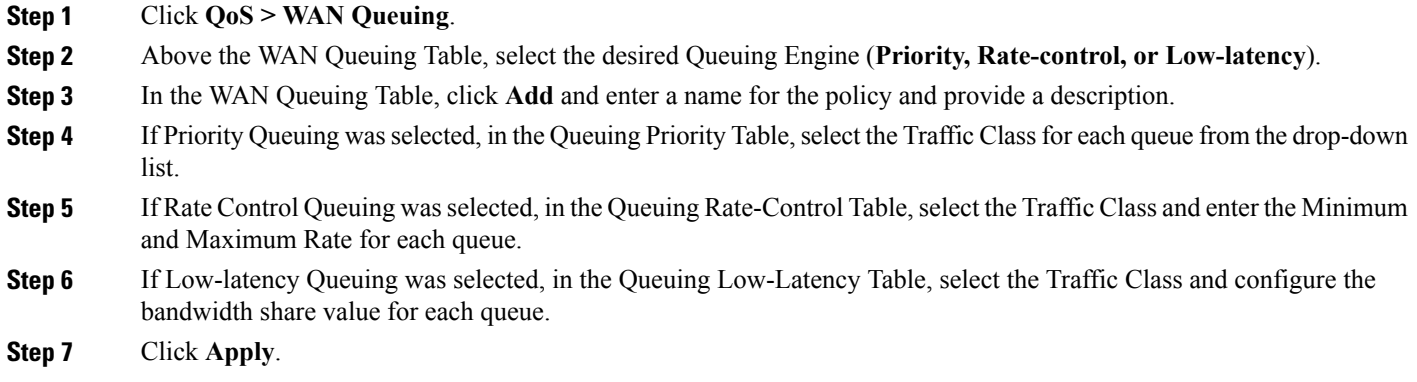

## <span id="page-56-0"></span>**WAN Policing**

In WAN Policing, the rate-control mode supports eight queues. Each queue can be configured with a maximum rate.

To configure the WAN Policing page, follow these steps:

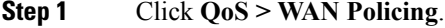

**Step 3** In the Policy Class Table, configure the following for each queue:

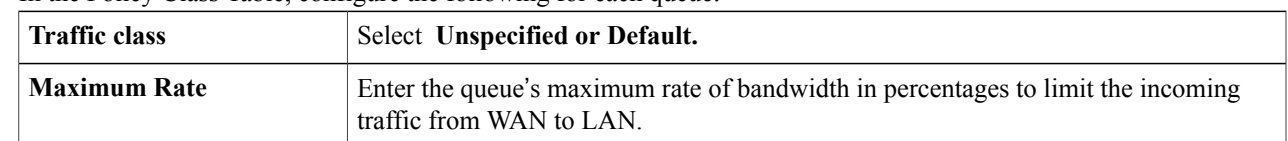

<span id="page-56-1"></span>**Step 4** Click **Apply**.

I

## **WAN Bandwidth Management**

WAN interfaces can be configured with the maximum bandwidth provided by the ISP. When the value (transfer rate in KBP/S) is configured, the traffic entering the interface is shaped in defined rate.

**Step 2** Check **Enable policing of traffic on WAN interfaces**.

To configure the WAN Bandwidth Management, follow these steps:

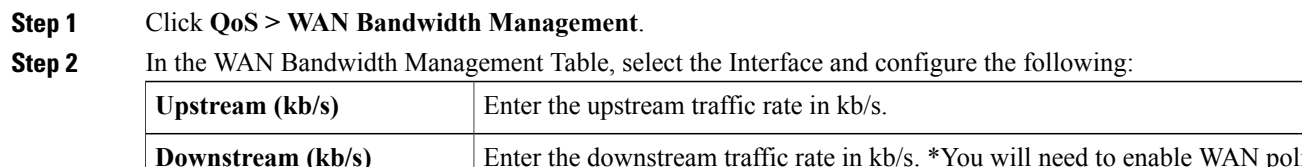

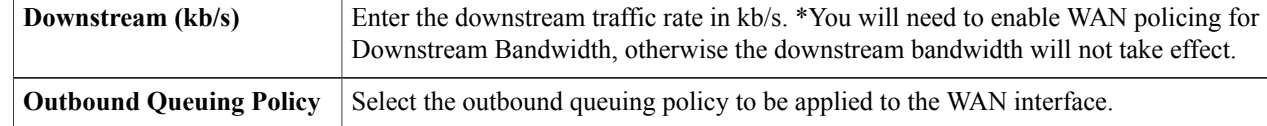

<span id="page-57-0"></span>**Step 3** Click **Apply**.

## **Switch Classification**

In QoS modes such as Port-based, DSCP-based, and CoS-based, packets are sent out.

To configure Switch Classification, click **QoS > Switch Classification** and follow these steps:

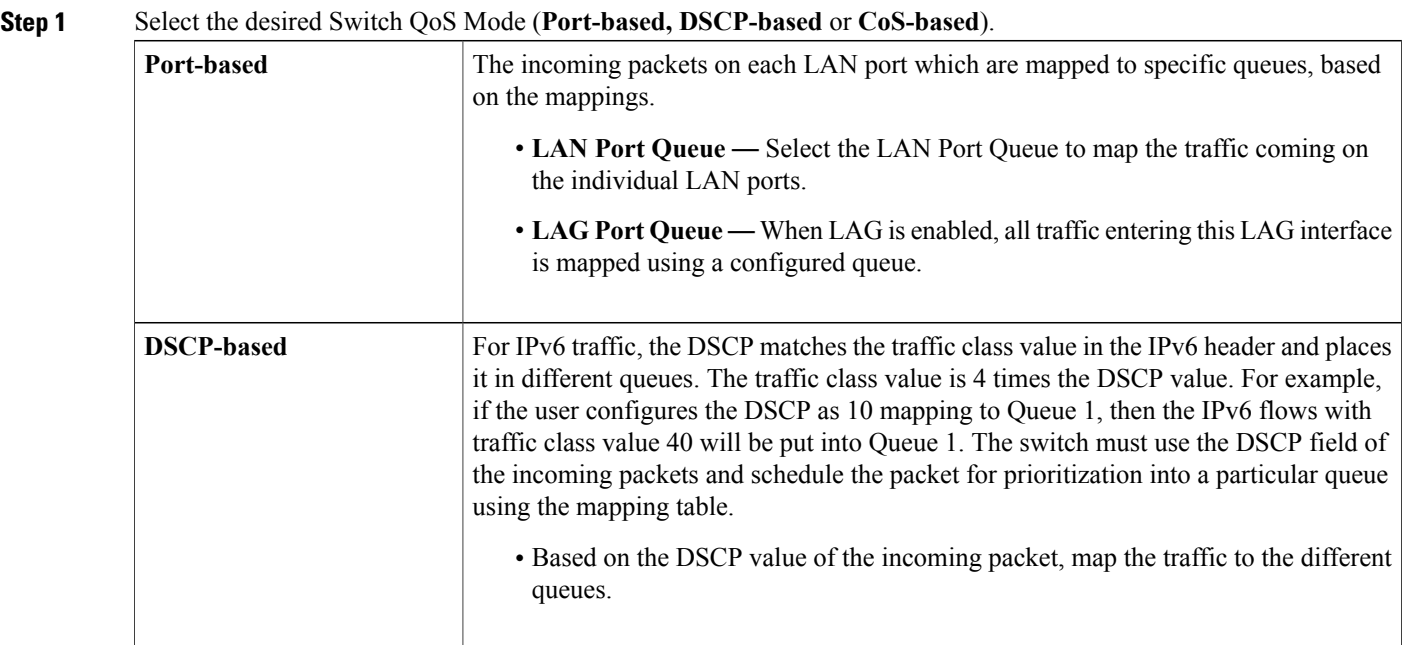

I

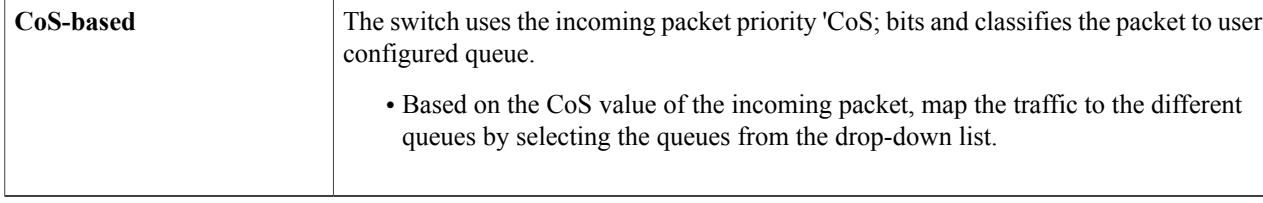

**Step 2** Click **Apply**.

## <span id="page-58-0"></span>**Switch Queuing**

In Switch Queuing, the queue weight for all the four queues per port can be configured by assigning weights to each queue. The range of weights can be from 1 to 100. When LAG is enabled, the user can define the queue weights for all four queues.

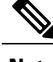

**Note** If the weight is 0, this means that the queue is in highest priority queue.

To configure LAN Port Queue Weight, click QoS > Switch Queuing and complete the following steps:

- **Step 1** In LAN Port Queue Weight, select the appropriate weight for each of the queues.
- **Step 2** Click **Apply**.

П

- **Step 3** Click **Restore Defaults** to restore system default settings.
- **Step 4** In the LAG Port Queue Weight table, the LAG ports and their queue weights are displayed.

 $\overline{\phantom{a}}$ 

 $\mathbf I$ 

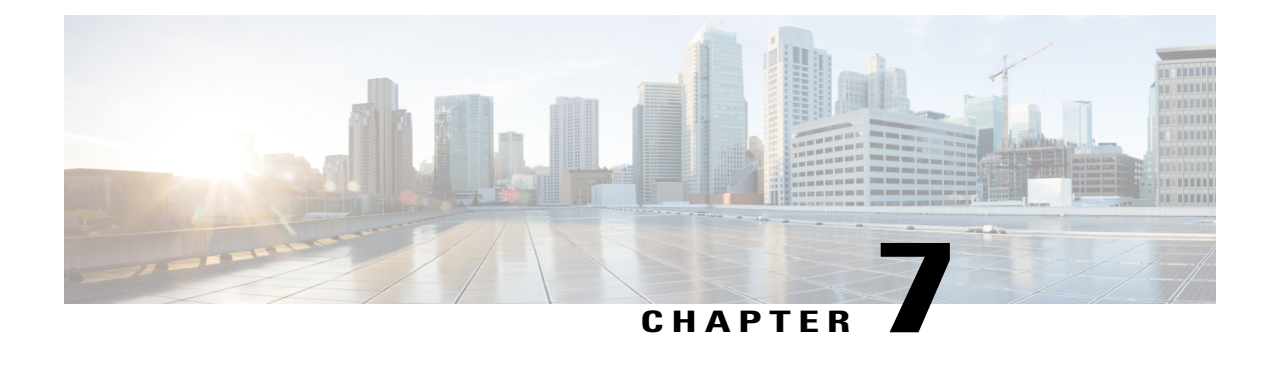

## **LAN**

This section describes the local area network (LAN), which is a computer network that spans within a relatively small area, such as in an office building, a school, or a home. This section contains the following topics:

- Port [Settings,](#page-60-0) page 55
- VLAN [Settings,](#page-61-0) page 56
- [LAN/DHCP](#page-62-0) Settings, page 57
- Static [DHCP,](#page-65-0) page 60
- 802.1X [Configuration,](#page-65-1) page 60
- DNS Local [Database,](#page-66-0) page 61
- Router [Advertisement,](#page-66-1) page 61

## <span id="page-60-0"></span>**Port Settings**

Г

The Port Settings page displays the ports for EEE, Flow Control, Mode, Port Mirror, and Link Aggregation. To configure the port settings for the LAN, follow these steps:

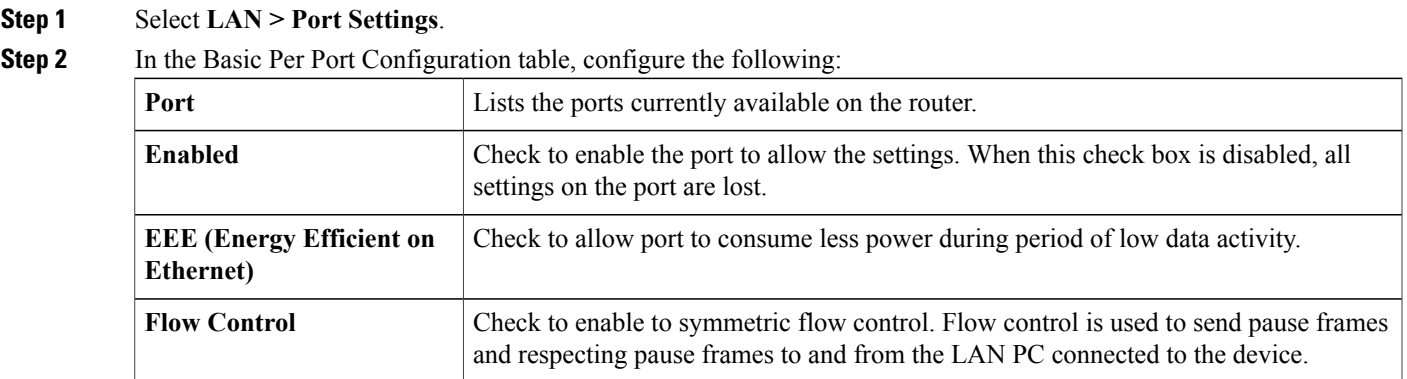

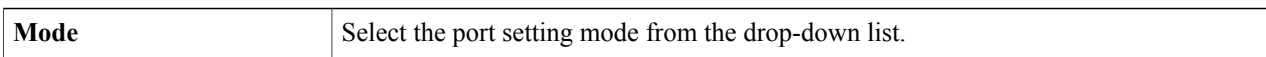

**Step 3** In the Port Mirror Configuration section, enter the following information:

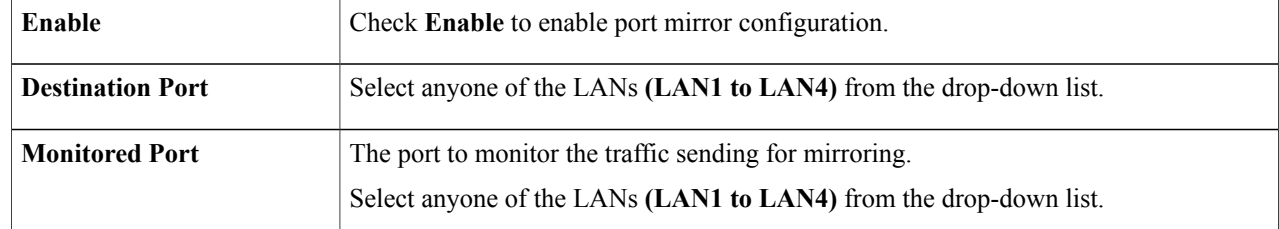

**Step 4** In the Link Aggregation Configuration Table, enter the following information:

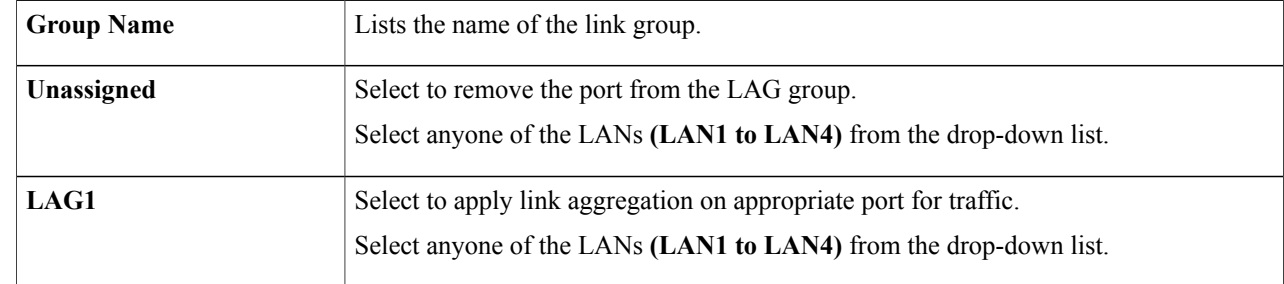

All the existing configurations on the ports (which are going to be part of LAG) are **Warning**

<span id="page-61-0"></span>**Step 5** Click **Apply**.

lost.

## **VLAN Settings**

Traffic on the port can be tagged by applying a specified VLAN. This tagging can help in differentiating the traffic and forwarding it. There are only 32 VLANs in the system. If there are few VLANs used by WAN, then LAN can use rest of them.

ı

To configure the VLAN settings, enter the following information:

- **Step 1** Select **LAN > VLAN Settings**.
- **Step 2** In the VLAN Table, click **Add**.
- **Step 3** Enter the VLAN ID. (Range is 1-4093).
- **Step 4** Check to enable the Inter-VLAN.
- **Step 5** Enter the IPv4 address.
- **Step 6** Enter the Prefix, Prefix Length, and Interface Identifier.
- **Step 7** Click **Edit** or **Delete** to edit or delete the VLAN table configurations.
- **Step 8** In the VLANs to Port Table, click **Edit** to assign a VLAN to a LAN port. Specify the following information for each of the VLAN listed in the table.
	- **Untagged** Select **Untagged** from the drop-down list to untag the port.
	- **Tagged** Select **Tagged** from the drop-down list, to include the port as a member for the selected VLAN. Packets sent from this port destined to the chosen VLAN will have the packets tagged with the VLAN ID. If there are no untagged VLANs on a port, the interface automatically joins the VLAN1.
	- **Excluded** Select **Excluded** from the drop-down list, to exclude the port from the selected VLAN. When the untagged VLANs are excluded from a port, the port automatically joins the default VLAN.

<span id="page-62-0"></span>**Step 9** Click **Apply**.

## **LAN/DHCP Settings**

DHCP setup configures the DHCP server for relay or Option 82 (DHCP relay agent information option) for LAN clients to obtain IP addresses. DHCP server maintains local pools and leases. It also allows LAN clients to connect to a remote server for obtaining IP address.

Option 82 enables a DHCP relay agent to include information about itself when forwarding client-originated DHCP packets to a DHCP server. The DHCP server can use this information to implement IP addressing or other parameter-assignment policies.

To configure the LAN/DHCP settings, follow these steps:

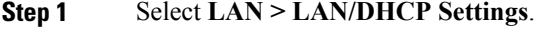

- **Step 2** In the LAN/DHCP Settings Table click **Add.**
- **Step 3** If you choose **Interface**, select a VLAN from the drop-down list and click **Next**.
- **Step 4** To configure the DHCP for IPv4, select the DHCP type for IPv4.

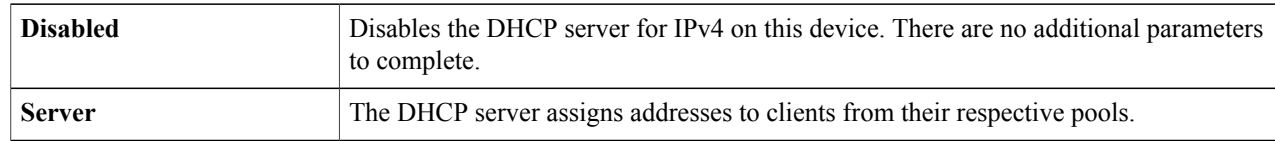

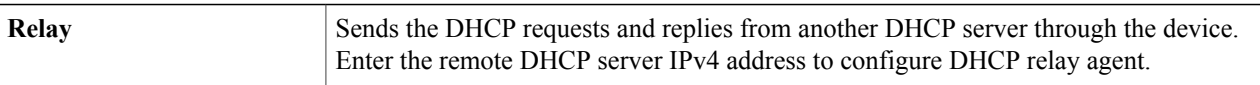

### **Configuring DHCP for IPv4**

**Step 5** Click **Next** and configure the following:

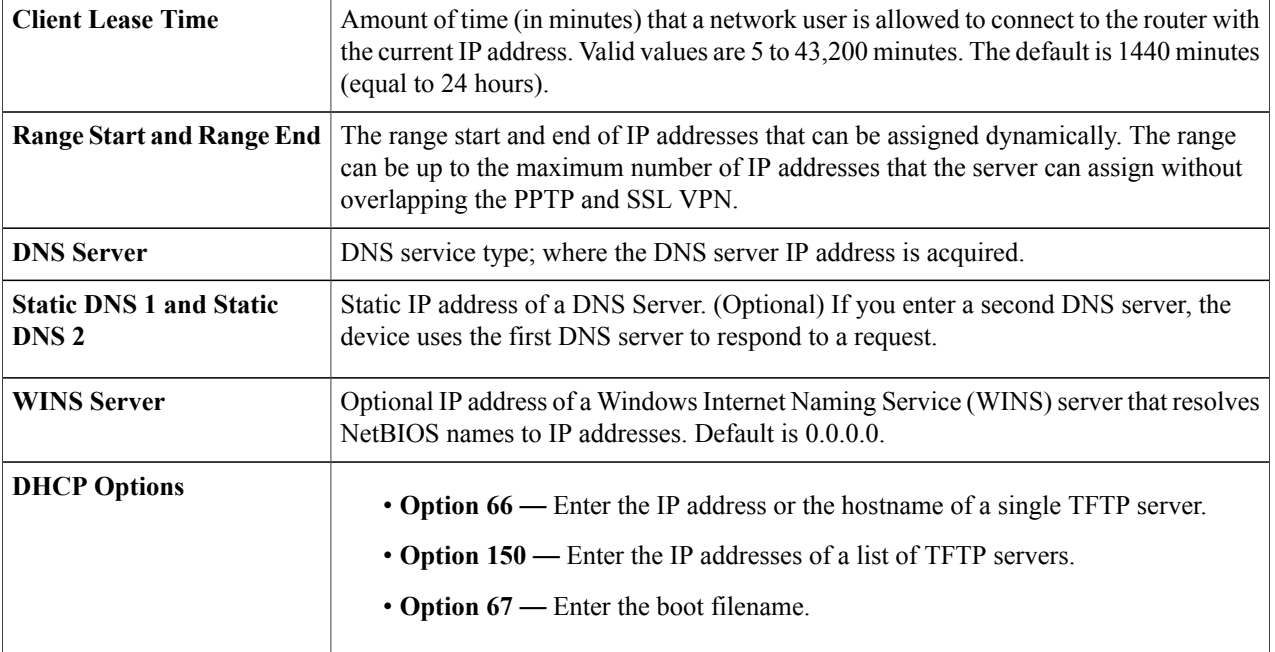

### **Configuring DHCP type for IPv6**

**Step 6** To configure the DHCP Mode for IPv6, enter the following:

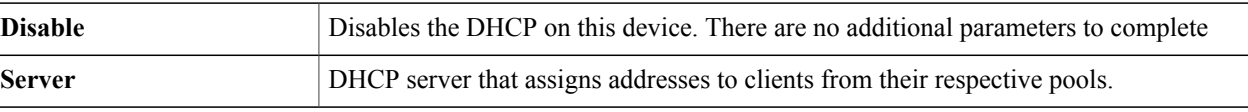

### **Step 7** Click **Next** and configure the following:

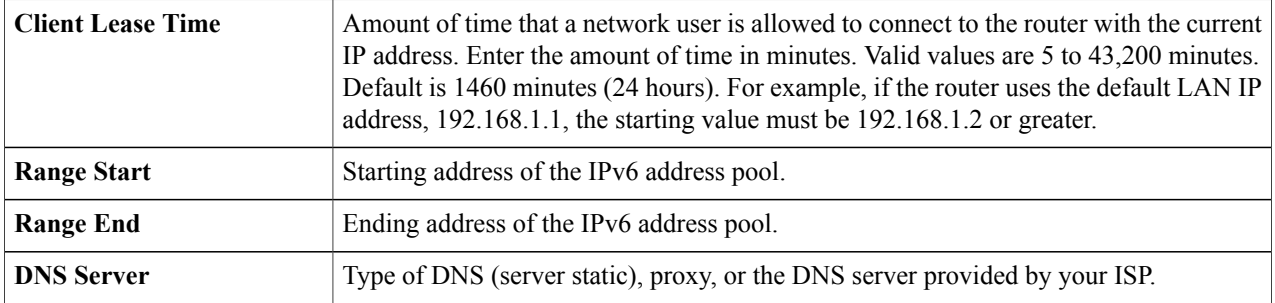

**LAN**

a l

 $\mathbf l$ 

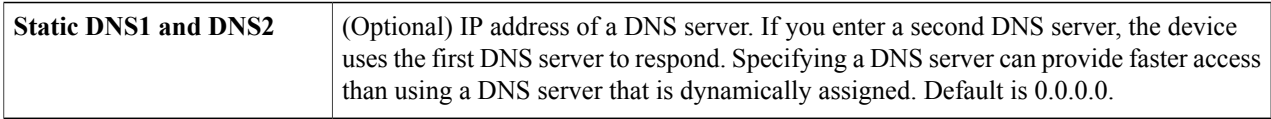

### **Configuring Option 82 Circuit**

**Step 8** To configure the Option 82 Circuit enter the following information.

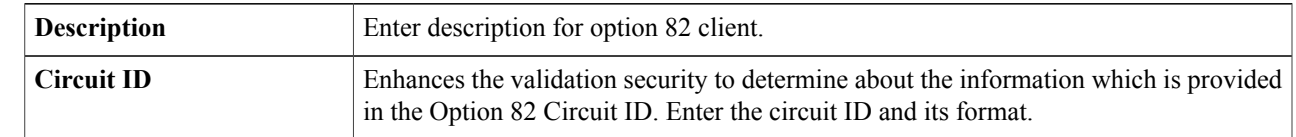

### **Step 9** Click **Next** and enter the following:

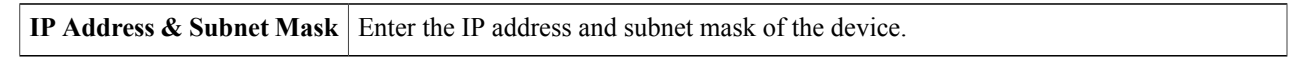

### **Step 10** Click **Next**.

### **Step 11** To add a new DHCP Configuration, configure the following:

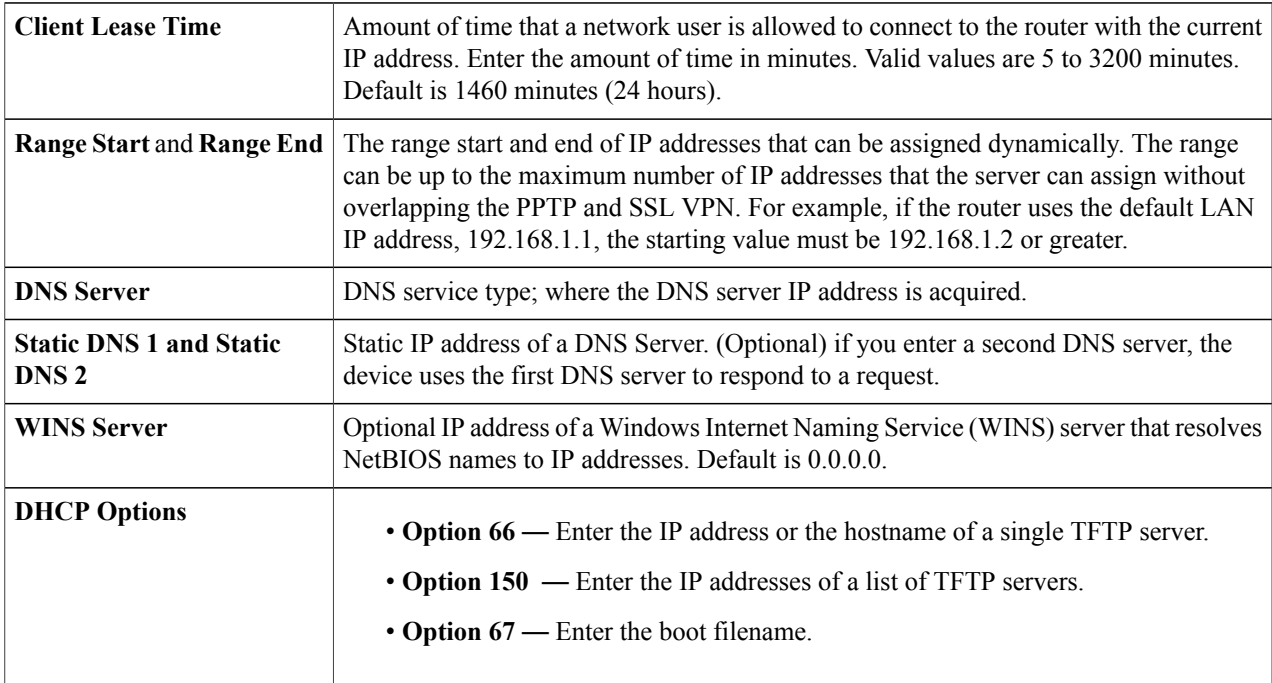

**Step 12** Click **Ok**, then click **Apply**.

 $\mathbf{I}$ 

<span id="page-65-0"></span>Static DHCP allows an IPv4 address to the defined MAC. To configure static DHCP follow these steps:

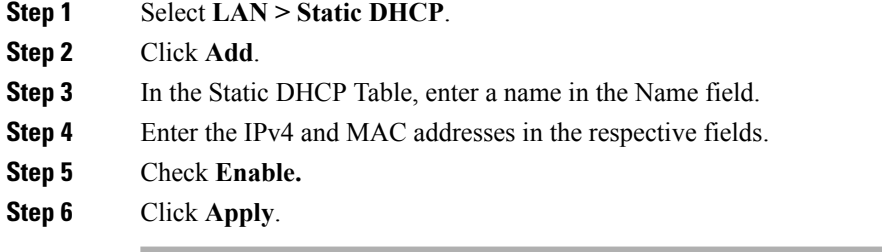

## <span id="page-65-1"></span>**802.1X Configuration**

The IEEE 802.1X port-based authentication prevents unauthorized devices (clients) from gaining access to the network. This network access control uses the physical access characteristics of the IEEE 802 LAN infrastructures to authenticate and authorize devices attached to a LAN port, that has point-to-point connection characteristics. A port in this context is a single point of attachment to the LAN infrastructure.

The device supports multiple-hosts mode. In this mode, only one of the attached hosts must be successfully authorized for all hosts to be granted network access. If the port becomes unauthorized (re-authorization fails or an EAPOL-logoff message is received), all attached clients are denied access to the network.

To configure port-based authentication:

- **Step 1** Select **LAN > 802.1X Configuration**.
- **Step 2** Check **Enable Port-Based Authentication** to enable the feature.
	- 802.1X requires the use of RADIUS for authentication. Ensure that the RADIUS server is defined in [User](#page-36-0) [Accounts](#page-36-0), on page 31. **Note**
- **Step 3** Select the Administration Status in the 802.1X Configuration Table from the drop-down list.
	- **Force Authorized** Authorization is not needed. At least one LAN port must be force authorized.
	- **Auto** Enables port-based authentication. The interface moves between an authorized or unauthorized state based on the authentication exchange between the device and the client.

#### **Step 4** Click **Apply.**

**Note** Ensure that the respective configuration is active and correct before enabling a Port-based authentication.

<span id="page-66-0"></span>A local Domain Name Service (DNS) server, is used for accelerated DNS service response. DNS matches a domain name to its routable IP address. For commonly used domain names a DNS local database which acts as a local DNS server can give faster results than using an external DNS server. If a requested domain name is not found in the local database, the request is forwarded to the DNS server that is specified on the Setup.

To configure DNS Local Database, follow these steps:

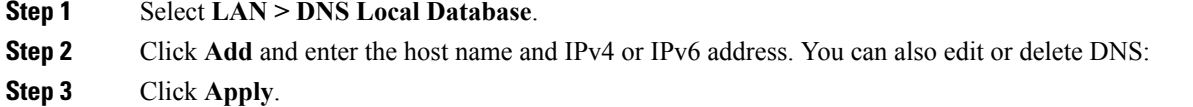

## <span id="page-66-1"></span>**Router Advertisement**

The Router Advertisement Daemon (RADVD) is used for defining interface settings, prefixes, routes, and announcements. Hosts rely on the routers on their local networks to facilitate communication to all other hosts except those on the local network. The routers send and respond to the Router Advertisement messages regularly. By enabling this feature, messages are sent by the router periodically and in response to solicitations. A host uses the information to learn the prefixes and parameters for the local network. Disabling this feature effectively disables auto configuration, requiring manual configuration of the IPv6 address, subnet prefix, and default gateway on each device.

To configure the Router Advertisement, follow these steps:

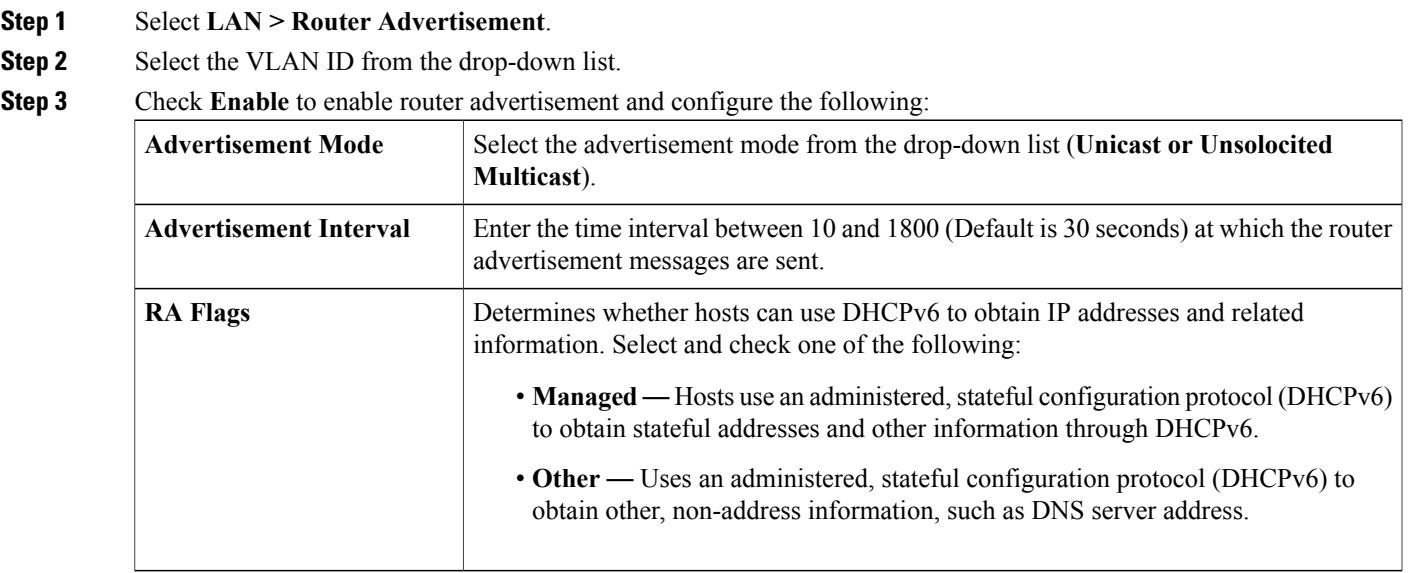

T

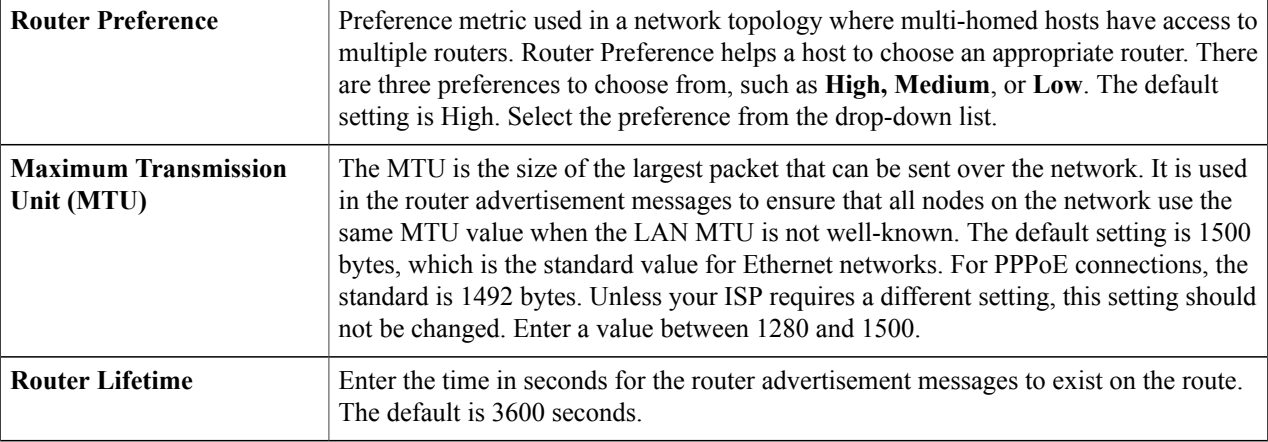

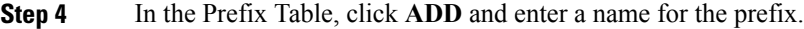

**Step 5** Enter the prefix length and the lifetime in the Prefix Length and Lifetime fields.

**Step 6** Click **Apply**.

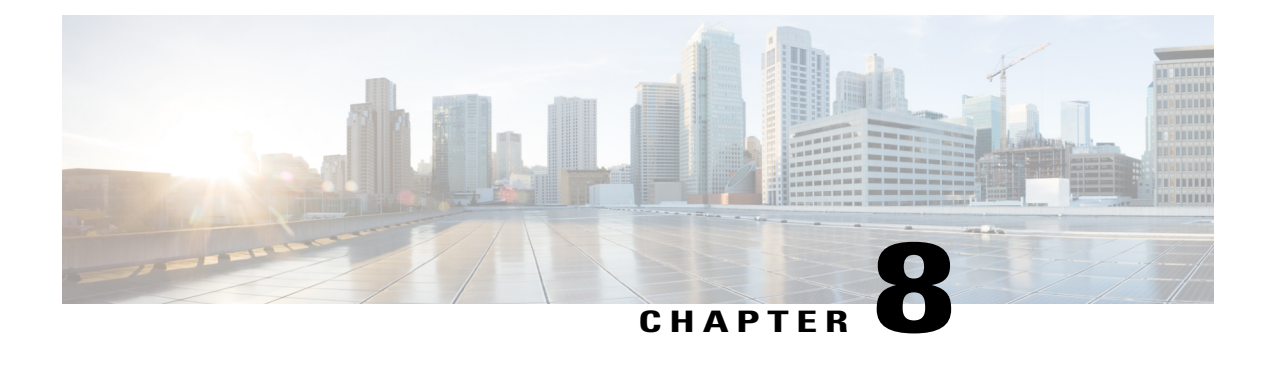

## **Routing**

This section describes routing, which is the process of selecting the best paths in a network. Dynamic routing is a networking technique that provides optimal data routing. Dynamic routing enables routers to select paths according to real-time logical network layout changes. The router's routing protocol is responsible for the creation, maintenance, and updating of the dynamic routing table in the dynamic routing. Thissection contains the following topics:

- IGMP [Proxy,](#page-68-0) page 63
- RIP, [page](#page-69-0) 64
- Static [Routing,](#page-70-0) page 65

## <span id="page-68-0"></span>**IGMP Proxy**

The Internet Group Management Protocol (IGMP) is used by hosts and routers on an IP network to create multicast group memberships. IGMP can be used for resources of web and support applications like online streaming for videos and games. The IGMP proxy enables the router to issue IGMP messages on behalf of the clients behind it.

To enable the IGMP proxy follow these steps:

### **Step 1** Select **Routing > IGMP Proxy**.

- **Step 2** Check **Enable IGMP Proxy** to allow the router and the nodes to communicate with each other.
- **Step 3** Select the **Upstream Interface** from the drop-down list.
	- **WAN-Auto** The router can support multi-WAN. If selecting the WAN auto mode, the router will select the active WAN as the upstream port. If multiple WANs are up and work in load balance mode, the WAN port with the lowest port number will be the upstream port. For example, if WAN1 and WAN2 are in load-balance mode, the WAN1 will be the upstream port. If WAN1 is down, the WAN 2 will be the upstream port.
	- **Fixed Interface** The fixed interface will always use the selected port as the upstream port even if it is down. For example, if WAN1 and WAN2 are in load balance mode, and you select WAN 2 as the upstream port, the WAN1 will not receive the multicast traffic regardless of whether the WAN2 is up or down. If selecting the **Fixed Interface**, make sure to also choose between **WAN 1**, **WAN 2** or **VLAN1**.

I

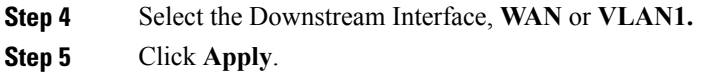

## <span id="page-69-0"></span>**RIP**

**RIP**

Routing Information Protocol (RIP) is the standard IGP that is used on Local Area Networks (LAN). RIP ensure a higher degree of network stability by quickly rerouting network packets if one of the network connections goes off-line. When RIP is active, users experience little to no service interruptions due to single router, switch, or server outages if there are sufficient network resources available.

To configure RIP, follow these steps:

### **Step 1** Select **Routing > RIP**.

**Step 2** To enable RIP, check **IPv4** or **IPv6** or both and configure the following:

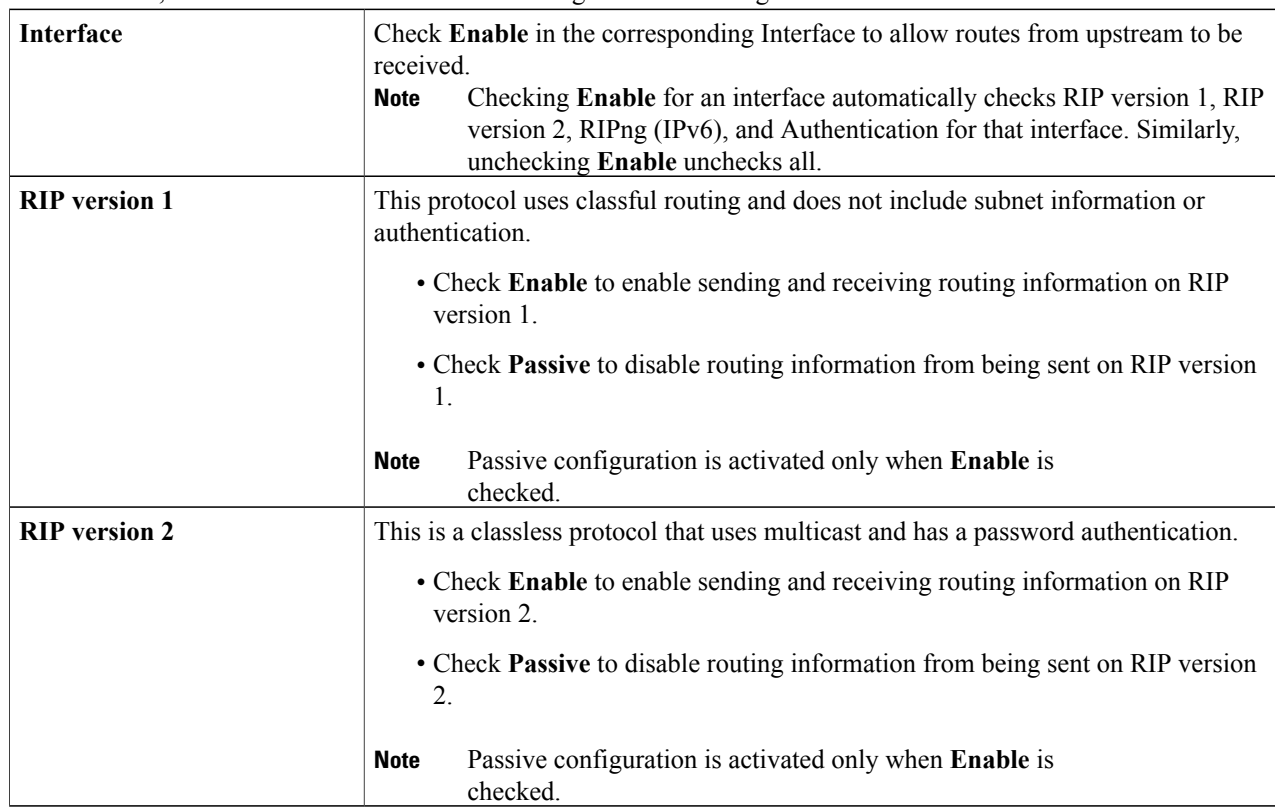

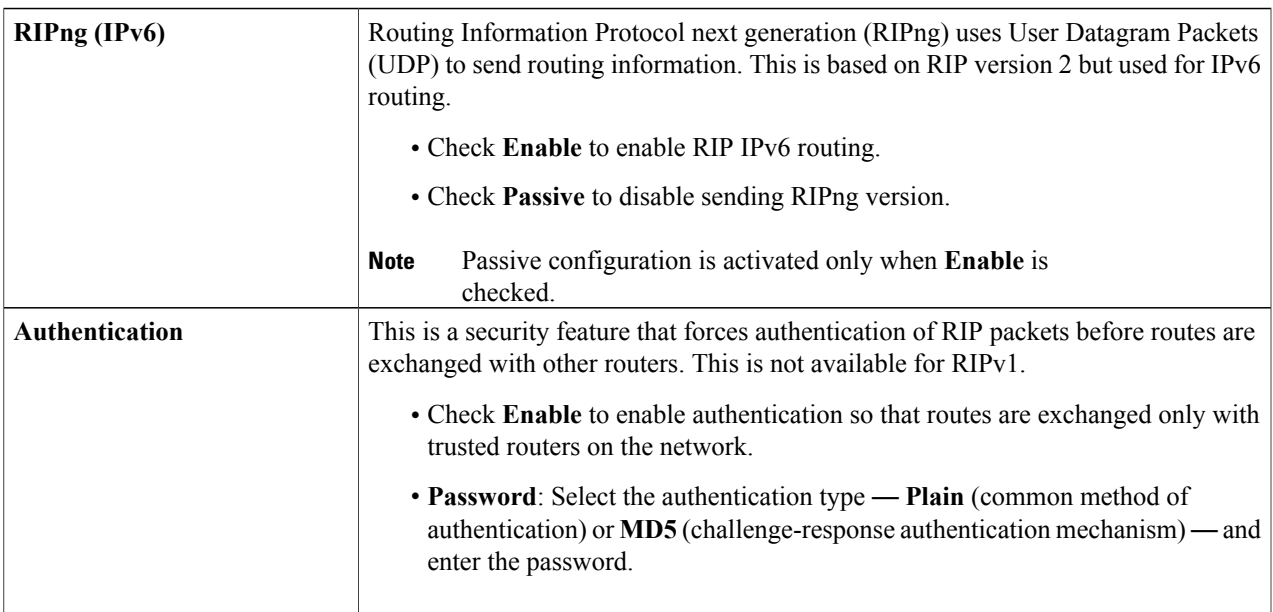

### <span id="page-70-0"></span>**Step 3** Click **Apply**.

## **Static Routing**

Г

Static Routing is a manually configured fixed pathway that a packet must travel to reach a destination. If there is no communication between the routers on the current network topology, static routing can be configured to communicate between the routers. Static Routing uses less network resources than dynamic routing because they do not constantly calculate the next route to take.

To configure static routing, follow these steps:

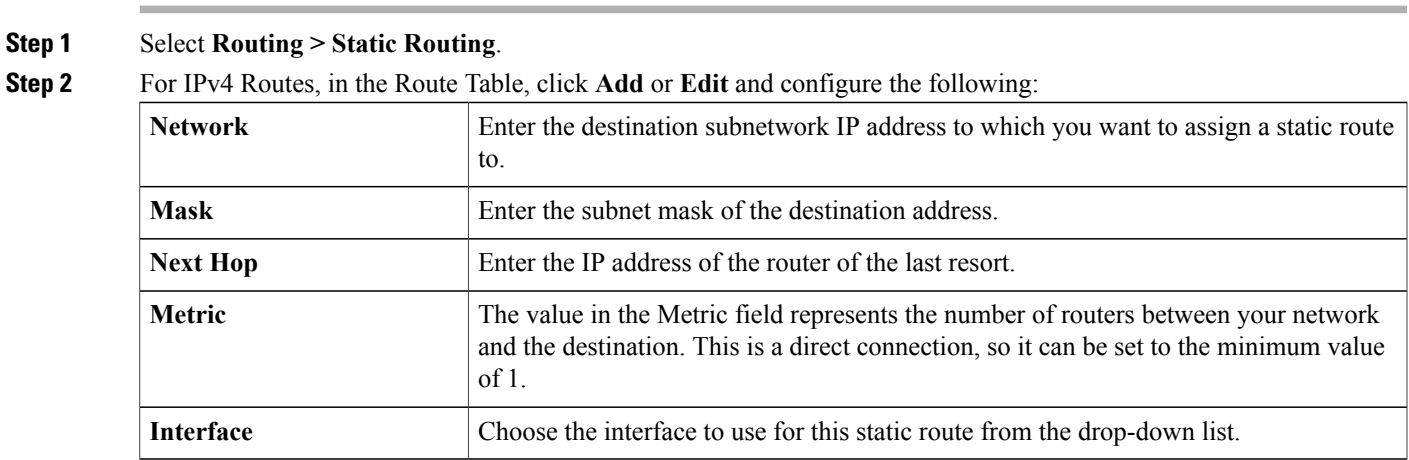

1

### **Step 3** Click **Apply.**

### **Step 4** For IPv6 Routes, in the Route Table, click **Add** or **Edit** and configure the following:

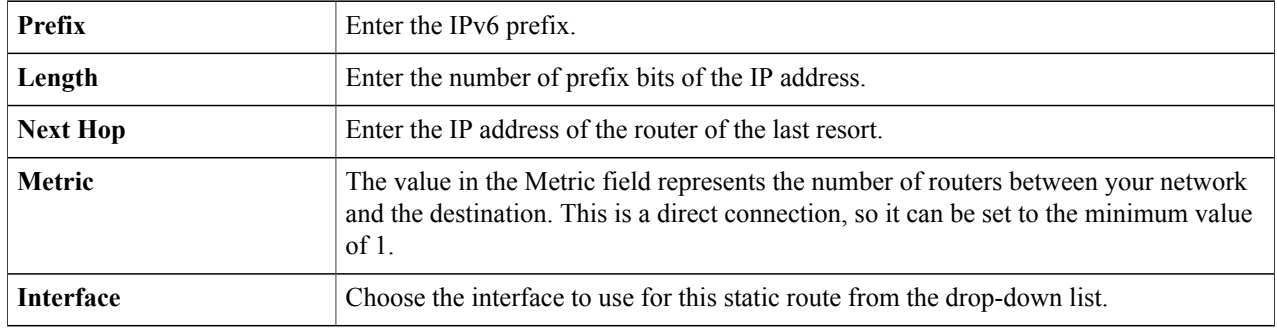

### **Step 5** Click **Apply**.
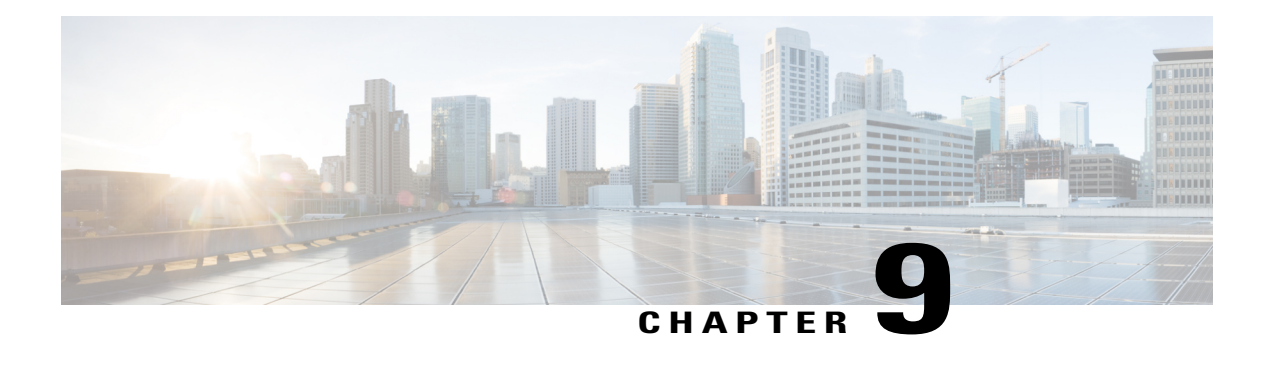

# **Firewall**

This section describes a firewall, which is a method designed to keep a network secure from intruders. The firewall examines traffic and filters the transmissions that do not meet the specified security criteria. The firewall decides which packets that are allowed or denied into or out of a network. This section contains the following topics:

- Basic [Settings,](#page-72-0) page 67
- [Access](#page-73-0) Rules, page 68
- Network Address [Translation,](#page-75-0) page 70
- [Static](#page-75-1) NAT, page 70
- Port [Forwarding,](#page-76-0) page 71
- Port [Triggering,](#page-77-0) page 72
- Session [Timeout,](#page-78-0) page 73
- [DMZ](#page-78-1) Host, page 73

## <span id="page-72-0"></span>**Basic Settings**

On the Basic Settings page, you can enable and configure the basic settings. You can also add trusted domains to this list. To configure the basic settings, follow these steps:

Г

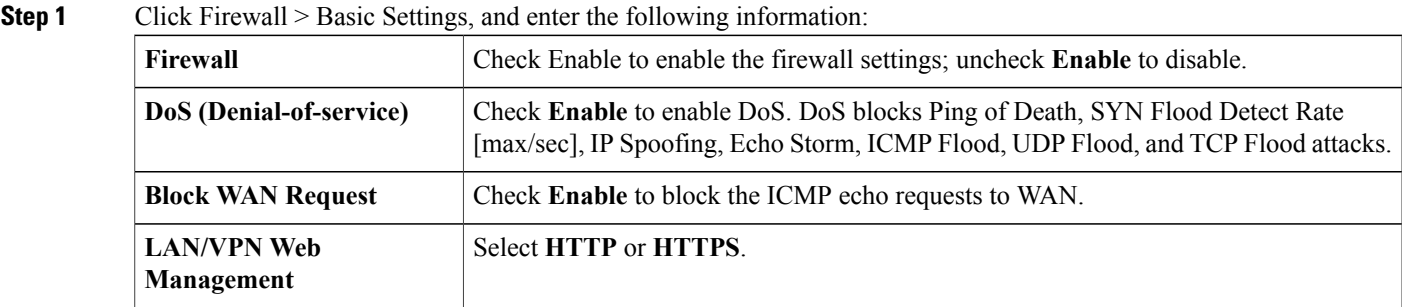

T

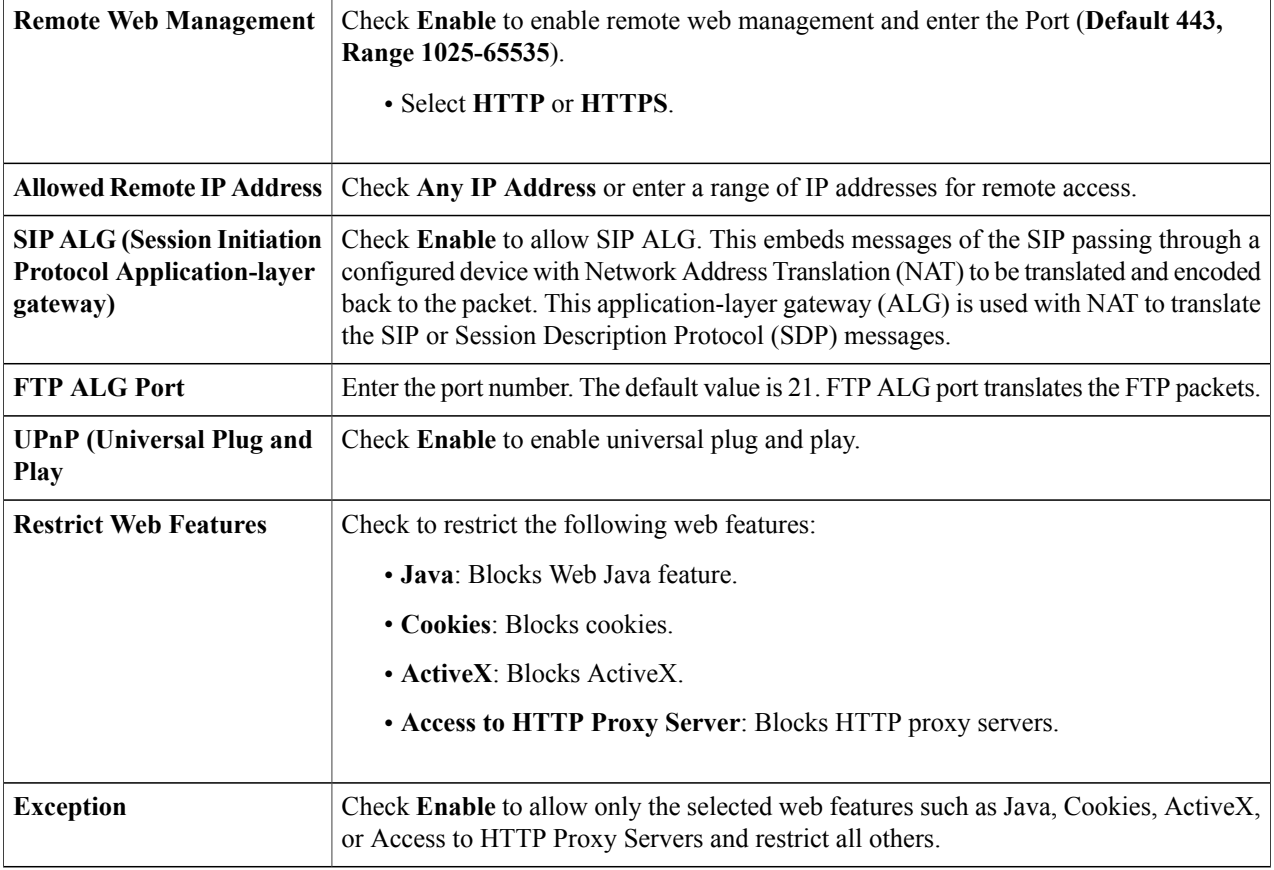

- **Step 2** In the **Trusted Domains Table**, check **Domain Name** to edit the existing domain settings.
- **Step 3** Click **Add, Edit** or **Delete** to add, edit or delete a domain.
- <span id="page-73-0"></span>**Step 4** Click **Apply**.

# **Access Rules**

To configure the access rules, follow these steps:

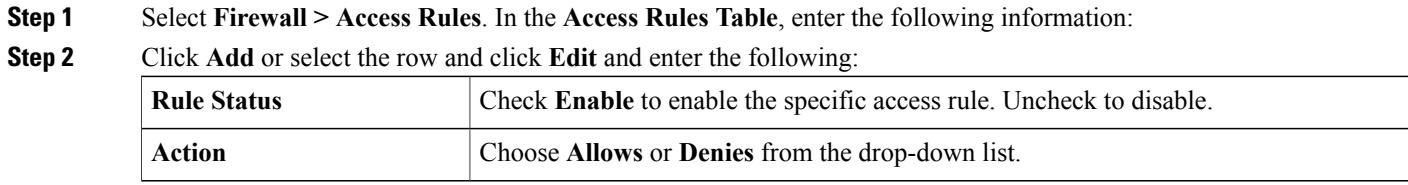

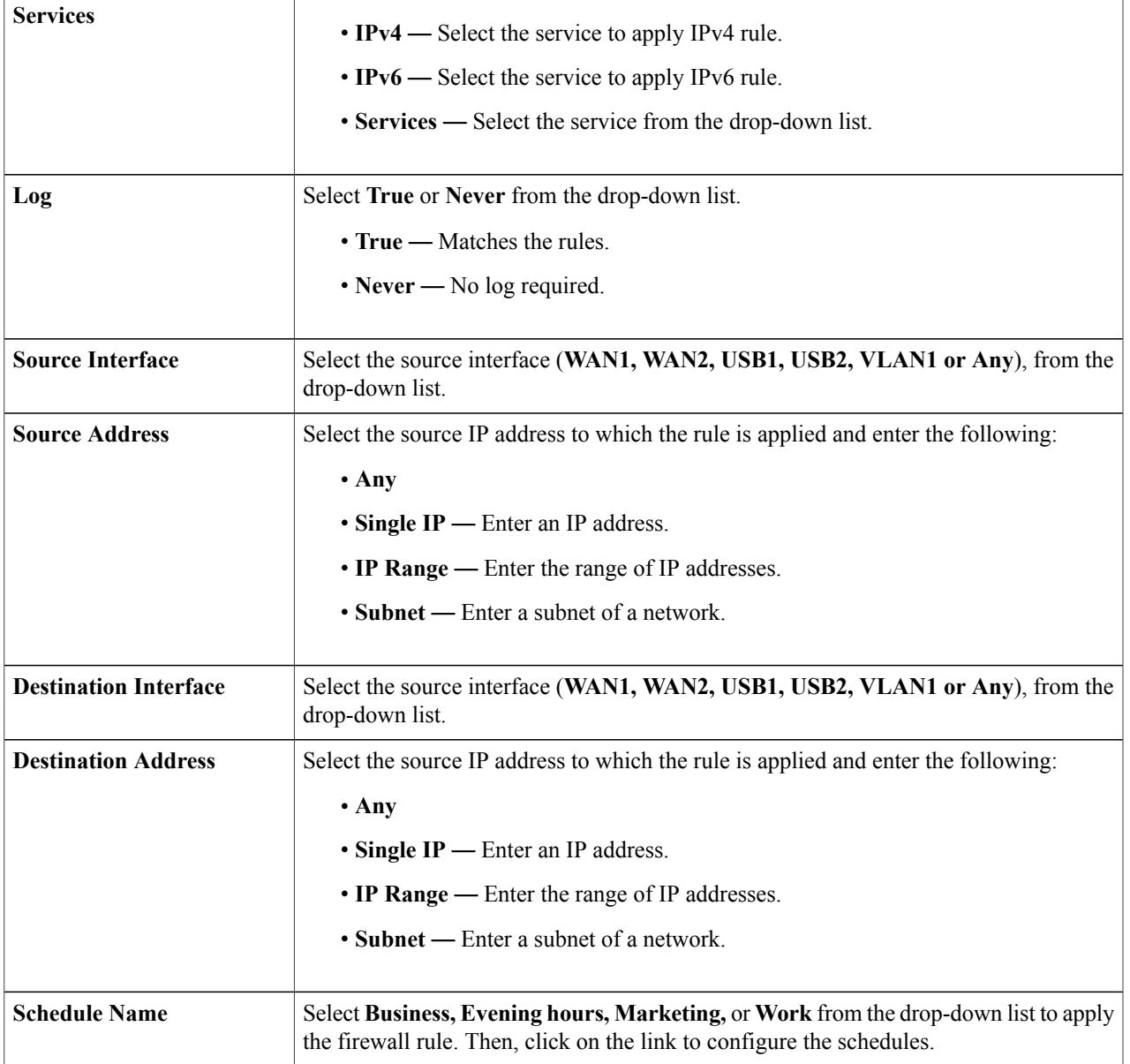

**Step 3** Click **Apply**.

Г

- **Step 4** Click **Restore to Default Rules**, to restore the default rules.
- **Step 5** Click **Service Management** to configure the services.
- **Step 6** To add a service, click **Add**. To edit or delete a service, select the row and click **Edit** or **Delete**.
- **Step 7** Configure the following:
	- **Application Name** Name of the service or application.
	- **Protocol** Required protocol. Refer to the documentation for the service that you are hosting.
- **Port Start/ICMP Type/IP Protocol** Range of port numbers reserved for this service.
- **Port End** Last number of the port, reserved for this service.

**Step 8** Click **Apply**.

## <span id="page-75-0"></span>**Network Address Translation**

Network address translation (NAT) enables private IP networks with unregistered IP addresses to connect to the network. NAT translates the private addresses of the internal network to public addresses before packets are forwarded to the public network.

To configure NAT, follow these steps:

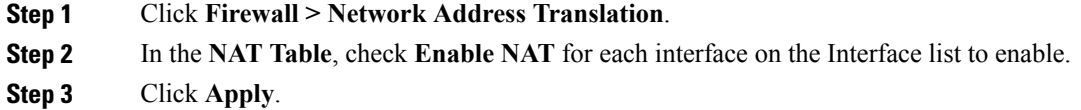

## <span id="page-75-1"></span>**Static NAT**

Static NAT is used to protect the LAN devices from discovery and attack. Static NAT creates a relationship that maps a valid WAN IP address to LAN IP addresses that are hidden from the WAN (Internet) by NAT.

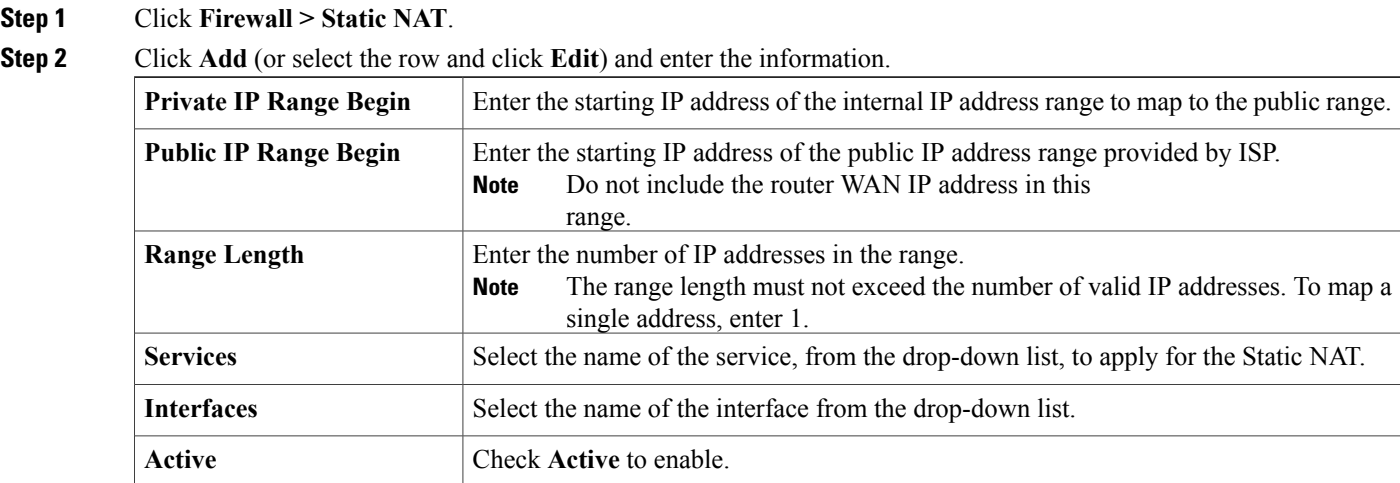

#### **Step 3** Click **Service Management**.

- **Step 4** To add a service, click **Add** under the Service table. To edit or delete a service, select the row and click **Edit or Delete**. The fields open for modification.
- **Step 5** Configure the following services:
	- **Application Name** Name of the service or application.
	- **Protocol** Enter the protocol.
	- **Port Start/ICMP Type/IP Protocol** Enter a range of port numbers reserved for this service.
	- **Port End** Enter the last number of the port, reserved for this service.

<span id="page-76-0"></span>**Step 6** Click **Apply**.

## **Port Forwarding**

Port forwarding allows public access to services on network devices on the LAN by opening a specific port or port range for a service.

To configure the port forwarding, follow these steps:

#### **Step 1** Click **Firewall > Port Forwarding**.

**Step 2** In the **Port Forwarding Table**, click **Add** or select the row and click **Edit**) and configure the following: Select an external service from the drop-down list. (If a service is not listed, you can add or modify the list by following the instructions in the Service Management section.) **External Service** Select an internal service from the drop-down list. (If a service is not listed, you can **Internal Service**

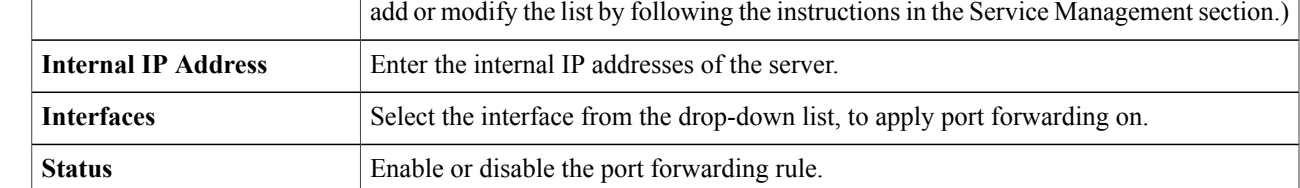

#### **Step 3** Click **Service Management**.

- **Step 4** In the **Service Table**, click **Add** or select a row and click **Edit** and configure the following:
	- **Application Name** Name of the service or application.
	- **Protocol** Required protocol. Refer to the documentation for the service that you are hosting.
	- **Port Start/ICMP Type/IP Protocol** Range of port numbers reserved for this service.
	- **Port End** Last number of the port, reserved for this service.

**Step 5** Click **Apply**. **Note** The port forwarding rules for UPnP are dynamically added by the UPnP application.

**Step 6** In the **UPnP Port Forwarding Table**, click **Refresh** to refresh the UPnP listing.

# <span id="page-77-0"></span>**Port Triggering**

Port triggering allows a specified port or port range to open for inbound traffic after user sends outbound traffic through the trigger port. Port triggering allows the device to monitor outgoing data for specific port numbers. The device recalls the client's IP address that sent the matching data. When the requested data returns through the device, the data is sent to the proper client using the IP addressing and port mapping rules.

To add or edit a service to the port triggering table, configure the following:

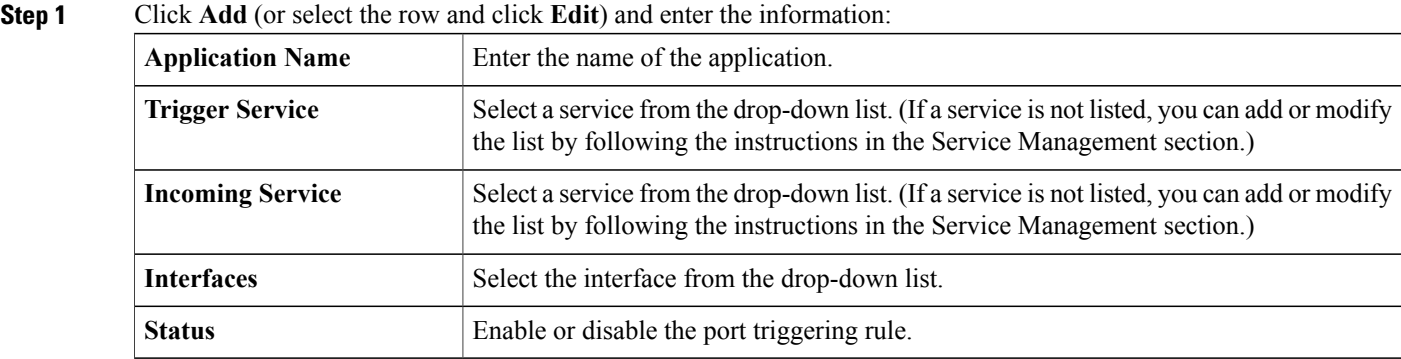

**Step 2** Click **Service Management**, to add or edit an entry on the Service list.

- **Step 3** In the **Service Table**, click **Add** or **Edit** and configure the following:
	- **Application Name** Name of the service or application.
	- **Protocol** Required protocol. Refer to the documentation for the service that you are hosting.
	- **Port Start/ICMP Type/IP Protocol** Range of port numbers reserved for this service.
	- **Port End** Last number of the port, reserved for this service.

#### **Step 4** Click **Apply**.

# <span id="page-78-0"></span>**Session Timeout**

With the session timeout feature, you can configure the session time-out and maximum concurrent connections for TCP/UDP/ICMP flows. The session timeout is the time it takes for the TCP or UDP session to time out after a period of idleness.

To configure the Session Timeout, follow these steps:

**Step 1** Click **Firewall > Session Timeout**. **Step 2** Enter the following: Enter the timeout value in seconds for TCP sessions. Inactive TCP sessions are removed from the session table after this duration. **TCP Session Timeout** Enter the timeout value in seconds for UDP sessions. Inactive UDP sessions are removed from the session table after this duration. **UDP Session Timeout** Enter the timeout value in seconds for ICMP sessions. Inactive ICMP sessions are removed from the session table after this duration. **ICMP Session Timeout Maximum Concurrent** Enter the maximum number of concurrent connections allowed. **Connection Current Connections** Displays the number of current connections. **Clear Connections** Click to clear the current connections.

### <span id="page-78-1"></span>**Step 3** Click **Apply**.

# **DMZ Host**

DMZ is a subnetwork that is open to the public but behind the firewall. With DMZ, the packets, which enter the WAN port, can be redirected to a specific IP address on the LAN.

DMZ Host allows one host on the LAN to be exposed to the Internet to use services such as Internet gaming, video conferencing, web, or email servers. Access to the DMZ Host from the Internet can be restricted by using firewall access rules. We recommend that you place hosts that must be exposed to the WAN for services in the DMZ network.

 $\overline{\phantom{a}}$ 

T

To configure the DMZ follow these steps:

- **Step 1** Choose **Firewall > DMZ**.
- **Step 2** In **DMZ Host**, check **Enable**.
- **Step 3** Enter the **DMZ Host IP Address**.
- **Step 4** Click **Apply**.

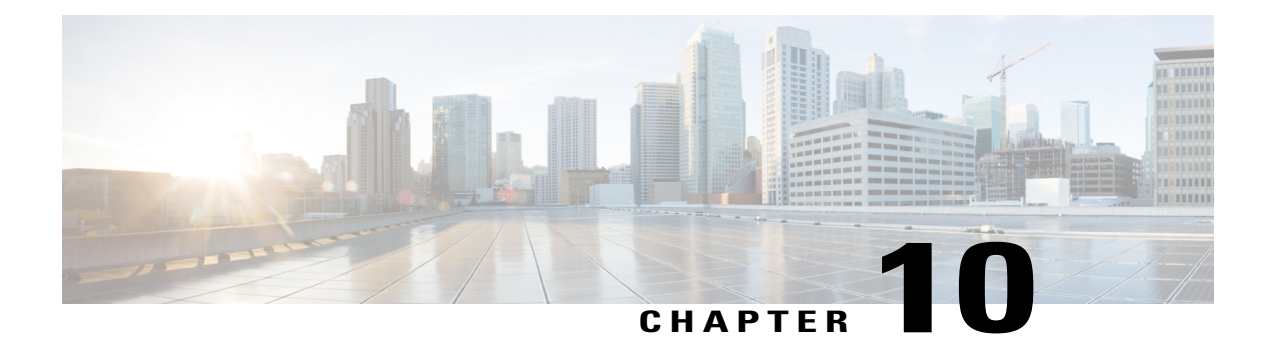

## **VPN**

This section describes a Virtual Private Network (VPN), which is used to establish an encrypted connection over a less secure network. Virtual private networks ensure secure connections to an underlying network infrastructure. A tunnel establishes a private network that can send data securely using encryption and authentication. This section contains the following topics:

- VPN Setup Wizard [\(Site-to-Site\),](#page-80-0) page 75
- IPsec [Profiles,](#page-82-0) page 77
- [Site-to-Site,](#page-85-0) page 80
- [Client](#page-90-0) to Site, page 85
- [Teleworker](#page-94-0) VPN Client, page 89
- PPTP [Server,](#page-96-0) page 91
- L2TP [Server,](#page-96-1) page 91
- SSL [VPN,](#page-97-0) page 92
- VPN [Passthrough,](#page-99-0) page 94

## <span id="page-80-0"></span>**VPN Setup Wizard (Site-to-Site)**

Π

The VPN allows a remote host to act as if they were located on the same local network. The router supports 50 tunnels. The VPN Setup Wizard guides in configuring a secure connection for site-to-site IPSec tunnel. This simplifies the configuration by avoiding complex and optional parameters, so any user can set up the IPSec tunnel in a fast and efficient manner.

To start the VPN Setup Wizard, click **VPN > VPN Setup Wizard**. Follow the steps below to configure the Wizard.

- **Step 1** In the Getting Started section, enter a connection name in the **Give this connection a name** box.
- **Step 2** Select an interface (**WAN1, WAN2, USB1, or USB2**) from the drop-down list.
- **Step 3** Click **Next**.
- **Step 4** In the Remote Router Settings section, select the **Remote Connection Type** from the drop-down list. If you select **IP Address**, enter the IP Address, or if you select a fully qualified domain name (**FQDN**), enter the name.
- **Step 5** Click **Next**, to move to the next screen.
- **Step 6** In the Local and Remote Networks section, under Local Traffic Selection, select the Local IP (**IP Address or Subnet**) from the drop-down list. If you select **IP Address**, enter the IP address, or if you select **Subnet**, enter the IP address and subnet mask.
- **Step 7** Under Remote Traffic Selection, select the Remote IP (**IP Address or Subnet**) from the drop-down list. If you select **IP Address**, enter the IP address or if you select **Subnet**, then enter the IP address and subnet mask.
- **Step 8** Click **Next**.
- **Step 9** In the IPSec Profile, select the IPSec profile from the drop-down list.
- **Step 10** If you select **Default**, then click **Next**.
- **Step 11** If you select **New Profile**, configure the following: **Phase 1 Options**

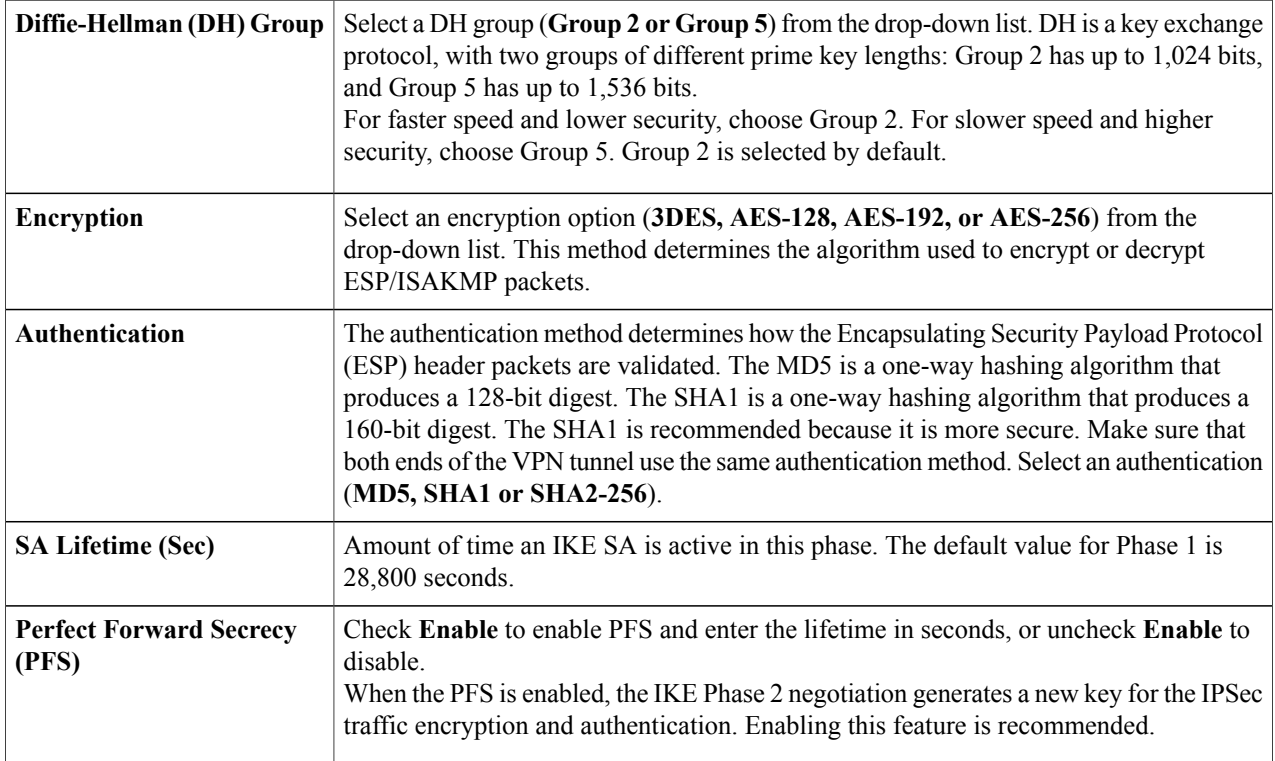

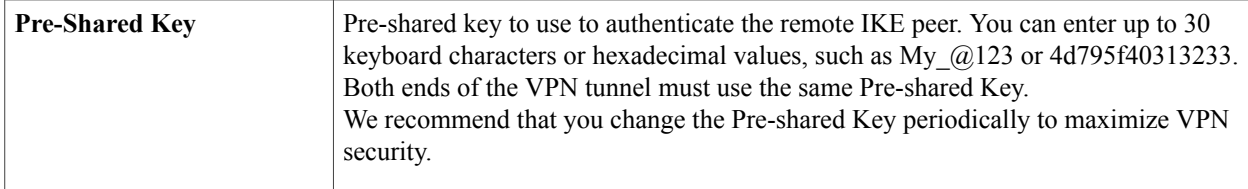

#### **Phase 2 Options**

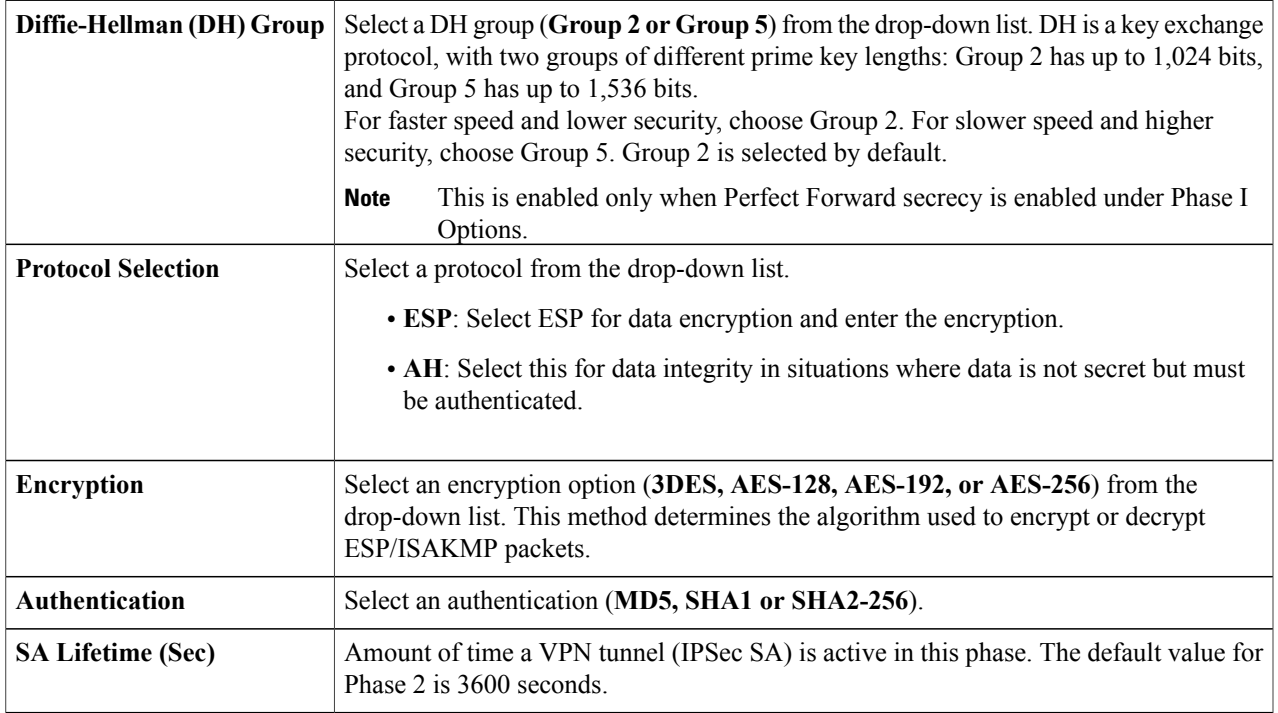

**Step 12** Click **Next** to see the summary of all configurations.

<span id="page-82-0"></span>**Step 13** Click **Submit**.

## **IPsec Profiles**

Г

The IPsec profiles contain information related to the algorithms such as encryption, authentication, and DH group for Phase I and II negotiations in auto mode. These profiles also contain keys for corresponding algorithms in case keying mode is manual. The IPsec profiles are referred in any of IPsec VPN records like site-to-site, client-to-site, or Teleworker VPN client

To configure the IPSec Profiles, follow these steps:

- **Step 1** Select **VPN > IPsec Profiles**.
- **Step 2** In the IPSec Profiles Table, click **Add**.
- **Step 3** Under Add a New IPsec Profile, enter a name in the Profile Name section.
- **Step 4** Select the Keying Mode.
- **Step 5** For **Auto Keying Mode,** configure the following:

### **Phase 1 Options**

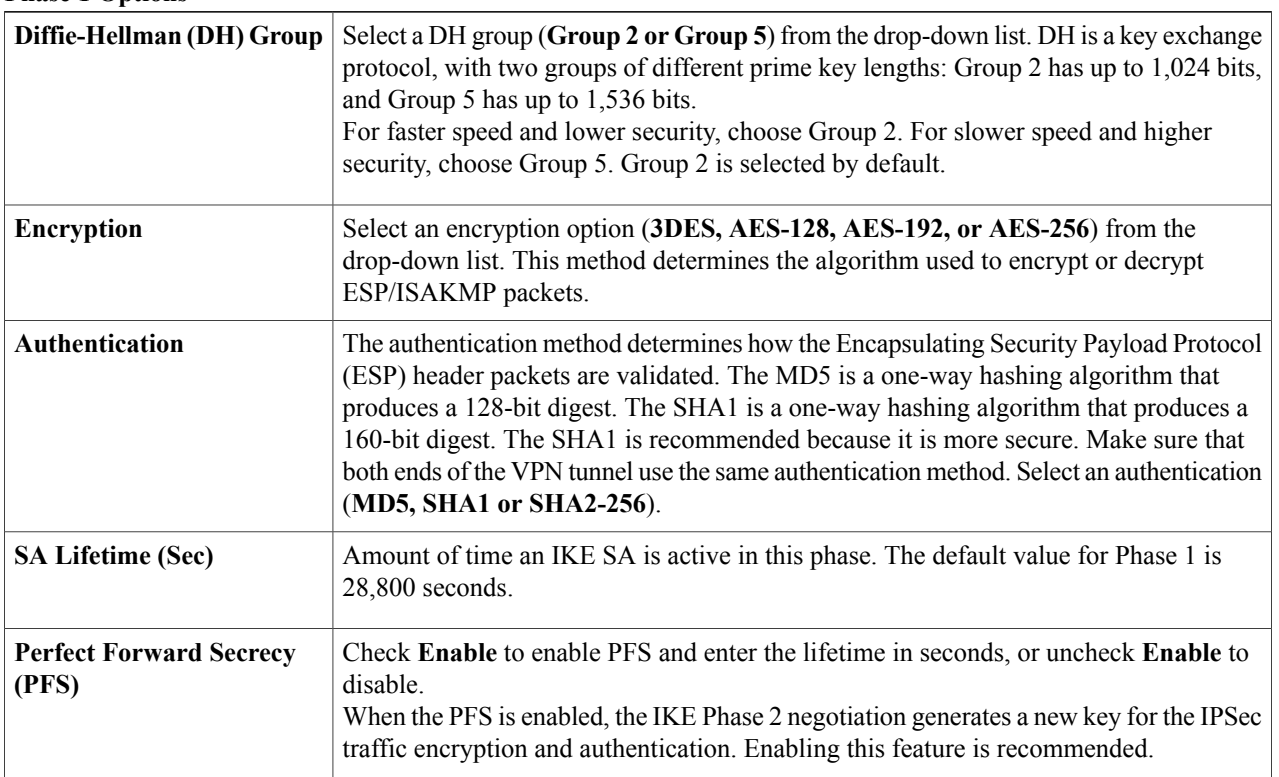

#### **Phase 2 Options**

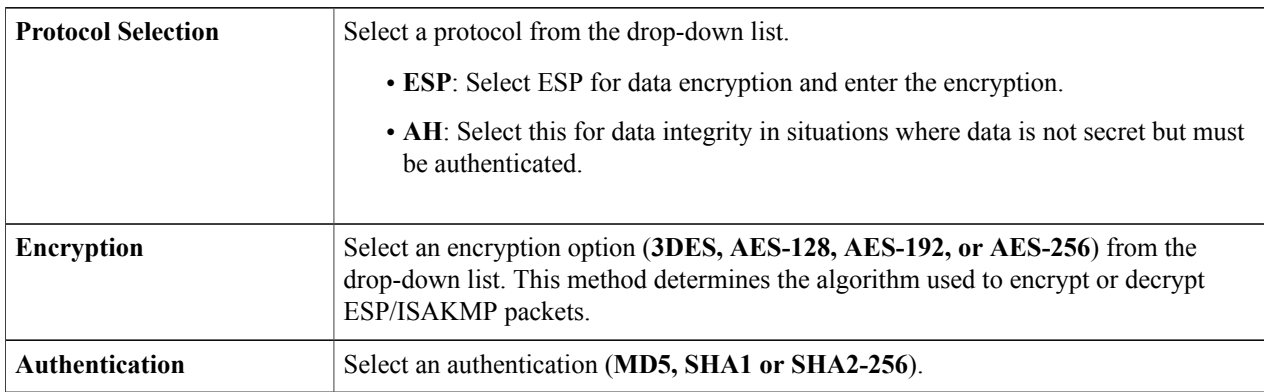

ι

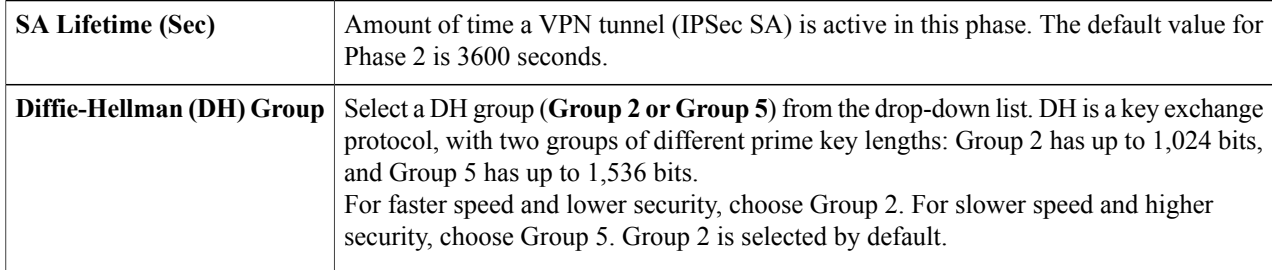

## **Step 6** For **Manual Keying Mode**, configure the following:

#### **IPsec Configurations**

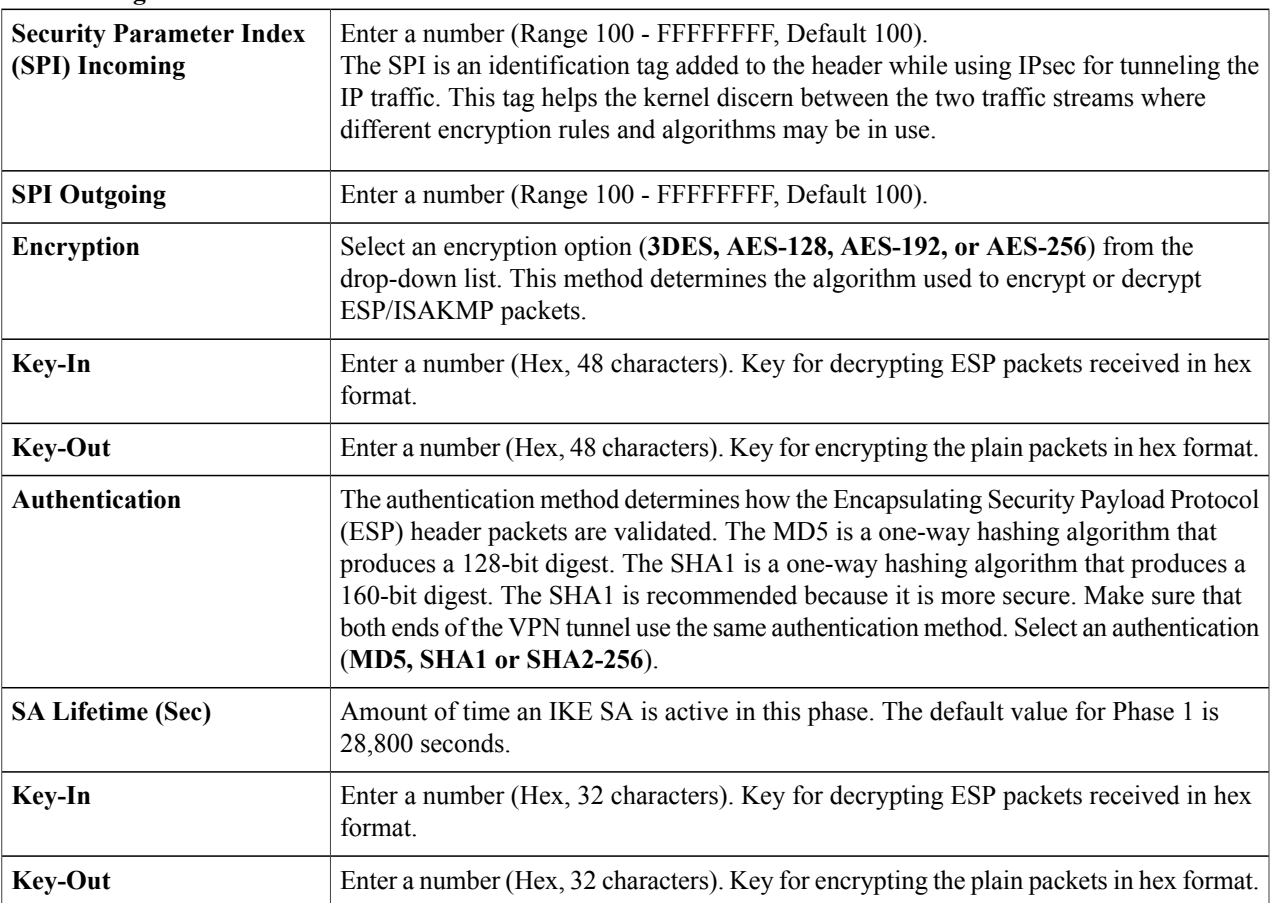

- **Step 7** Select an IPsec profile and click **Edit** or **Delete**.
- **Step 8** To clone an exiting profile, select a profile and click **Clone**.
- **Step 9** Click **Apply**.

 $\mathbf{I}$ 

## <span id="page-85-0"></span>**Site-to-Site**

In a site-to-site VPN, the local router at one location connects to a remote router through a VPN tunnel. Client devices can access network resources as if they were all at the same site. This model can be used for multiple users at a remote location.

A successful connection requires that at least one of the routers to be identifiable by a static IP address or a Dynamic DNS hostname. If one router has only a dynamic IP address, you can use any email address (user FQDN) or FQDN as an identification to establish the connection.

The two LAN subnets on either side of the tunnel cannot be on the same network. For example, if the Site A LAN uses the 192.168.1.x/24 subnet, Site B can use 192.168.2.x/24.

To configure a tunnel, enter corresponding settings (reversing local and remote) when configuring the two routers. Assume that this router is identified as Router A. Enter its settings in the Local Group Setup section; enter the settings for the other router (Router B) in the Remote Group Setup section. When you configure the other router (Router B), enter its settings in the Local Group Setup section, and enter the Router A settings in the Remote Group Setup section.

To configure the Site-to-Site VPN, follow these steps:

#### **Step 1** Click **VPN > Site-to-Site**.

**Step 2** In the Site to Site table, the following will be displayed:

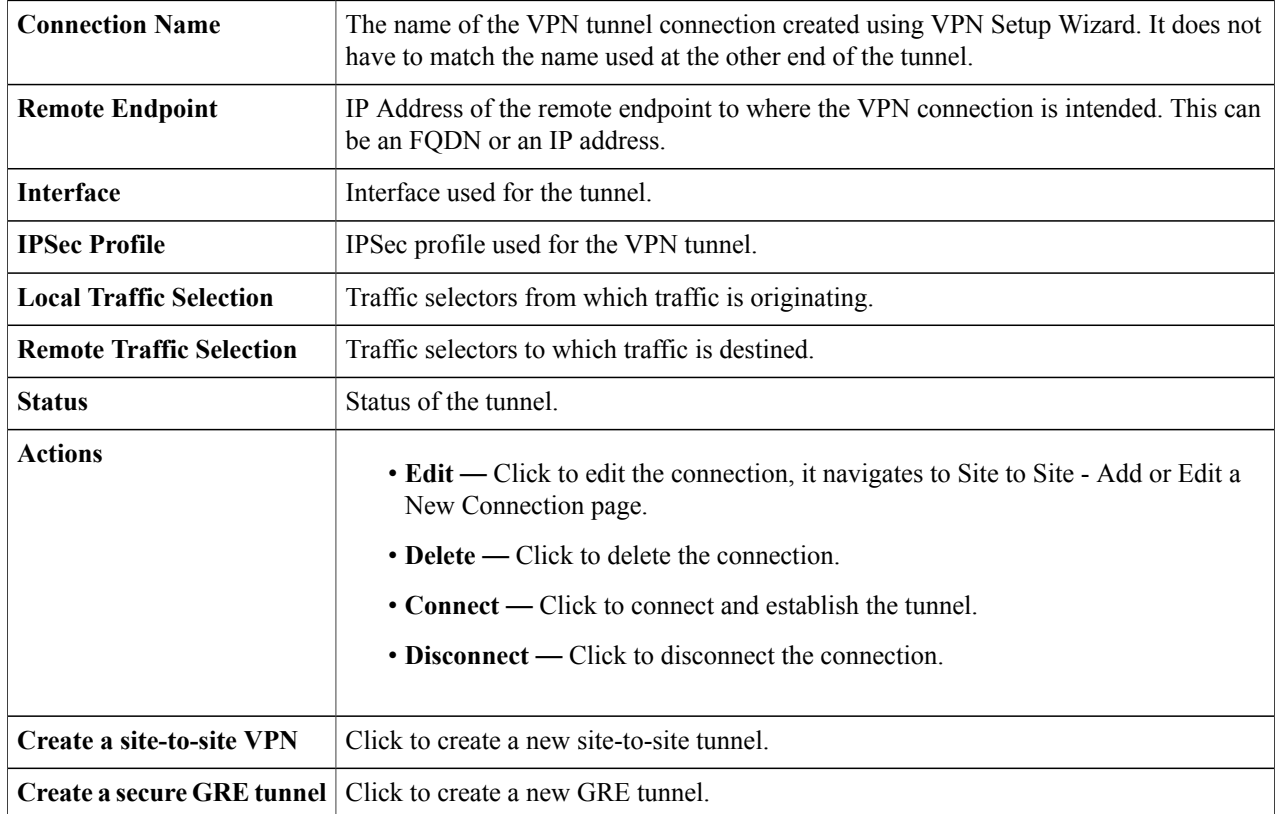

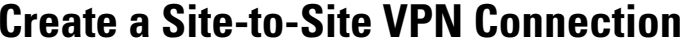

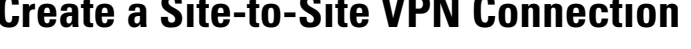

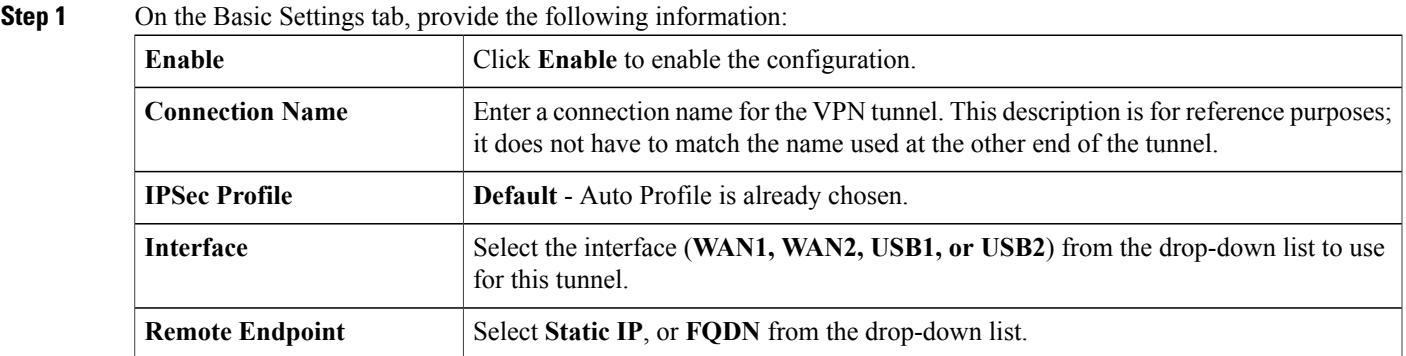

### **IKE Authentication Method**

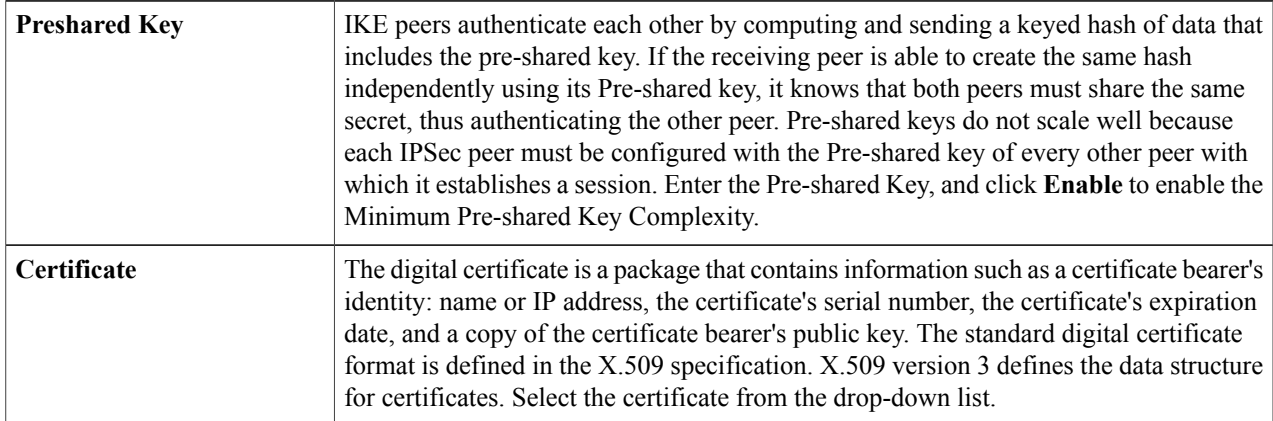

### **For Local Group Setup**

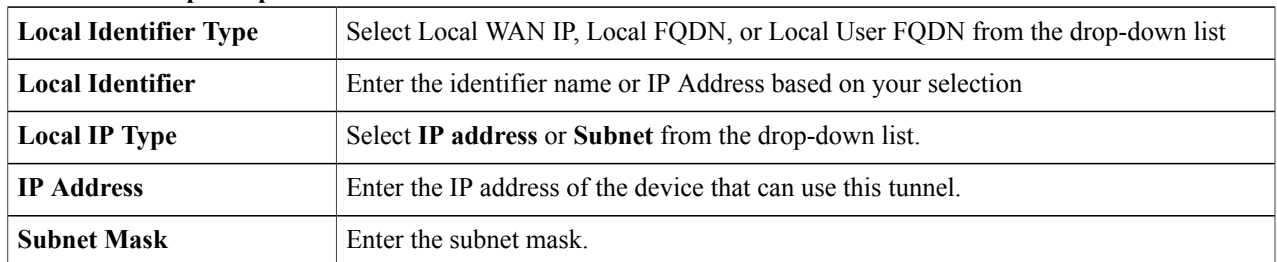

### **Remote Group Setup**

 $\overline{\phantom{a}}$ 

T

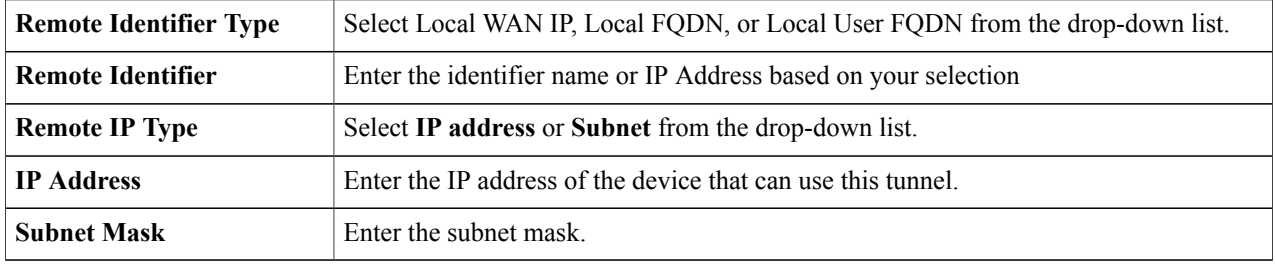

## **Step 2** On the Advanced Settings tab, provide the following:

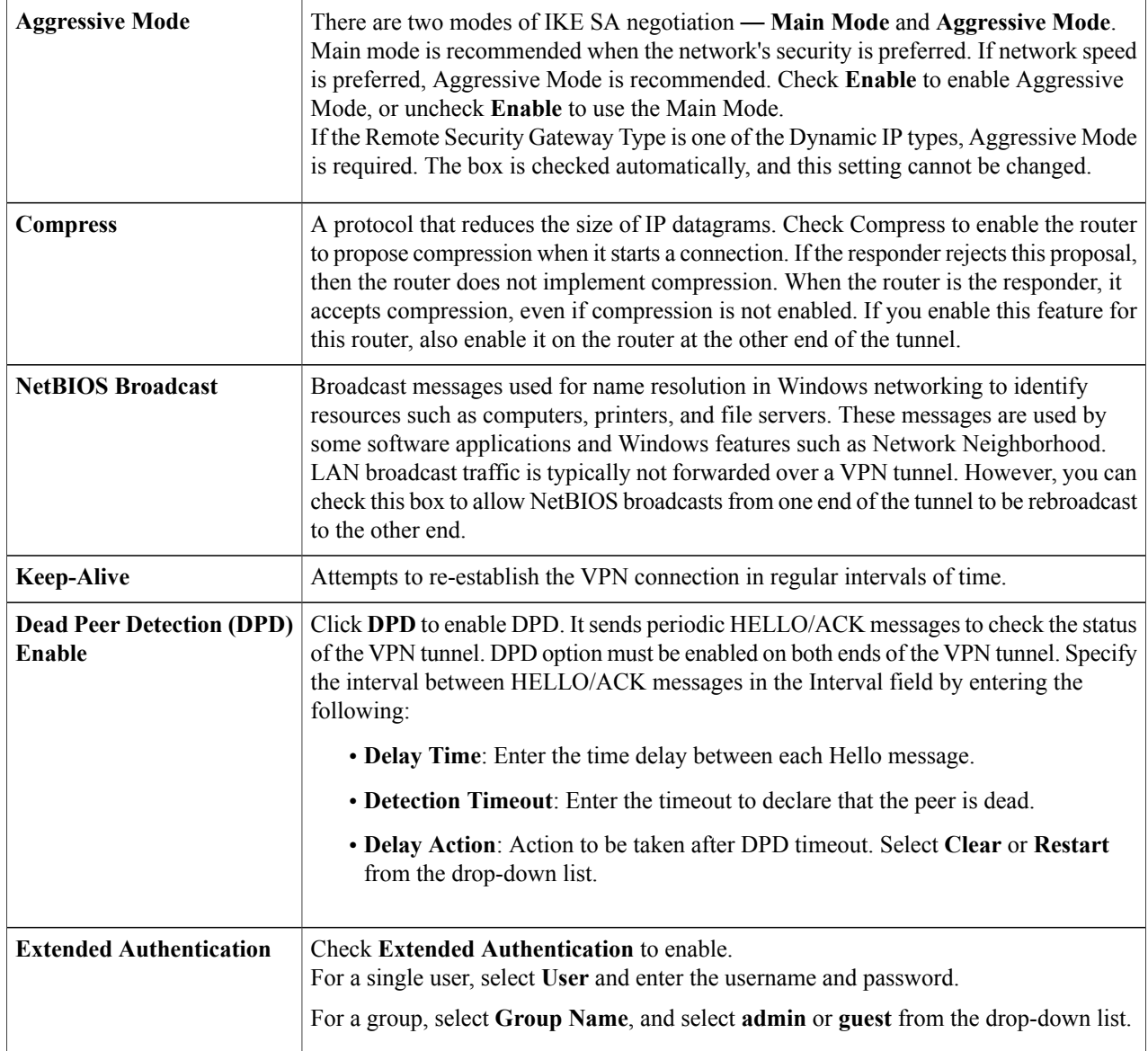

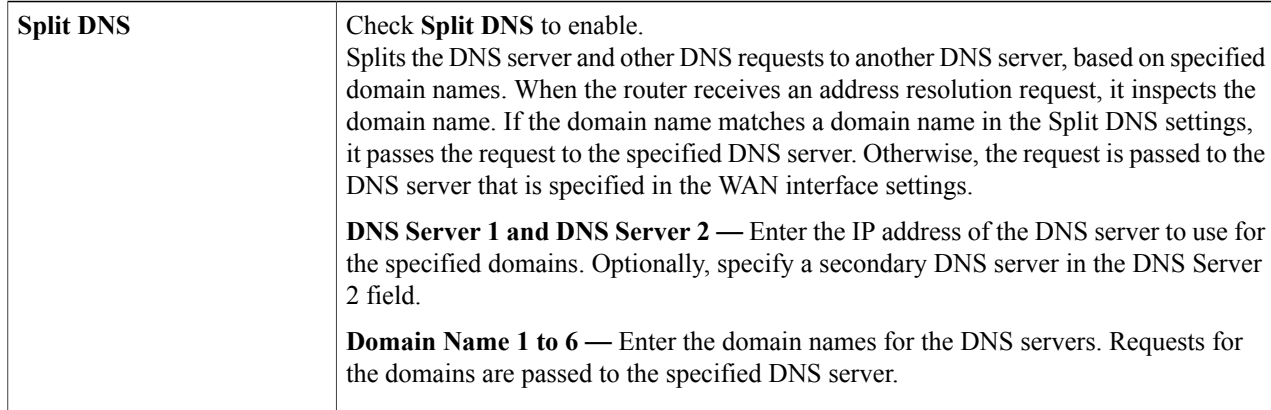

### **Step 3** To enable the Site-to-Site Failover, the Keep-Alive should be enabled on the Advanced Settings tab. Next, on the Failover tab, provide the following information:

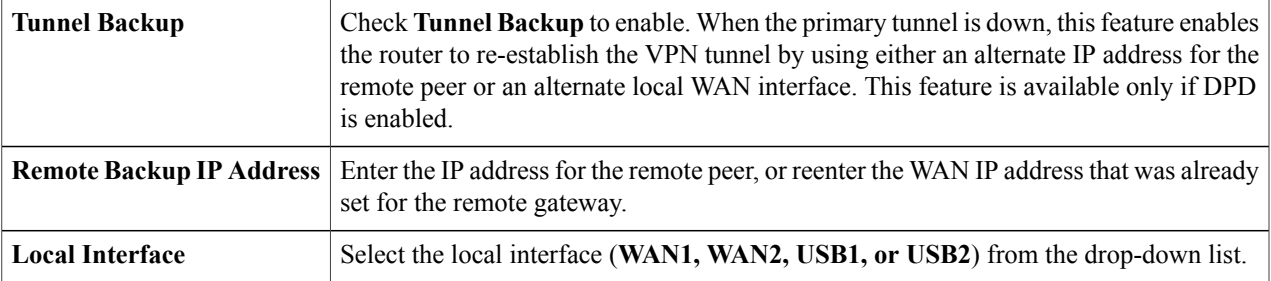

Note To enable the Site-to-Site failover, you must enable the Keep-Alive on the Advanced settings.

**Step 4** Click **Apply**.

Г

## **Creating a Secure GRE Tunnel**

Generic Routing Encapsulation (GRE) is one of the available tunneling mechanisms which uses an IP as the transport protocol and carries many different passenger protocols. The tunnels behave as virtual point-to-point links that have two endpoints identified by the tunnel source and tunnel destination addresses at each endpoint.

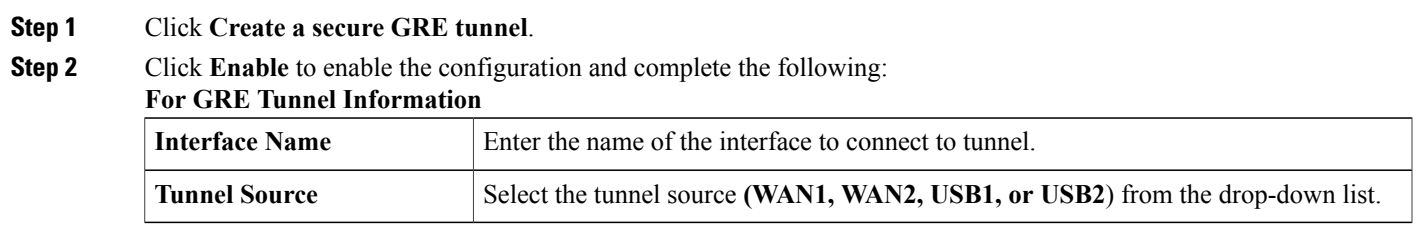

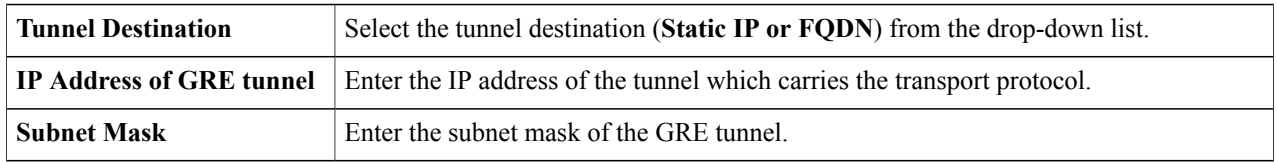

### **For IPSec Tunnel**

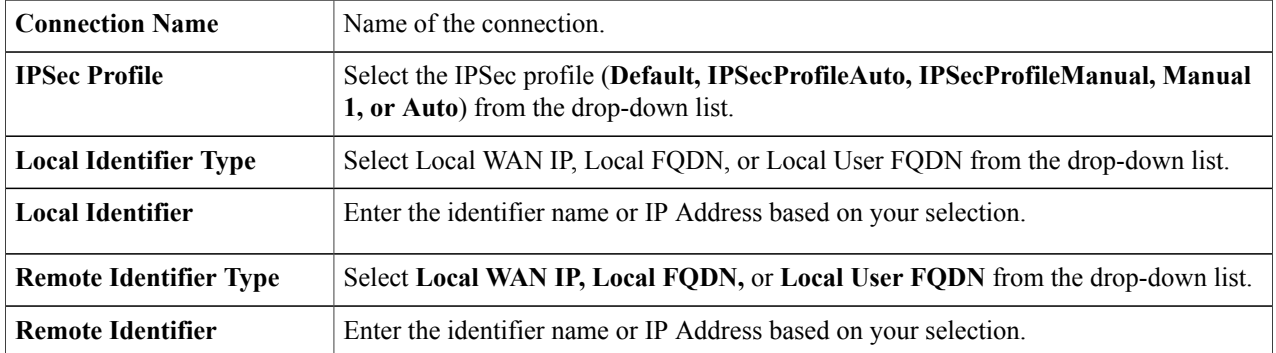

### **For IKE Authentication Method**

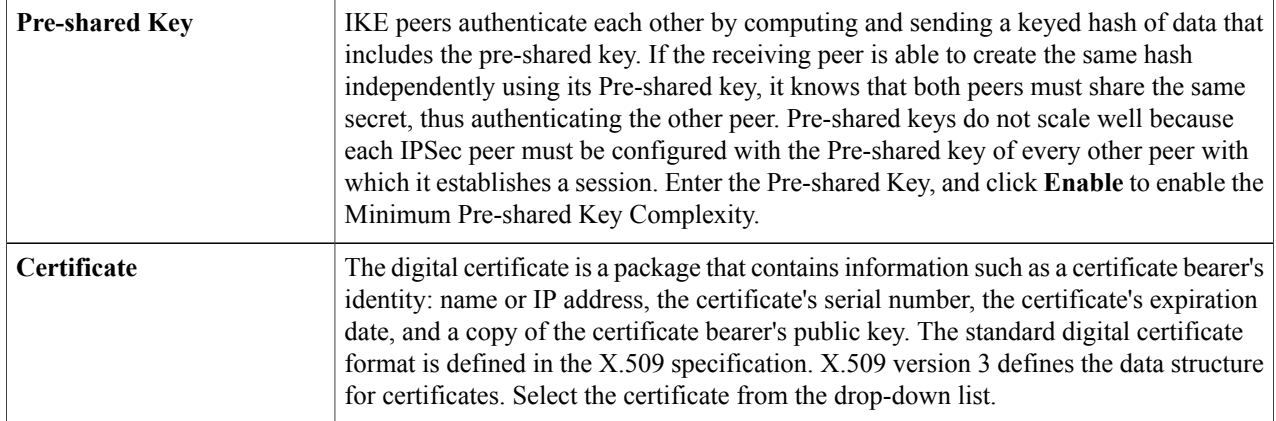

## **For Routing Protocol**

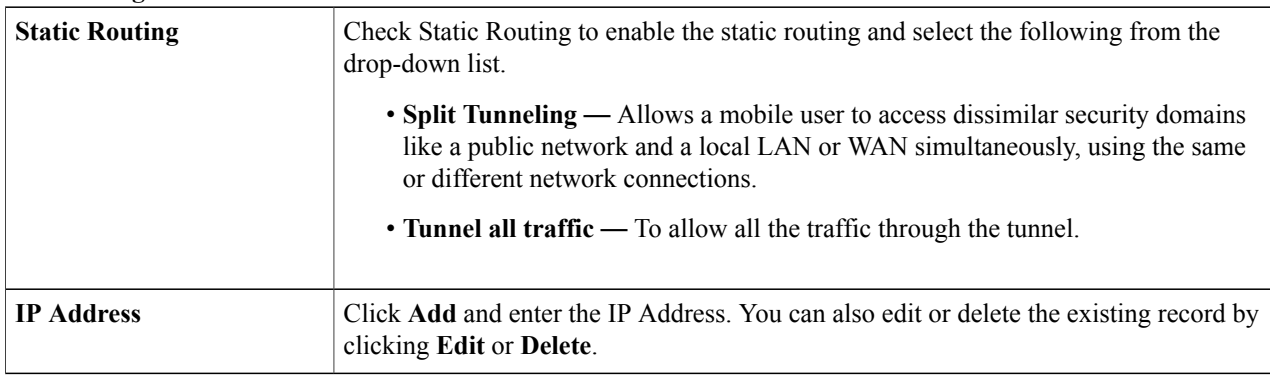

T

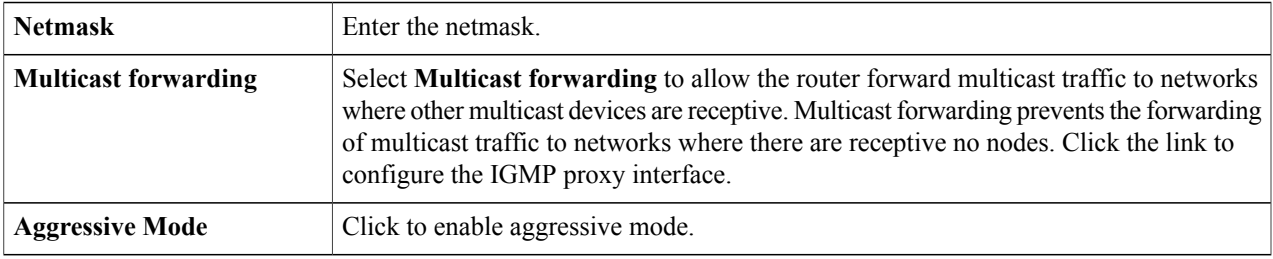

### **Step 3** Click **Apply**.

## <span id="page-90-0"></span>**Client to Site**

Г

Clients from the Internet can connect to the server to access the corporate network or a LAN behind the server. This feature creates a new VPN tunnel to allow teleworkers and business travelers to access your network by using third-party VPN client software.

To configure the Client-to-Site, follow these steps:

**Step 1** Click **VPN > Client-to-Site**.

- **Step 2** Click **Add** and the IPsec Client-to-Site Groups table will be displayed.
- **Step 3** To add a Client to Site connection, click **Add**.
- **Step 4** In the **Add a New Group** section, select an option (**Cisco VPN Client or 3rd Party Client)**.
- **Step 5** For Cisco VPN Client, configure the following:

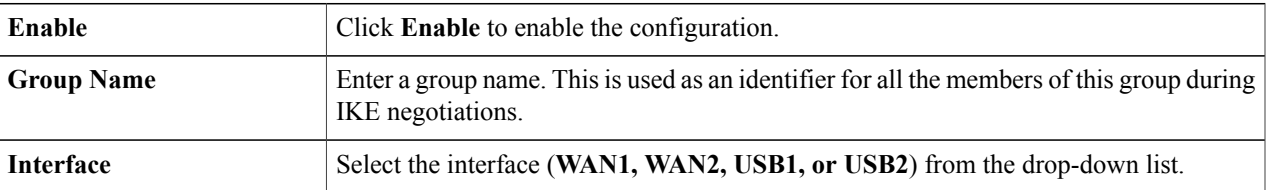

 $\overline{\phantom{a}}$ 

T

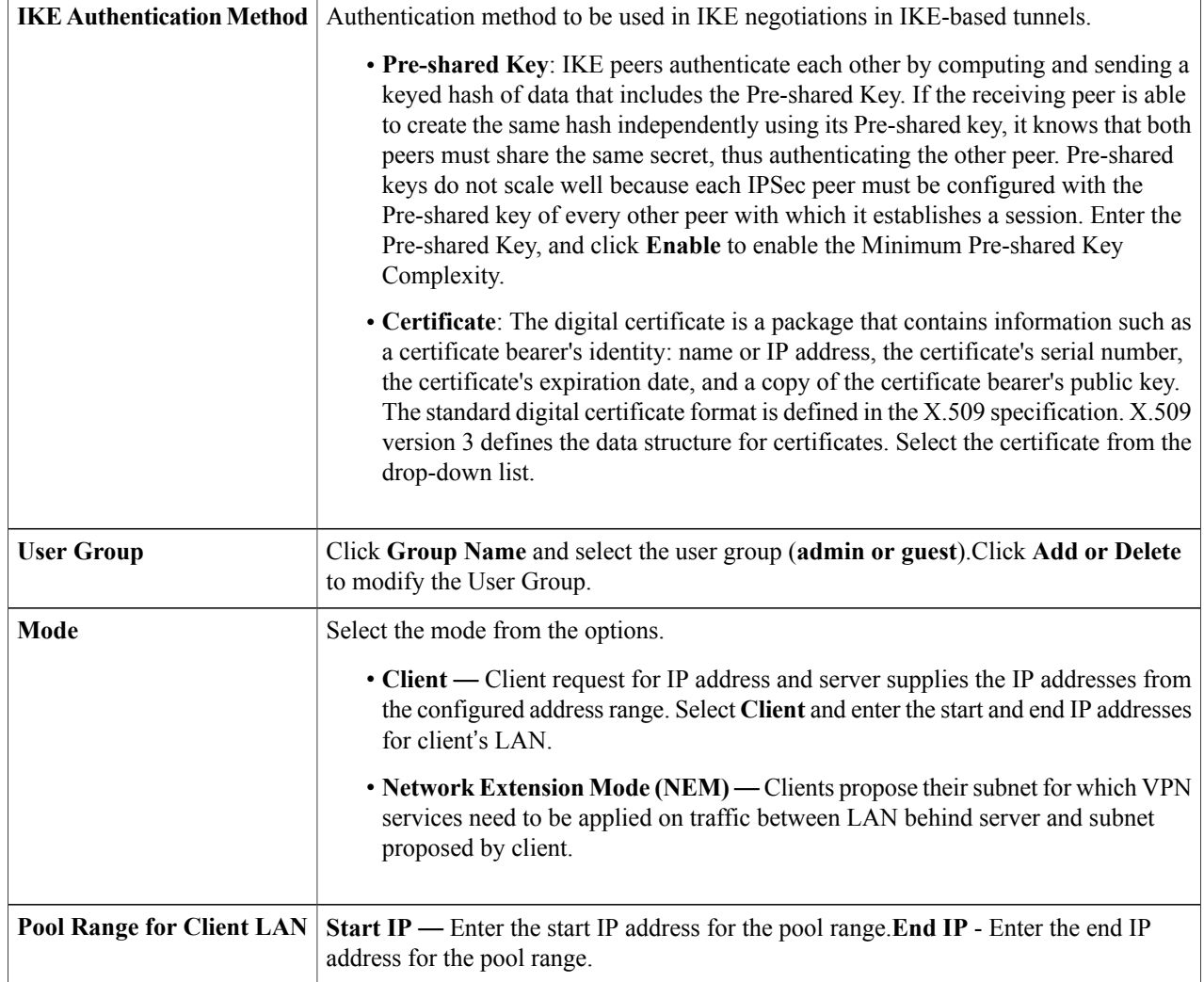

## **For Mode Configuration**

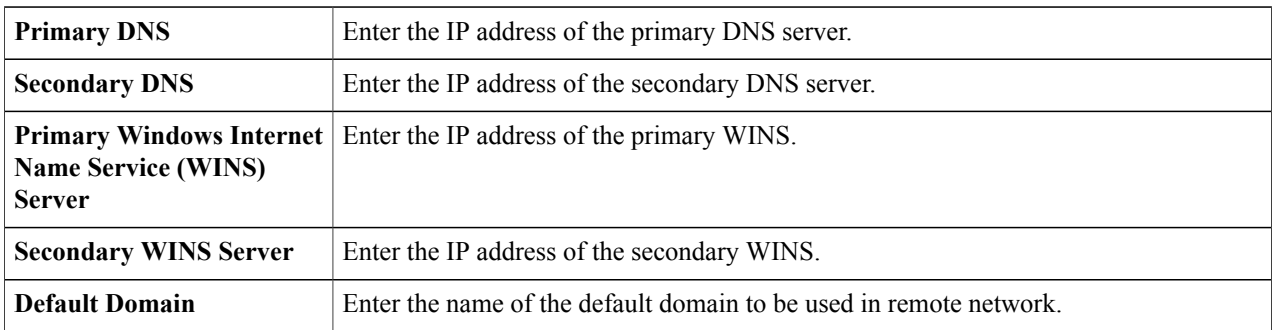

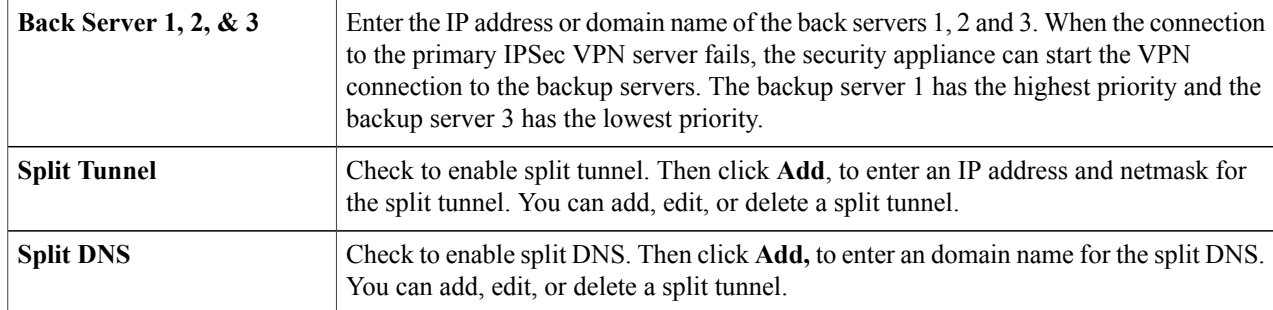

## **For a 3rd Party Client**

 $\mathbf{I}$ 

**Step 6** In the Basic Settings tab, configure the following:

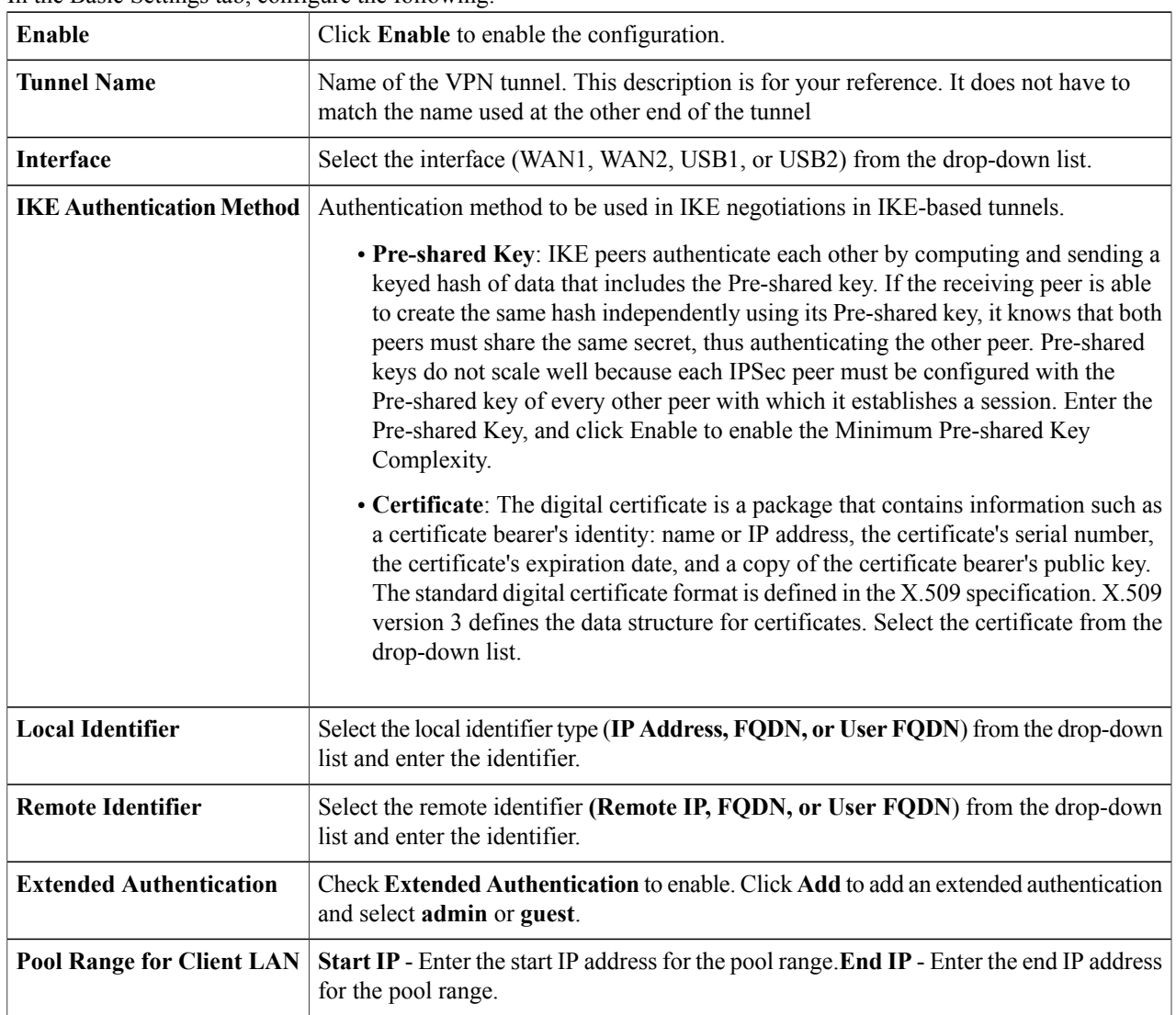

1

## **Step 7** In the Advanced Settings tab, configure the following:

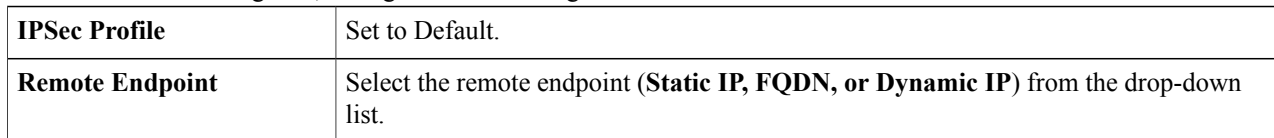

## **For Local Group Setup**

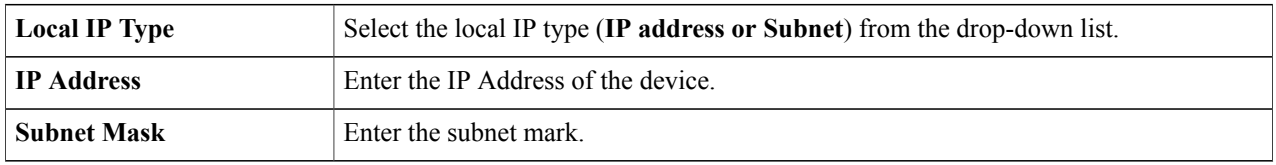

## **For Mode Configuration**

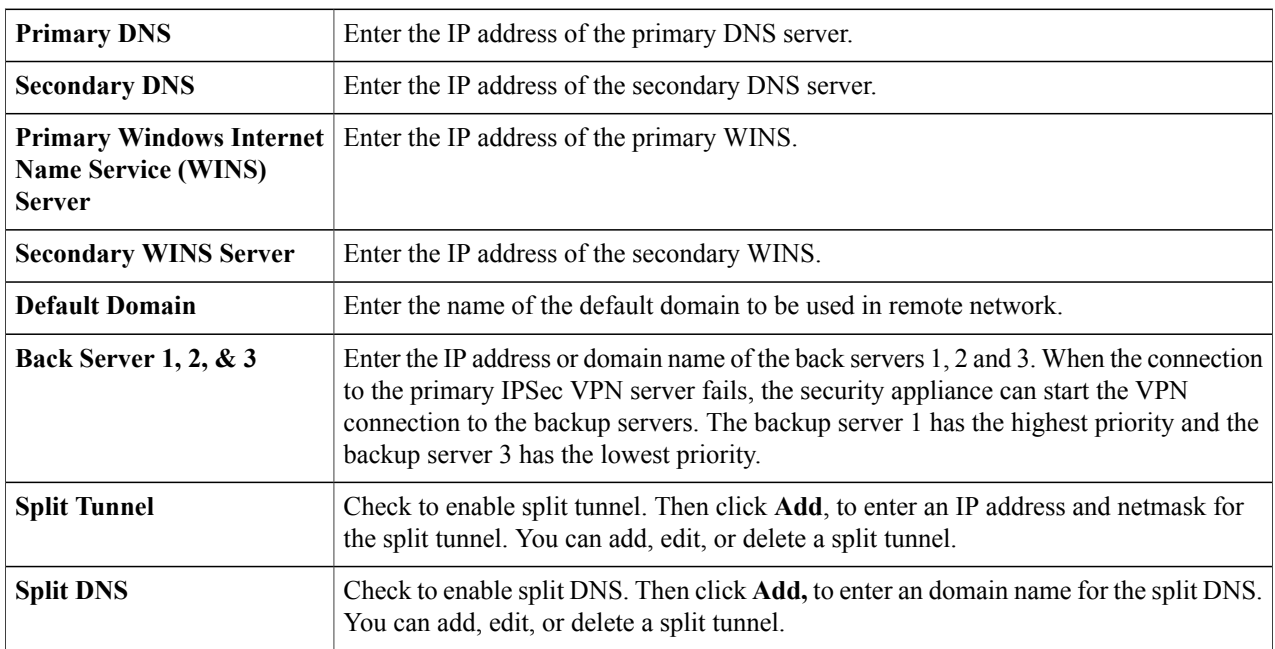

## **Additional Settings**

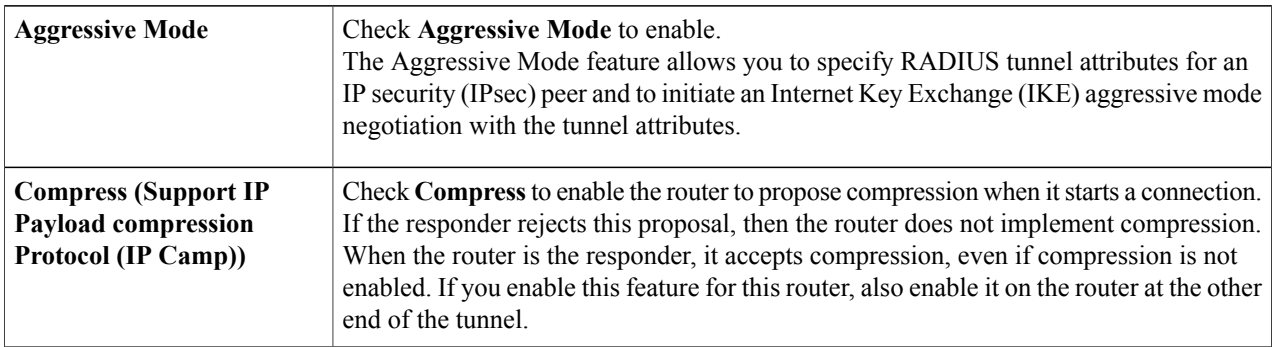

**Step 8** Click **Apply.**

## <span id="page-94-0"></span>**Teleworker VPN Client**

The Teleworker VPN Client feature minimizes the configuration requirements at remote locations by allowing the device to work as a Cisco VPN hardware client. When the Teleworker VPN Client starts the VPN connection, the IPSec VPN server pushes the IPSec policies to the Teleworker VPN Client and creates the corresponding tunnel.

To configure the Teleworker VPN Client, follow these steps:

Г

**Step 1** Click **VPN > Teleworker VPN Client** and configure the following:

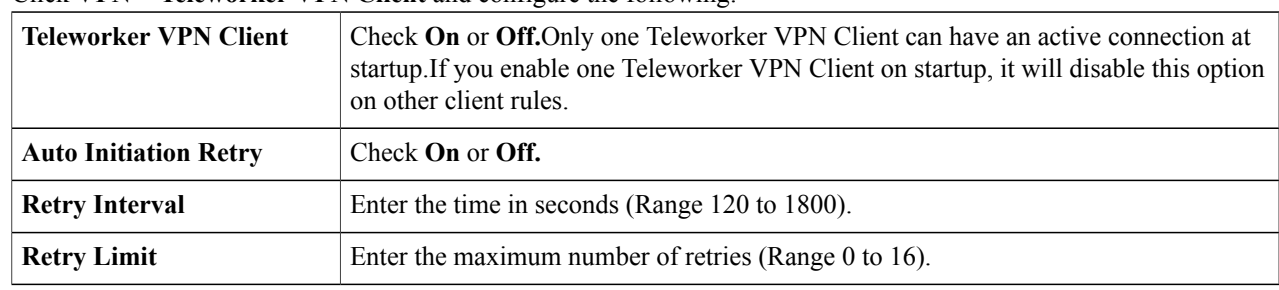

### **Step 2** Click **Apply**.

**Step 3** In the Teleworkers VPN Client table, click **Add**.

**Step 4** Provide the following information in the Basic Settings section:

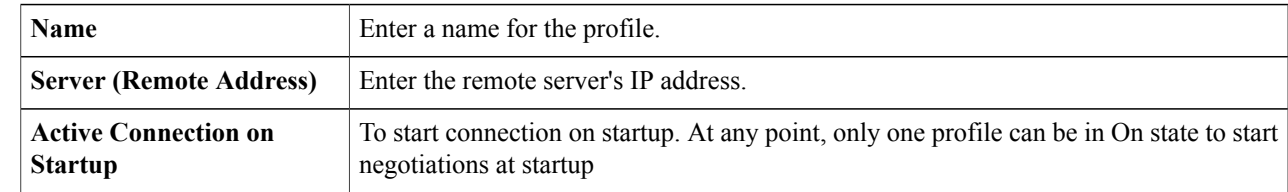

ſ

 $\overline{\phantom{a}}$ 

T

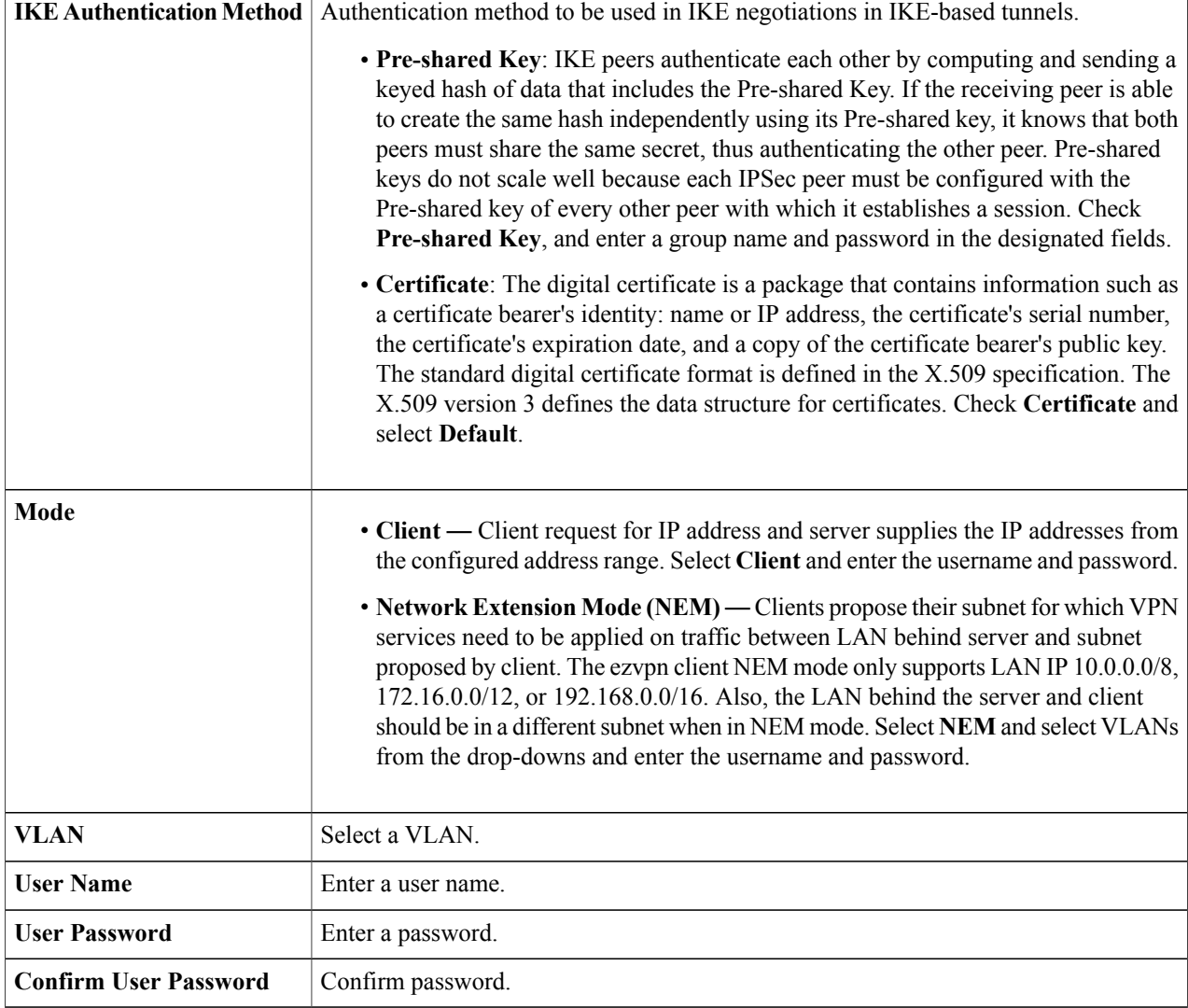

### **For Advanced Settings**

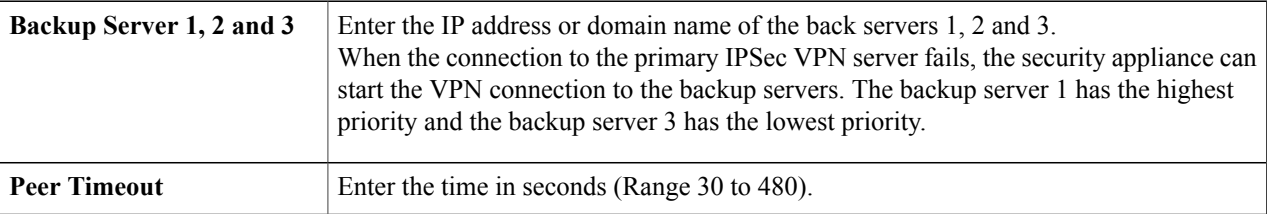

## **Step 5** Click **Apply**.

## <span id="page-96-0"></span>**PPTP Server**

The Point-to-Point Tunneling Protocol (PPTP) is a method for implementing virtual private networks. PPTP uses a control channel over TCP and a GRE tunnel operating to encapsulate PPP packets. Up to 25 PPTP (Point-to-Point Tunneling Protocol) VPN tunnels can be enabled for users who are running PPTP client software. In the Wizard, the user selects the option to create a connection to the workplace by using a VPN connection.

To configure the PPTP Server, follow these steps.

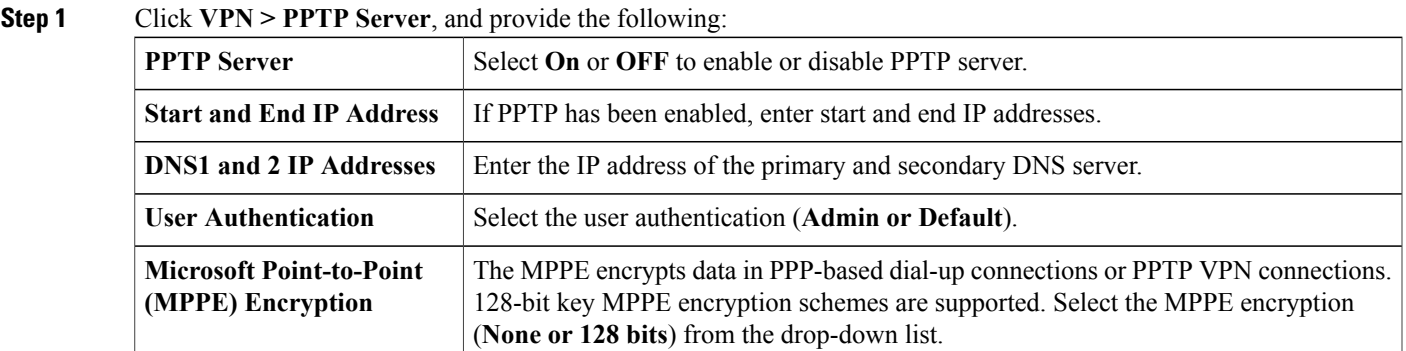

<span id="page-96-1"></span>**Step 2** Click **Apply**.

# **L2TP Server**

Layer Two Tunneling Protocol (L2TP) is an extension of the PPTP used by an Internet service provider (ISP) to enable VPN over the Internet. L2TP does not provide encryption for the data it tunnels. Instead, they rely on other security protocols, such as IPsec, to encrypt their data.

The L2TP tunnel is established between the L2TP Access Concentrator (LAC) and the L2TP Network Server (LNS). An IPsec tunnel is also established between these devices and all L2TP tunnel traffic is encrypted using IPsec.

To configure the L2TP Server, follow these steps:

### **Step 1** Click **VPN > L2TP Server**.

Π

**Step 2** Provide the following information:

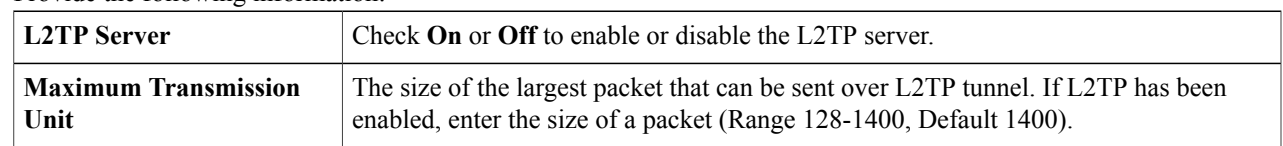

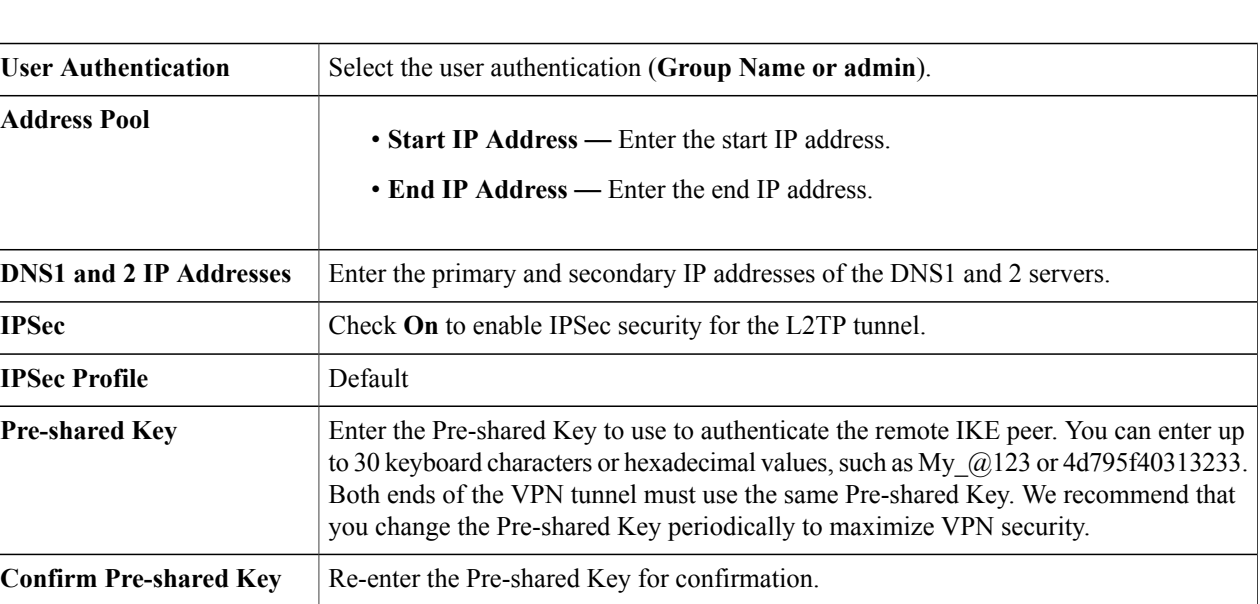

#### <span id="page-97-0"></span>**Step 3** Click **Apply**.

## **SSL VPN**

The Secure Sockets Layer Virtual Private Network (SSLVPN) allows users to remotely access restricted networks, using a secure and authenticated pathway by encrypting the network traffic. The router supports Cisco AnyConnect VPN client which can be downloaded at [<http://www.cisco.com/go/anyconnect>/]. The router supports 2 SSL VPN tunnels by default, and the user can register a license to support up to 50 tunnels. Once installed and activated, the SSL VPN will establish a secure, remote-access VPN tunnel.

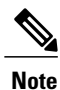

In addition, a Cisco AnyConnect Secure Mobility Client license is required to install and use the Cisco AnyConnect Secure Mobility Client on your device. Information on how to order the Cisco AnyConnect Secure Mobility User Licenses can be found here

<http://www.cisco.com/c/dam/en/us/products/collateral/security/anyconnect-og.pdf>. We do recommend the AnyConnect Plus License for 25-99 users.

To configure the SSL VPN, follow these steps:

### **Step 1** Click **VPN>SSL VPN**.

**Step 2** On the General Configuration Server tab, provide the following information:

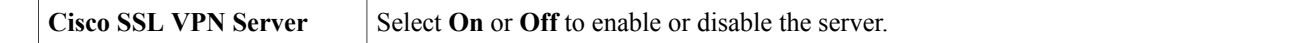

### **Mandatory Gateway Settings**

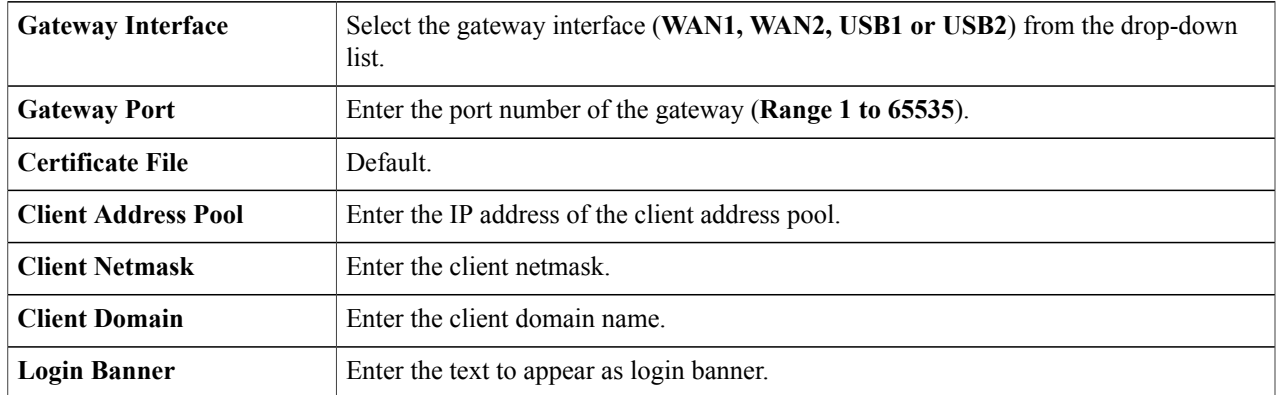

### **Optional Gateway Settings**

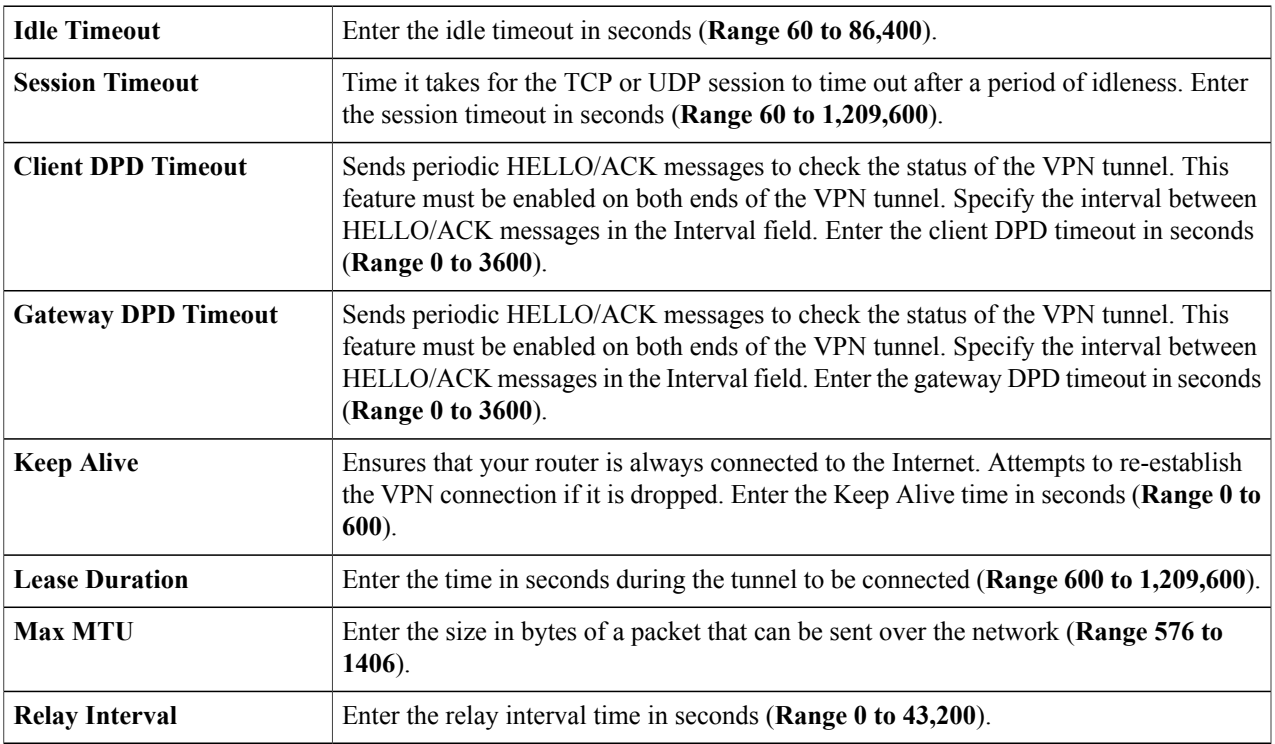

### **Step 3** Click **Apply**.

Г

**Step 4** On the Group Policies Server tab, click **Add** and provide the following information. **Basic Settings**

> Enter the policy name. Group policies that apply whole sets of attributes to a group of users, rather than having to specify each attribute individually for each user. **Policy Name Primary DNS** Enter the IP address of the primary DNS server.

I

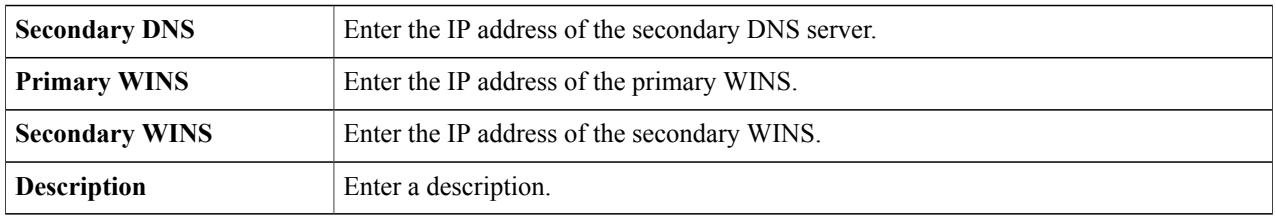

#### **IE Proxy Settings**

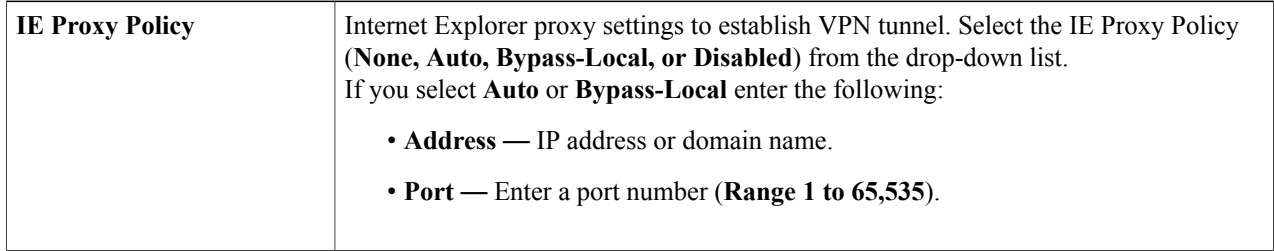

#### **Step 5** In the IE Exception Proxy Table, click **Add, Edit** or **Delete** to add, edit or delete IE exceptions. **Split Tunneling Settings**

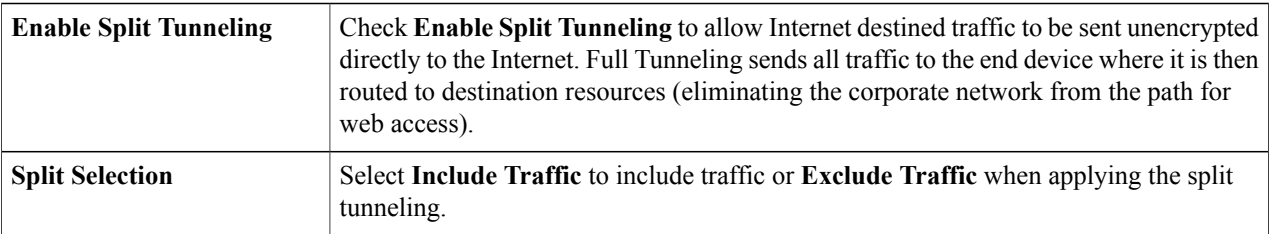

- **Step 6** In the Split Network Table, click **Add, Edit** or **Delete** to add, edit or delete split DNS exceptions.
- **Step 7** Configure the IP and Netmask.
- <span id="page-99-0"></span>**Step 8** Click **Apply**.

## **VPN Passthrough**

The VPN Passthrough allows VPN clients to pass through this router and connect to a VPN endpoint. It is enabled by default.

To configure the VPN Passthrough, follow these steps:

#### **Step 1** Select **VPN > VPN Passthrough**.

**Step 2** To enable VPN Passthrough, check **Enable** for each of the approved protocols:

- IPSec Passthrough Internet Protocol Security (IPSec) is a suite of protocols used to implement secure exchange of packets at the IP layer.
- **PPTP Passthrough** Point-to-Point Tunneling Protocol (PPTP) allows the Point-to-Point Protocol (PPP) to be tunneled through an IP network.
- **L2TP Passthrough** Layer 2 Tunneling Protocol is the method used to enable Point-to-Point sessions by using the Internet at Layer 2.

**Step 3** Click **Apply**.

 $\mathsf I$ 

 $\overline{\phantom{a}}$ 

 $\mathbf I$ 

### **96**

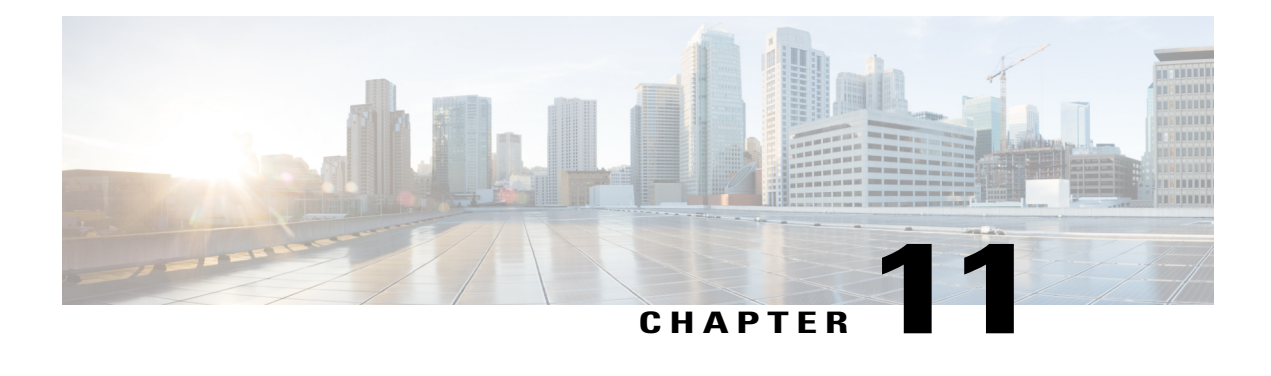

# **Security**

This section describes the network security, which consists of the policies adopted to prevent and monitor unauthorized access, misuse, modification, or denial of a computer network and contains the following topics:

- [Application](#page-102-0) Control Wizard, page 97
- [Application](#page-103-0) Control, page 98
- Web [Filtering,](#page-104-0) page 99
- Content [Filtering,](#page-105-0) page 100
- IP [Source](#page-105-1) Guard, page 100

## <span id="page-102-0"></span>**Application Control Wizard**

To add, configure, or modify the application control policies, follow these steps:

## **Step 1** Click **Security > Application Control Wizard**. **Step 2** On the Application Control page, select **On** and enter a name for the policy. **Step 3** Click **Next,** and above the Application List Table, click **Edit** to configure the application names to be filtered (blocked or logged etc). Click **Apply**, once you have selected the content you wish to filter. **Step 4** Click **Next** and select the schedule to block the application from the drop-down list. **Step 5** Click **Submit**.

 $\overline{\phantom{a}}$ 

# <span id="page-103-0"></span>**Application Control**

To add, configure, or modify the application control policies, follow these steps:

- **Step 1** Click **Security > Application Control**.
- **Step 2** On the Application Control page, select **On** and click **Apply**.
- **Step 3** To create a new application control policy, click **Add** under the Application Control Policies table.
- **Step 4** On the Policy Profile-Add/Edit section, specify the following information;

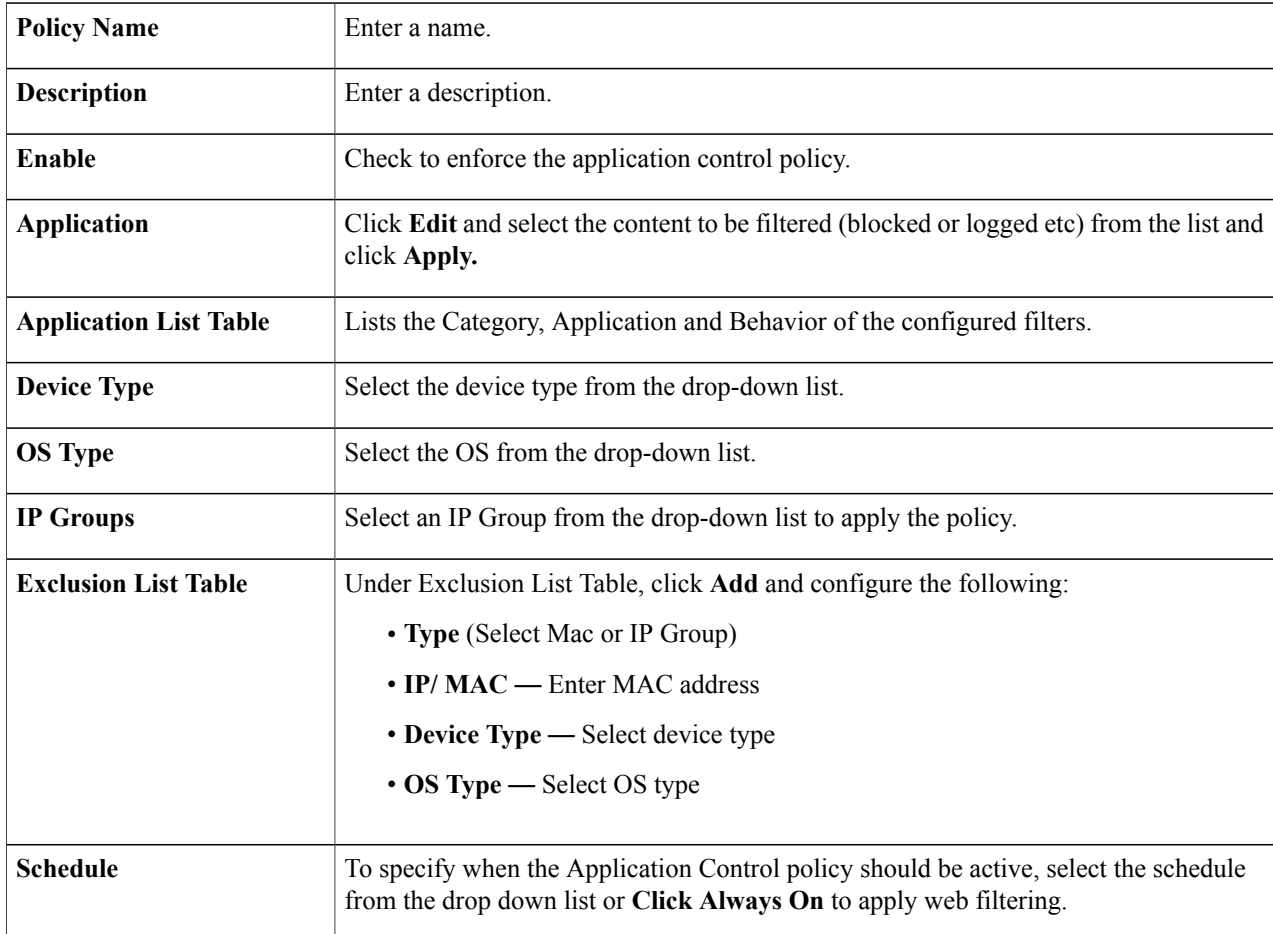

### **Step 5** Click **Apply.**

 $\mathbf I$ 

# <span id="page-104-0"></span>**Web Filtering**

Web filtering is a feature that allows you to manage access to inappropriate websites. It can screen a client's web access requests to determine whether to allow or deny that website. To enable and configure web filtering, follow these steps:

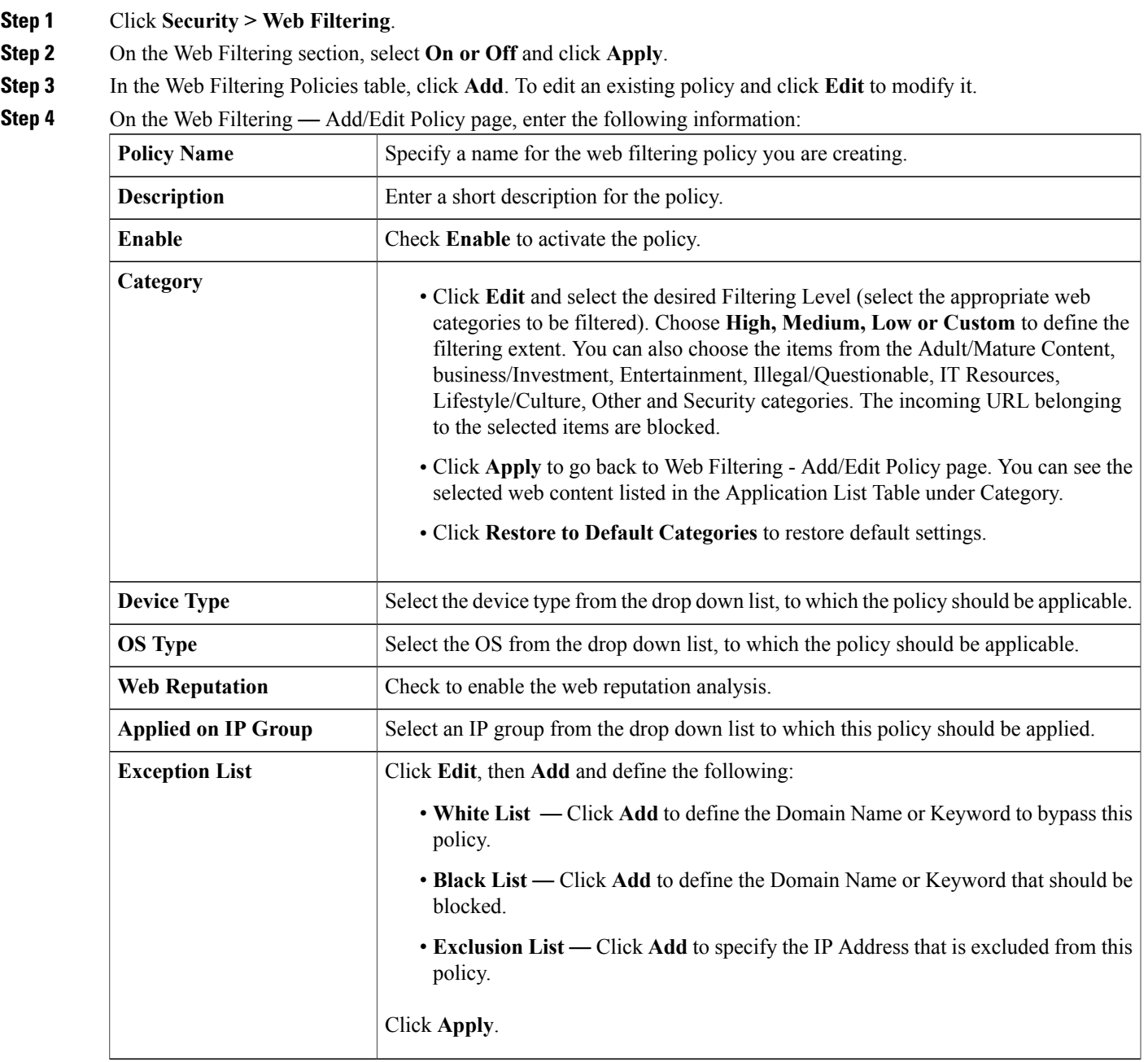

ι

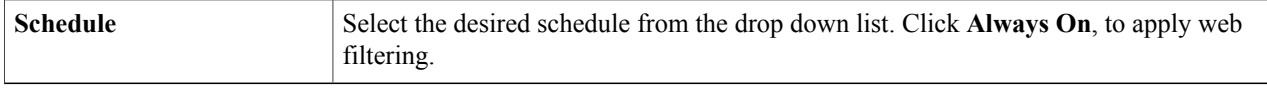

## <span id="page-105-0"></span>**Content Filtering**

Content filtering enables you to restrict access to clients from certain designated unwanted websites. It can block access to websites based on the domain names and keywords. It is also possible to schedule when the content filtering should be active.

To configure and enable content filtering, follow these steps:

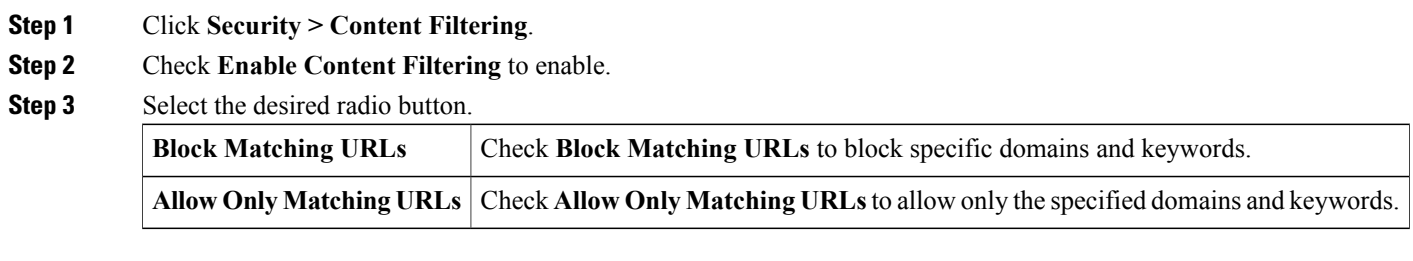

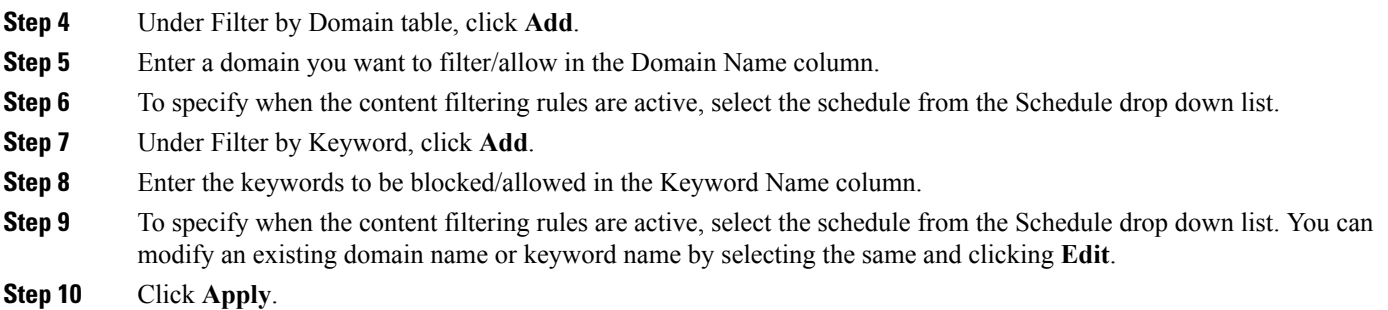

# <span id="page-105-1"></span>**IP Source Guard**

The IP Source Guard is a security feature that restricts IP traffic on untrusted IPs and MAC addresses by filtering traffic based on the configured IP MAC bindings. It is a filter that permits traffic on LAN ports only when the IP address and MAC address of each packet matches entries in the IP-MAC Binding table. This feature helps prevent IP spoofing attacks when a host tries to spoof and use the IP address of another host.

 $\overline{\phantom{a}}$ 

To configure the IP source guard, follow these steps:

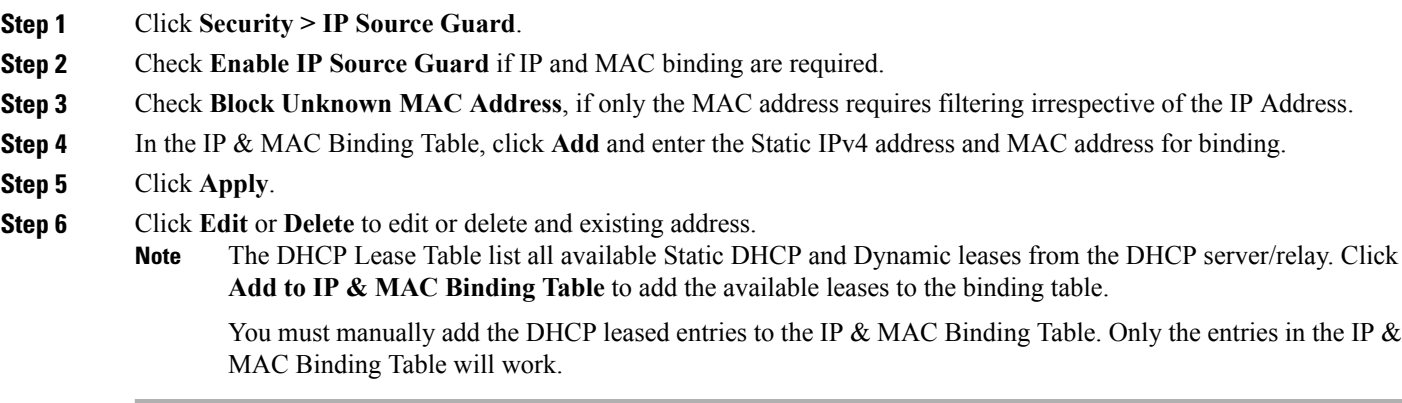

**IP Source Guard**

 $\overline{\phantom{a}}$ 

 $\mathbf I$
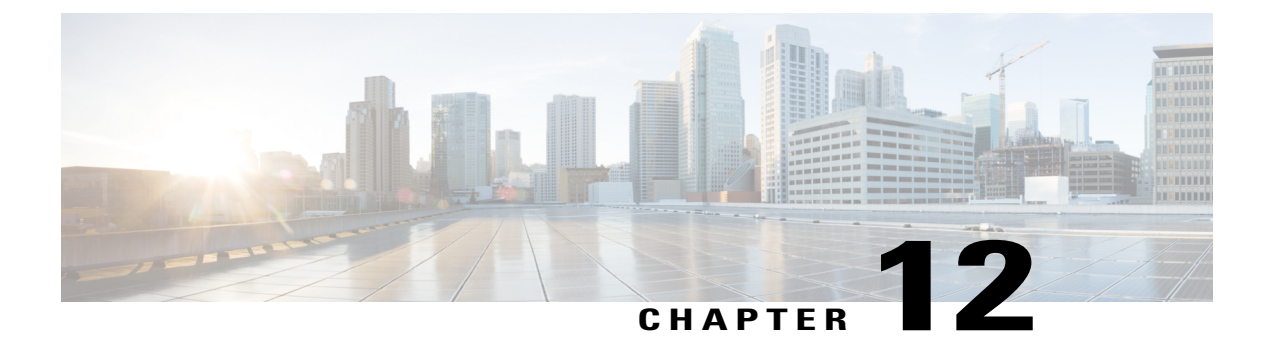

## **Where To Go From Here**

This section contains the following topics:

• [Where](#page-108-0) To Go From Here, page 103

## <span id="page-108-0"></span>**Where To Go From Here**

 $\mathbf I$ 

## **Support**

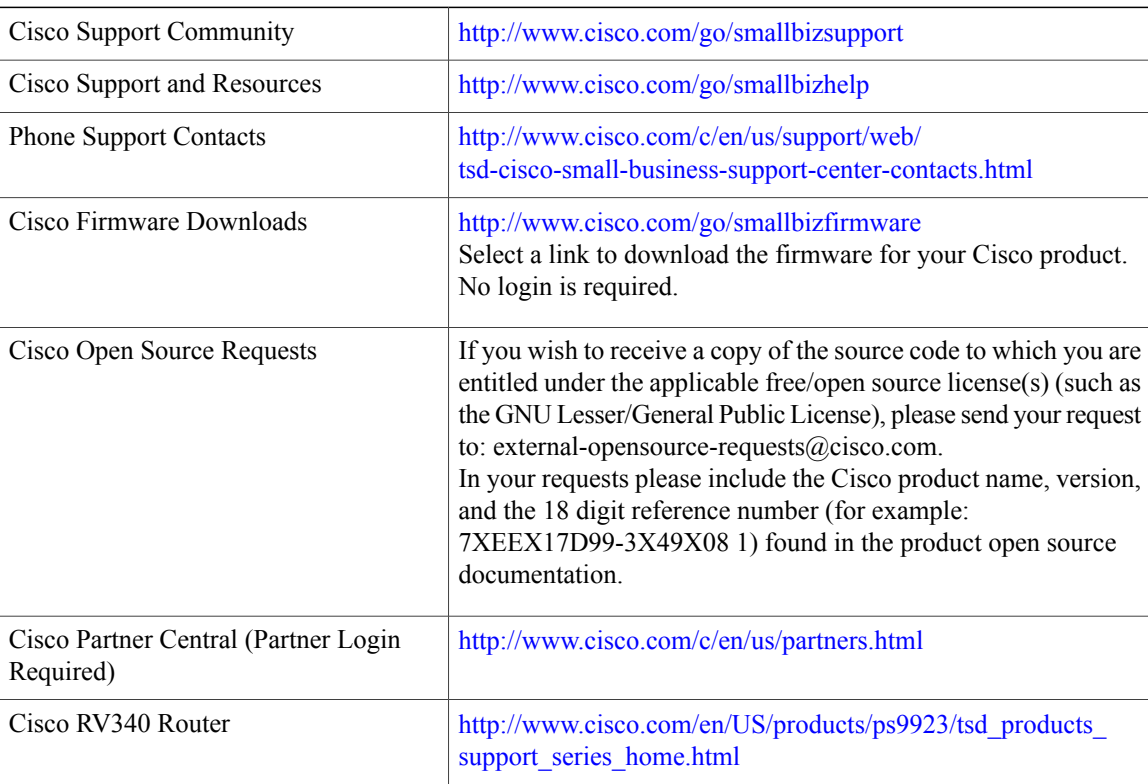

 $\mathbf I$ 

 $\mathbf I$